**PIONEEF** sound.vision.soul

**Manuel de fonctionnement** (Pour types commandés à touche à effleurement) **FRANÇAIS** 

Unité de navigation DVD

# **AVIC-900DVD AVIC-800DVD**

**Carte DVD** 

# CNDV-30

# **LISEZ-MOI AU PREALABLE!**

Aux utilisateurs concernés par la mise à jour du programme d'application du lecteur AVIC-9DVD, AVIC-8DVD, AVIC-9DVDII, AVIC-8DVDII La mise à jour du programme d'application du lecteur AVIC-9DVD, AVIC-8DVD, AVIC-9DVDII ou AVIC-8DVDII s'effectue à l'aide du disque de mise à jour CNDV-30. Veuillez lire les recommandations page suivante avant de procéder à la mise à jour. Il y a un petit risque de perdre des données enregistrées par l'utilisateur durant la mise à jour. Dans le cas d'une telle éventualité, soyez conscient qu'aucune responsabilité n'incombera au constructeur pour ce qui est de la perte des données. Mise à jour vers une nouvelle version - page 63

<CRB1884-A>3

# *Introduction*

# **Accord de licence**

# **PIONEER AVIC-900DVD, AVIC-800DVD (CNDV-30)**

CE DOCUMENT EST UN ACCORD LEGAL ENTRE VOUS, L'UTILISATEUR FINAL, ET PIONEER CORP. (JAPON) (appelé "PIONEER"). VEUILLEZ LIRE ATTENTIVEMENT LES CLAUSES ET LES CONDITIONS DE CET ACCORD AVANT D'UTILI-SER LE LOGICIEL INSTALLE SUR LES PRODUITS PIONEER. EN UTILISANT LE LOGICIEL INSTALLE SUR LES PRODUITS PIONEER, VOUS ACCEPTEZ D'ETRE TENU PAR LES CLAUSES DU PRESENT ACCORD. LE LOGICIEL INSTALLE SUR LES PRO-DUITS PIONEER INCLUT LA BASE DE DONNEES DE L'ORDNANCE SURVEY (OS) ET des données NAVTECH de Navigation Technologies Corporation ("NAVTECH") ET DES CLAUSES SEPAREES JOINTES SERONT APPLIQUEES A LA BASE DE DONNEES PAR NAVTECH. SI VOUS N'ACCEP-TEZ PAS CES CONDITIONS, VEUILLEZ RETOUR-NER LES PRODUITS PIONEER (Y COMPRIS LE LOGICIEL ET LES DOCUMENTS ECRITS) DANS LES CINQ (5) JOURS SUIVANT RECEPTION DES PRODUITS, A L'ADRESSE OU VOUS LES AVEZ ACHETES, POUR OBTENIR LE REMBOURSE-MENT COMPLET DU PRIX D'ACHAT DES PRO-DUITS PIONEER.

#### **1. OCTROI DE LICENCE**

Pioneer vous accorde un droit non transférable et non exclusif d'utilisation du logiciel installé sur les produits Pioneer (appelé le "Logiciel") et de la documentation concernée uniquement pour votre usage personnel ou pour une utilisation interne dans votre entreprise, uniquement sur les produits Pioneer.

Vous ne pouvez pas copier, effectuer de rétroingéniérie, traduire, porter, modifier ou effectuer des travaux dérivés du Logiciel. Vous ne pouvez pas louer, prêter, dévoiler, publier, vendre, attribuer, donner à bail, accorder une sous-licence, mettre sur le marché ou transférer le Logiciel ou l'utiliser d'une manière quelconque non expressément autorisée par cet accord. Vous ne pouvez pas extraire ou essayer d'extraire le code source ou la structure de la totalité ou d'une partie du Logiciel par rétro-ingéniérie, démontage, décompilation ou tout autre moyen. Vous n'utiliserez pas le Logiciel pour faire fonctionner un bureau de service ou pour toute autre finalité, liée au traitement de données pour d'autres personnes ou entités.

Pioneer et les personnes autorisées conserveront tous les droits d'auteur, secrets commerciaux, brevets et autres droits de propriété sur le Logiciel. Le Logiciel est protégé par des droits d'auteur et il ne peut être copié, même modifié ou fusionné avec d'autres produits. Vous ne pouvez pas altérer ou modifier les notices de copyrights ou la légende du propriétaire, présente sur le Logiciel.

Vous pouvez transférer tous vos droits de licence sur le Logiciel, la documentation qui s'y rapporte et une copie de l'Accord de Licence à un tiers, à condition que celui-ci lise et accepte les clauses et conditions de ce document.

#### **2. RENONCIATION DE GARANTIE**

Le Logiciel et sa documentation vous sont fournis "TELS QUELS". PIONEER ET LES PERSONNES AUTORISEES (dans les articles 2 et 3, Pioneer et les personnes autorisées seront appelées collectivement "Pioneer") N'ACCORDENT ET VOUS NE RECEVEZ AUCUNE GARANTIE, EXPRESSE OU IMPLICITE, ET TOUTES LES GARANTIES DE CARACTERE MARCHAND ET DE QUALITE POUR QUELQUE BUT PARTICULIER QUE CE SOIT SONT EXPRESSEMENT EXCLUES. CERTAINS ETATS NE PERMETTENT PAS L'EXCLUSION DES GARANTIES IMPLICITES, DE SORTE QUE L'EXCLUSION CI-DESSUS PEUT NE PAS S'APPLIQUER A VOUS. Le Logiciel est complexe et il peut renfermer certains défauts, erreurs ou imprécisions. Par exemple, la fonction de commande vocale telle qu'elle est mise en œuvre par le Logiciel peut ne pas reconnaître votre voix. Pioneer ne garantit pas que le Logiciel satisfera vos besoins ou votre attente, que son fonctionnement sera exempt d'erreur ou ininterrompu et

CRB1884A\_FRANCAIS\_App.book Page 2 Thursday, May 15, 2003 12:35 PM

que toutes les imprécisions peuvent être corrigées et le seront. En outre, Pioneer n'accorde aucune garantie en ce qui concerne l'emploi ou les résultats de l'emploi du Logiciel en termes de précision, de fiabilité, etc.

#### **3. LIMITE DE RESPONSABILITE**

EN AUCUN CAS PIONEER NE SERA TENU RES-PONSABLE DE DOMMAGES, RECLAMATION OU PERTE QUE VOUS AVEZ ENCOURUS (Y COMPRIS ET SANS LIMITATION LES DOMMA-GES COMPENSATEURS, ACCESSOIRES, INDI-RECTS, SPECIAUX, CONSEQUENTS OU EXEMPLAIRES, PERTES DE PROFITS, VENTES OU AFFAIRES PERDUES, FRAIS, INVESTISSE-MENTS OU ENGAGEMENTS EN LIAISON AVEC UNE AFFAIRE, PERTE DE BONNE VOLONTE, OU DEGATS) RESULTANT DE L'UTILISATION OU DE L'IMPOSSIBILITE D'UTILISER LE LOGICIEL, MEME SI PIONEER A ETE INFORME, SAVAIT OU POUVAIT AVOIR CONNAISSANCE DE L'EVEN-TUALITE DE TELS DOMMAGES. CETTE LIMITA-TION S'APPLIQUE A TOUTES LES CAUSES D'ACTION EN JUSTICE, Y COMPRIS ET SANS LIMITATION, RUPTURE DE CONTRAT, RUP-TURE DE GARANTIE, NEGLIGENCE, RESPONSA-BILITE STRICTE, REPRESENTATION ERRONEE ET AUTRES TORTS. SI LA RENONCIATION DE GARANTIE DE PIONEER OU LA LIMITATION DE GARANTIE, ENONCEE DANS CET ACCORD, DEVIENT POUR UNE RAISON QUELCONQUE NON EXECUTOIRE OU INAPPLICABLE, VOUS ACCEPTEZ QUE LA RESPONSABILITE DE PIO-NEER NE DEPASSERA PAS CINQUANTE POUR-CENT (50%) DU PRIX PAYE PAR VOUS POUR LE PRODUIT PIONEER CI-INCLUS.

Certains Etats n'autorisent pas certaines exclusions de responsabilité ou limitations de dommages, et dans cette mesure, la limitation d'exclusion ci-dessus peut ne pas s'appliquer à vous. Cette clause de renonciation de garantie et de limitation de responsabilité peut ne pas s'appliquer dans la mesure où toute disposition de la présente garantie est interdite par les lois fédérales, d'Etat ou locales qui ne peuvent être préemptées.

**2**

#### **4. ASSURANCES DE LOI D'EXPORTA-TION**

Vous convenez et certifiez que ni le Logiciel ni d'autres données techniques reçues de Pioneer, non plus que le produit direct des dites, seront exportés hors du pays ou du département (le "Pays") régi par le gouvernement détenant le pouvoir de juridiction ("Gouvernement"), sauf si cela est autorisé et permis par les lois et réglementations du Gouvernement. Si vous avez acquis le Logiciel de façon légale hors du Pays, vous convenez de ne pas réexporter le Logiciel ni d'autres données techniques reçues de Pioneer, non plus que le produit direct des-dites, sauf si les lois et du Gouvernement et les lois et réglementations de la juridiction dans laquelle vous avez obtenu le Logiciel le permettent.

#### **5. RESILIATION**

Cet Accord reste en vigueur jusqu'à ce qu'il soit résilié. Vous pouvez le résilier à tout moment en détruisant le Logiciel. L'Accord sera résilié également si vous n'en respectez pas les clauses ou les conditions. Lors de cette résiliation, vous acceptez de détruire le logiciel.

#### **6. DIVERS**

Ce document est l'accord complet entre Pioneer et vous en ce qui concerne son sujet. Aucun changement de cet Accord n'entrera en vigueur sans le consentement écrit de Pioneer. Si une clause quelconque de cet accord est déclarée invalide ou inapplicable, les stipulations restantes de cet Accord resteront pleinement en vigueur et effectives.

#### **VEUILLEZ LIRE ATTENTIVEMENT CE CON-TRAT DE LICENCE POUR UTILISATEUR FINAL AVANT D'UTILISER LA BASE DE DONNEES NAVTECH**

#### **AVIS A L'UTILISATEUR**

CECI EST UN CONTRAT DE LICENCE - ET NON PAS UN CONTRAT POUR LA VENTE - ENTRE VOUS ET NAVIGATION TECHNOLOGIES B.V. POUR VOTRE COPIE DE LA BASE DE DONNEES DE LA CARTE NAVIGABLE NAVITECH, Y COM-PRIS LE LOGICIEL POUR ORDINATEUR ASSO-CIE, LES SUPPORTS ET LA DOCUMENTATION EXPLICATIVE IMPRIMEE PUBLIEE PAR NAVIGA-TION TECHNOLOGIES (ACCOMPAGNANT "LA

CRB1884A\_FRANCAIS\_App.book Page 3 Thursday, May 15, 2003 12:35 PM

BASE DE DONNEES"). EN SIGNANT CE CON-TRAT EN BONNE ET DUE FORME, EN NOUS LE RETOURNANT ET **POUR CHAQUE CAS D'UTILISATION DE LA BASE DE DON-NEES**, VOUS ACCEPTEZ ET ETES EN ACCORD AVEC TOUTES LES CLAUSES ET CONDITIONS DE CE CONTRAT DE LICENCE POUR UTILISA-TEUR FINAL. SI VOUS ETES EN DESACCORD AVEC LES CLAUSES DE CE CONTRAT DE LICENCE POUR UTILISATEUR FINAL, VEUILLEZ RETOURNER IMMEDIATEMENT LA BASE DE DONNEES, AVEC TOUS LES AUTRES ARTICLES L'ACCOMPAGNANT, A VOTRE FOURNISSEUR POUR REMBOURSEMENT.

#### **DROIT DE PROPRIETE**

La base de données, les droits d'auteur et la propriété intellectuelle ou les droits voisins inclus sont la propriété de Navigation Technologies ou de ses concédants. Les supports contenant la base de données restent la propriété de Navigation Technologies et/ou de votre fournisseur jusqu'à ce que vous vous soyez acquitté dans leur intégralité des montants dus à Navigation Technologies et/ou votre fournisseur conformément à ce contrat d'utilisateur final ou des contrats similaires sous l'égide duquel les produits vous ont été fournis.

#### **OCTROI DE LICENCE**

Navigation Technologies vous accorde la licence non exclusive d'utilisation de la base de données pour votre usage personnel ou, le cas échéant, pour l'usage dans les opérations afférant à vos affaires. Cette licence n'inclut pas le droit d'accorder des sous-licences.

#### **USAGE RESTREINT**

La base de données est limitée à l'usage dans le système spécifique pour lequel elle a été créée. Au-delà de ce qui est explicitement autorisé par les lois mandataires (p. ex. les lois nationales basées sur la Directive européenne sur les logiciels (91/250) et la directive sur les bases de données (96/9)), vous ne pouvez extraire ou réutiliser des parties substantielles du contenu de la base de données ni reproduire, copier, modifier, adapter, traduire, désassembler, décompiler ou désosser une partie quelconque de la base de données. Si vous souhaitez obtenir des informations concernant l'interopérabilité telle qu'elle

est signifiée dans (les lois nationales basées sur) la Directive européenne sur les logiciels, vous accorderez à Navigation Technologies la possibilité de fournir les dites informations dans des conditions raisonnables, comprenant les coûts, à déterminer par Navigation Technologies.

#### **TRANSFERT DE LICENCE**

Vous n'avez pas le droit de transférer la base de données à un tiers sauf si elle est installée dans le système pour lequel elle a été créée ou si vous n'en conservez aucune copie de la base de données et à condition que le cessionnaire soit d'accord avec toutes les clauses et condition de ce contrat de licence pour utilisateur final et en fasse la confirmation par écrit à Navigation Technologies.

#### **LIMITES DE GARANTIE**

Navigation Technologies garantit que, sous réserve des avertissements exposés ci-dessous, pendant une période de 12 mois à compter de l'acquisition de votre copie de la base de données, cette dernière fonctionnera conformément aux Critères d'exactitude et d'exhaustivité de Navigation Technologies en vigueur à la date d'acquisition de la base de données; ces critères peuvent être fournis par Navigation Technologies sur demande. Si la base de données ne fonctionne pas conformément à ces limites de garantie, Navigation Technologies fera les efforts adéquats pour réparer ou remplacer votre copie non conforme de la base de données. Si ces efforts ne conduisent pas au fonctionnement de la base de données conformément aux garanties exposées ici, vous pourrez soit recevoir un remboursement acceptable du prix que vous avez payé pour la base de données soit résilier ce contrat de licence pour utilisateur final. Cela sera de l'entière responsabilité de Navigation Technologies et votre seul recours contre Navigation Technologies. Outre les stipulations expresses de ce paragraphe, Navigation Technologies ne se porte garant ni ne fait aucune déclaration concernant les résultats de l'utilisation de la base de données en termes de correction, d'exactitude, de fiabilité ou autres. Navigation Technologies ne garantit pas que la base de données est ou sera exempte d'erreurs. Aucun renseignement ou conseil oral ou écrit fourni par Navigation Technologies, votre fournisseur ou tout autre per-

CRB1884A\_FRANCAIS\_App.book Page 4 Thursday, May 15, 2003 12:35 PM

sonne ne pourra constituer une garantie ou n'accroîtra en aucun cas le cadre des limites de garantie décrites ci-dessous. Les limites de garantie présentées dans ce contrat de licence pour utilisateur final n'affectent ni ne portent préjudice à aucun des droits légaux que vous pouvez avoir dans le cadre de la garantie légale contre les vices cachés.

Si vous ne vous procurez pas la base de données directement auprès de Navigation Technologies, vous jouissez éventuellement de droits légaux envers la personne auprès de laquelle vous avez acquis la base de données conformément votre juridiction, en plus des droits accordés ici par Navigation Technologies. La garantie ci-dessus fournie par Navigation Technologies n'affecte pas de tels droits légaux et vous pouvez faire valoir ces droits en plus des droits de garantie accordés ici.

#### **LIMITES DE RESPONSABILITE**

Le prix de la base de données n'inclut aucune prise en compte pour hypothèse de risque des dommages conséquents, indirects ou illimités et directs qui peuvent survenir en combinaison avec l'utilisation de la base de données. Navigation Technologies ne sera donc en aucun cas responsable de tout dommage conséquent ou indirect y compris et sans limitation, la perte de revenus, de données ou d'utilisation subie par vous ou un tiers suite à l'utilisation de la base de données que ce soit dans le cadre d'une action contractuelle, dommageable ou basée sur une garantie même si Navigation Technologies a été avisé de l'éventualité de tels dommages. Dans tous les cas la responsabilité de Navigation Technologies pour les dommages directs est limitée au prix de votre copie de la base de données. LES LIMITES DE GARANTIE ET DE RESPONSABILITE EXPOSEES DANS CE CONTRAT DE LICENCE POUR UTILISATEUR FINAL N'AFFECTENT NI NE PORTENT PREJUDICE AUX DROITS LEGAUX LA OU VOUS AVEZ ACQUIS LA BASE DE DONNEES AUTREMENT QUE DANS LE COURS D'UNE AFFAIRE.

**4**

#### **AVERTISSEMENTS**

La base de données reflète la réalité telle qu'elle existe avant que vous ne receviez la base de données et elle contient des données et des informations en provenance du gouvernement et d'autres sources qui peuvent contenir des erreurs ou omissions. Par conséquent la base de données peut contenir des informations inexactes ou incomplètes dues à l'écoulement du temps, aux circonstances changeantes et dues à la nature des sources utilisées. La base de données ne comprend pas ou ne reflète pas d'informations sur - entre autres - la sécurité du voisinage; l'application de la loi; l'aide d'urgence; les constructions; les fermetures de route et de chemin; les restrictions concernant les véhicules et la vitesse; l'inclinaison ou la dénivellation des routes; a hauteur, le poids des ponts ou autres valeurs limites; l'état des routes et les conditions de circulation; les événements spéciaux; les embouteillages; ou les heures de voyage.

#### **LOI REGISSANT LE CONTRAT**

Ce contrat est régi par les lois de la juridiction dans laquelle vous résidez à la date de l'acquisition de la base de données. Si vous résidez à ce moment en dehors de l'Union Européenne ou en Suisse, la loi de la juridiction dans l'Union Européenne ou en Suisse où vous avez acquis la base de données sera appliquée. Dans tous les autres cas ou si la juridiction où vous avez acquis la base de données ne peut pas être définie, les lois des Pays-Bas seront appliquées. Les tribunaux compétents de votre lieu de résidence au moment où vous avez acquis la base de données auront autorité sur toute querelle résultant ou ayant trait à ce contrat sans porter préjudice au droit de Navigation Technologies de revendiquer ses droits à votre lieu actuel de résidence.

#### **UTILISATEURS FINAUX DU GOUVERNE-MENT DES ETATS-UNIS**

Si les données NAVTECH ont été acquises par ou au nom du gouvernement des Etats-Unis ou de tout autre entité demandant ou appliquant des droits similaires à ceux habituellement revendiqués par le gouvernement des Etats-Unis, (i) concernant les acquisitions effectuées par le Département de la Défense, la base de données NAVTECH est licenciée avec "droits limités" conformément aux droits définis au paragraphe

CRB1884A\_FRANCAIS\_App.book Page 5 Thursday, May 15, 2003 12:35 PM

252.227-7013(b)(3) du DFARS, DONNEES TECHNI-QUES-ARTICLES NON COMMERCIAUX, et les données NAVTECH livrées ou fournies autrement avec "droits limités" seront repérées avec la "Notice sur les droits limités" suivante présentée dans le paragraphe 252.227-7013(f)(3) du DFARS et seront traitées conformément à la notice suivante :

#### **DROITS LIMITES** CONTRAT N° :

 $\overline{a}$ 

NOM DE L'ENTREPRENEUR (FABRICANT/FOUR-NISSEUR): Navigation Technologies Corporation

ADRESSE DE L'ENTREPRENEUR (FABRICANT/ FOURNISSEUR): 222 Merchandise Mart Plaza, Suite 900, Chicago, Illinois 60654. Les droits du gouvernement pour utiliser, modifier, reproduire, diffuser, exécuter, afficher ou divulguer ces données techniques sont limités par le paragraphe (b)(3) des Droits de la clause sur les données techniques-articles non commerciaux contenu dans le contrat spécifié ci-dessus. Toute reproduction des données techniques ou d'une partie de ces données repérée par cette notice doit donc aussi reproduire cette dernière. Toute personne autre que le gouvernement à qui l'accès à de telles données a été fourni doit immédiatement en aviser l'entrepreneur mentionné ci-dessus.

et ; (ii) concernant les acquisitions d'agence civile, les données NAVTECH sont licenciées conformément aux droits présentés dans le paragraphe 52.227-14(g)(1) du FAR, DROITS DE DONNEE-GENERALE (*protéction de données avec les droits limités et logiciel pour ordinateur*). Au cas où l'officier contractant demande la délivrance de droits limités NAVTECH Data qui ont été détenus ou pourraient autrement être détenus conformément au paragrahe 52.227-14(g)(1) du FAR, les données NAVTECH sont licenciées avec "droits limités" comme spécifié dans la "notice sur les droits limités" suivante au paragraphe 52.227- 14(g)(2) (substitut II) du FAR laquelle sera apposée aux données NAVTECH Data et les données NAVTECH seront traitées conformément à cette notice (qui devra figurer sur toute reproduction même partielle de ces données):

#### **NOTICE SUR LES DROITS LIMITES (JUIN 1987)**

Ces données sont soumises avec droits limités au contrat gouvernemental n° \_\_\_\_\_ (et contrat de sous-traitance \_\_\_\_\_\_, le cas échéant). Ces données peuvent être reproduites et utilisées par le gouvernement avec la restriction expresse qu'elles ne seront pas, sans autorisation écrite de l'entrepreneur, utilisées à des fins de fabrication ni divulguées en dehors du gouvernement, excepté que le gouvernement peut divulguer ces données en dehors du gouvernement pour les éventuels desseins suivantes pourvu que le gouvernement rende une telle divulgation soumise à l'interdiction d'une utilisation et d'une divulgation ultérieures:

*Il n'y a pas de desseins supplémentaires permettant la divulgation de telles données.*

Le fabricant/fournisseur de ces données est Navigation Technologies Corporation, 222 Merchandise Mart Plaza, Suite 900, Chicago, Illinois 60654.

Si l'officier contractant refuse d'utiliser l'une ou l'autre des licences fournies dans (i) ou (ii), il doit avertir Navigation Technologies Corporation avant de demander des droits supplémentaires ou autres pour les données NAVTECH.

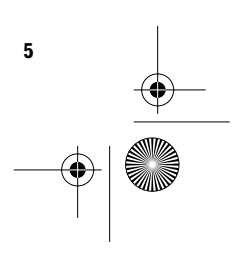

CRB1884A\_FRANCAIS\_App.book Page 6 Thursday, May 15, 2003 12:35 PM

# **ORDNANCE SURVEY (OS)**

ACCORD DE LICENCE DE L'UTILISATEUR FINAL POUR LES DONNEES DE L'ORDNANCE SURVEY (OS)

Veuillez lire attentivement cet accord avant d'utiliser le système de navigation.

Ceci est un accord de licence pour utiliser les données point de code OS incorporées dans le système de navigation. En utilisant ces données point de code, vous acceptez toutes les clauses ci-dessous.

#### PROPRIETE

Les données point de code OS sont agréées par l'Ordnance Survey avec la permission de Her Majesty's Stationery Office. © Crown Copyright 2002. Tous droits réservés.

#### OCTROI DE LICENCE

L'Ordnance Survey vous octroie une licence nonexclusive pour l'utilisation de votre copie des données point de code OS faisant partie du système de navigation. Vous pouvez transférer la licence au prochain acquéreur du véhicule avec lequel le système de navigation est fourni, à condition que l'acquéreur accepte de se conformer à chacun des termes de cette licence.

#### LIMITE D'UTILISATION

**6**

Les données point de code OS ne peuvent être utilisées qu'avec le système spécifique pour lequel elles ont été créées. Sauf dans le cas d'une extension des lois applicables explicitement accordée par un mandataire, vous ne pouvez ni extraire, ni réutiliser la moindre partie du contenu des données point de code OS, ni reproduire, copier, modifier, adapter, traduire, démonter, décompiler, ni effectuer de rétro-ingéniérie de la moindre partie des données point de code OS.

#### LIMITE DE RESPONSABILITE

L'Ordnance Survey ne vous garantit pas ou ne fait pas valoir que les données Point de Code sont précises, sans erreurs ou adéquates à vos fins. En aucun cas, l'Ordnance Survey ou le fournisseur du système de navigation, qui utilise les données Point de Code OS, ne pourra être tenu pour responsable des dommages consécutifs, spécifiques, accessoires ou indirects pour toutes pertes directes ou indirectes de revenus de profits, d'affaires, de contrats, de données ou impossibilité d'utilisation, causés par vous ou un tiers, résultant de l'utilisation des données Point de Code OS, qu'il s'agisse d'une action contractuelle ou délictuelle (y compris négligence et violation d'une obligation d'origine législative) ou autre, même si l'Ordnance Survey ou le fournisseur du système de navigation a été prévenu de l'éventualité de tels dommages. Dans toute éventualité la responsabilité de l'Ordnance Survey pour des dommages directs est limitée au prix de la copie des données Point de Code OS. Aucun terme de ce contrat de licence ne peut exclure ou limiter une responsabilité, quelle qu'elle soit, qui ne peut être exclue ou limitée par la loi.

LA RENONCIATION DE GARANTIE ET LA LIMITA-TION DE LA RESPONSABILITE, TELLES QUE STI-PULEES DANS CE CONTRAT, N'AFFECTENT OU NE PORTENT PAS PREJUDICE A VOS DROITS STATUTAIRES EN TANT QU'ACHETEUR DE LA BASE DE DONNEES, HORMIS DANS LE CADRE D'UNE AFFAIRE.

Les termes de ce contrat de licence sont régis par les lois britanniques et sont exclusivement soumis à la juridiction des tribunaux britanniques.

CRB1884A\_FRANCAIS\_App.book Page 7 Thursday, May 15, 2003 12:35 PM

# **Table des matières**

#### **Introduction 1**

Accord de licence **1** PIONEER AVIC-900DVD, AVIC-800DVD (CNDV-30) **1** ORDNANCE SURVEY (OS) **6** Table des matières **7** Consignes importantes de sécurité **9** Remarques avant d'utiliser le système **10** Mesures de précaution **10** Comment lire ce manuel **11** Comment utiliser ce manuel **11** Terminologie **12**

# **Chapitre 1 Commandes de base 13**

Séquence des opérations du démarrage à l'arrêt **13** Navigation de base **14** Comment utiliser les écrans à menu **17** Menu principal **17** Menu Raccourci **18** Comment utiliser la carte **19** Commutation du mode d'affichage de la position actuelle à l'écran **19** Comment visualiser la carte de la position actuelle **19** Comment changer l'échelle de la carte **21** Comment amener la carte sur le lieu à examiner **22**

# **Chapitre 2 Définition d'un itinéraire vers la destination 25**

Spécification du pays dans lequel vous voulez effectuer la recherche **25** Recherche de votre destination par type de repère **25** Recherche par adresse utile **25** Recherche d'une adresse utile dans les environs **26** Affichage de certaines adresses utiles sur la carte **27** Recherche de votre destination par code postal **27** Définition d'une entrée ou d'une sortie d'autoroute comme destination **28** Calcul d'itinéraire vers votre domicile personnel ou vers votre lieu favori **29** Sélection de la destination de Historique et Répertoire **29** Modification des conditions de calcul de l'itinéraire **30** Rubriques pouvant être modifiées par l'utilisateur **30** Calcul d'itinéraire des différentes options avant d'en choisir une **31** Contrôle de l'itinéraire défini **32** Contrôle de l'itinéraire défini avec la carte **32** Contrôle de l'itinéraire défini avec le texte **33** Contrôle de l'itinéraire défini à partir du menu information **33** Recalcul de l'itinéraire jusqu'à votre destination **34** Annulation du guidage sur l'itinéraire **34** Ajout de points de passage à l'itinéraire actuel **35** Ajout d'un point de passage **35** Saut d'un point de passage **35**

Suppression d'un point de passage de l'itinéraire **35**

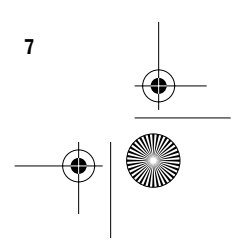

CRB1884A\_FRANCAIS\_App.book Page 8 Thursday, May 15, 2003 12:35 PM

# **Chapitre 3 Utilisation de diverses informations 37**

Edition des lieux enregistrés **37** Enregistrement de votre domicile et de votre lieu favori **37** Enregistrement d'un lieu précédemment recherché dans le Répertoire **38** Edition des informations relatives à un lieu **38** Suppression des informations dans le Répertoire ou l'Historique **40** Changement de la position des lieux enregistrés dans le Répertoire **40** Réglage des Zone à éviter **41** Enregistrement d'une zone à éviter **41** Modification ou effacement d'une zone à éviter **42** Utilisation des informations de trafic **42** Confirmation des informations de trafic relatives à l'itinéraire actuel **43** Comment éviter les embouteillages sur l'itinéraire **44** Confirmation manuelle des informations de trafic **44** Sélection de la station radio **45** Utilisation d'une carte PC **46** Initialisation d'une carte PC **46** Stockage des données des lieux enregistrés sur une carte PC **46** Chargement des données relatives aux lieux enregistrés sur une carte PC **47** Effacement de données de la carte PC **47** Enregistrement des informations de conduite **48** Changement de l'image d'arrière-plan **49** Contrôle des conditions de navigation **50** Contrôle de l'état d'apprentissage du capteur et des conditions de conduite **50** Contrôle des connexions des câbles et des positions d'installation **51**

# **Chapitre 4 Personnalisation du système de navigation 53**

**8**

Modification de la configuration par défaut **53** Eléments pouvant être modifiés par les utilisateurs **53**

# **Chapitre 5 Utilisation de votre système de navigation à l'aide de la commande vocale 57**

Principes de base du fonctionnement vocal **57** Séquencement du fonctionnement vocal **57** Commande vocale uniquement lorsque le système de navigation est activé **57** Commandes vocales disponibles relatives à la navigation **58** Commandes audio que vous pouvez dire **58** Parcours du menu d'aide vocale **59** Pour annuler le fonctionnement vocal **59** Exemple de fonctionnement vocal **59** Conseils pour le fonctionnement vocal **62**

#### **Annexe 63**

Installation du programme **63** Combinaison et utilisation de l'équipement AV Pioneer **65** Pour conduire en toute sécurité **65** Caractéristiques du système de navigation combiné avec l'appareil central AV Pioneer **65** Panneau de commande à effleurement avec la NAVI Source **66** Précautions d'utilisation d'un afficheur arrière sur l'afficheur avant **66** Véhicules ne pouvant pas recevoir les données d'impulsion de vitesse **67** Situations susceptibles de provoquer des erreurs de positionnement **67** Dépannage **67** Messages et comment y répondre **69** Informations sur la définition d'un itinéraire **72** Spécifications pour la recherche d'itinéraire **72** Mise en évidence de l'itinéraire **73** Agrandissement de la carte d'intersection **73** Témoins de passage **74** A propos des informations de trafic **74** Droits d'auteur **75** Glossaire **76**

Informations sur écran **77** Menu principal **77** Menu Raccourci **79**

CRB1884A\_FRANCAIS\_App.book Page 9 Thursday, May 15, 2003 12:35 PM

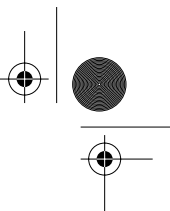

**9**

# **Consignes importantes de sécurité**

Avant d'installer votre système de navigation, veuillez lire les informations de sécurité suivantes de manière à bien les comprendre :

- Lisez ce manuel complètement avant d'utiliser le Système de Navigation.
- Le système de navigation est conçu uniquement pour vous aider dans la conduite de votre véhicule. En aucun cas, il ne peut se substituer à votre attention et à votre jugement pendant que vous conduisez.
- N'utilisez pas votre système de navigation si celui-ci risque, d'une façon ou d'une autre, de détourner votre attention. Observez toujours les règles de sécurité et respectez toujours les règlements de la circulation en vigueur.
- Ne laissez pas d'autres personnes utiliser ce système avant qu'elles n'aient lu et compris son mode d'emploi.
- N'utilisez jamais ce système de navigation pour vous rendre à des hôpitaux, postes de police et autres installations en cas d'urgence. Il se peut que les données cartographiques ne contiennent pas une liste exhaustive des installations de service d'urgence.
- Les informations de cheminement et de guidage, affichées par cet appareil, sont fournies à titre de référence uniquement. Il se peut qu'elles ne donnent pas les routes autorisées, conditions et limitations routières les plus récentes.
- Les restrictions et conseils à la circulation actuellement en vigueur doivent toujours avoir la priorité sur le guidage fourni par cet appareil. Respectez toujours les limitations routières actuelles, même si cet appareil fournit des conseils différents.
- Les informations de cheminement et de guidage ne seront pas correctes si vous n'entrez pas dans l'appareil des informations correctes concernant l'heure locale.
- N'élevez jamais le volume de votre système de navigation à un niveau tel que vous ne puissiez pas entendre les bruits de la circulation environnante et les véhicules d'urgence.
- Pour renforcer la sécurité, certaines fonctions sont invalidées à moins que le frein à main ne soit serré.
- Les données encodées dans le disque de ce produit sont protégées par la propriété intellectuelle, et le fournisseur est responsable d'un tel contenu.
- Comme tout autre accessoire de l'habitacle de votre véhicule, le système de navigation ne doit pas détourner votre attention ou nuire à la sécurité de la conduite. Si vous éprouvez des difficultés à utiliser le système ou à lire l'écran, effectuez les réglages nécessaires après vous être garé dans un endroit sûr.

CRB1884A\_FRANCAIS\_App.book Page 10 Thursday, May 15, 2003 12:35 PM

# **Remarques avant d'utiliser le système**

#### **Mesures de précaution**

- Ce logiciel peut être utilisé sur les modèles suivants :
- AVIC-900DVD, AVIC-9DVDII, AVIC-9DVD, AVIC-800DVD, AVIC-8DVDII, AVIC-8DVD
- Si le système ne devait pas fonctionner correctement, veuillez vous adresser à votre concessionnaire ou au centre de service Pioneer agréé le plus proche.

#### **Verrouillage au frein à main**

Utilisées en conduisant, certaines fonctions offertes par ce système de navigation peuvent être dangereuses. Pour empêcher leur utilisation en roulant, elles sont verrouillées par le frein à main de votre véhicule et elles ne sont disponibles que s'il est serré. Si vous tentez d'utiliser ces fonctions durant la conduite, les touches à effleurement correspondantes à l'écran peuvent apparaître en grisé pour indiquer qu'elles ne sont pas disponibles. Si tel est le cas, arrêtez le véhicule à l'écart de la circulation, serrez le frein à main puis commandez le système de navigation.

#### **Différence de couleur de l'affichage cartographique entre le jour et la nuit**

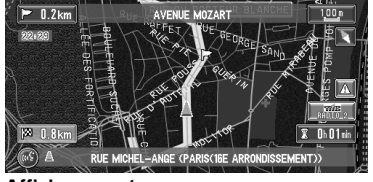

**Affichage nocturne**

Dans ce manuel, l'affichage jour est utilisé en tant qu'exemple. Les couleurs sont donc légèrement différentes de celles en conduite de nuit. Pour utiliser cette fonction, le câble (Orange/ blanc) de l'unité de navigation doit être correctement raccordé.

➲ "Type d'affichage" ➞ Page 54

**10**

#### **Pour éviter la décharge de la batterie**

Lorsque vous utilisez ce système de navigation, veillez à démarrer préalablement votre moteur. Si vous utilisez ce système de navigation sans démarrer le moteur, vous risquez de vider la batterie de votre véhicule.

#### **A propos de ce disque**

Utilisez exclusivement le disque de carte Pioneer avec l'unité de navigation DVD Pioneer. Vous ne pouvez pas utiliser d'autres disques. Les vidéos DVD et les CD peuvent être lus sur les unités AVIC-9DVD, AVIC-9DVDII, et AVIC-900DVD. Si vous utilisez l'unité AVIC-9DVD, reportez-vous à la section DVD dans le "Manuel de fonctionnement" fourni avec l'unité AVIC-9DVD. Si vous utilisez l'unité AVIC-9DVDII ou AVIC-900DVD, reportez-vous à la section DVD dans leur "Manuel de matériel" respectif.

CRB1884A\_FRANCAIS\_App.book Page 11 Thursday, May 15, 2003 12:35 PM

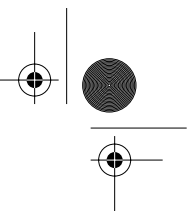

# **Comment lire ce manuel**

Ce manuel fournit des informations importantes requises pour pouvoir bénéficier pleinement des fonctionnalités de votre nouveau système de navigation. Les premières sections présentent le système de navigation et décrivent les bases de son fonctionnement. Les sections suivantes décrivent les détails des fonctions de navigation.

Veuillez noter que si vous savez exactement ce que vous voulez faire, vous pouvez vous reporter directement à la page requise en vous reportant à la table des matières. Pour vérifier la signification d'un terme affiché, reportez-vous aux "Informations sur écran" à la fin du présent manuel.

# **Comment utiliser ce manuel**

Pour des raisons de sécurité évidentes, une parfaite compréhension du fonctionnement de votre système de navigation est indispensable avant de l'utiliser. Veillez en particulier à lire le chapitre 1.

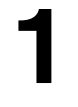

#### **Commandes de base**

Si vous voulez utiliser le système de navigation sans plus attendre, veuillez lire cette section. Elle présente les bases de fonctionnement du système, y compris les éléments affichés et explique comment utiliser les menus.

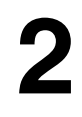

#### **Définition d'un itinéraire vers la destination**

Cette section présente différentes façons de rechercher votre destination, de changer les conditions de recherche d'itinéraire, et de guidage sur l'itinéraire.

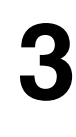

#### **Utilisation de diverses informations**

Cette section décrit des fonctions commodes de navigation, et explique comment organiser les informations relatives aux endroits par lesquels vous êtes passé et comment enregistrer les données sur la carte PC.

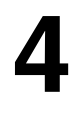

#### **Personnalisation du système de navigation**

Le comportement de votre système de navigation dépend d'une série de réglages. Pour modifier certains des réglages initiaux (réglages per défaut du système), reportez-vous à la section voulue de ce chapitre.

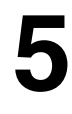

#### **Utilisation de votre système de navigation à l'aide de la commande vocale**

Cette section décrit des commandes de navigations telles que rechercher la destination et réaliser des commandes audio à l'aide de la commande vocale.

#### **Annexe**

Lisez l'annexe pour approfondir votre connaissance du système de navigation et vous informer sur le dépannage. Veuillez vous reporter "Informations sur écran" à la fin de ce manuel pour consulter les détails de chaque rubrique du menu.

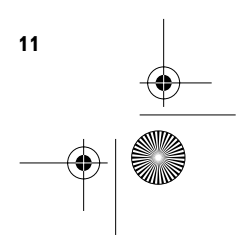

⊕ CRB1884A\_FRANCAIS\_App.book Page 12 Thursday, May 15, 2003 12:35 PM

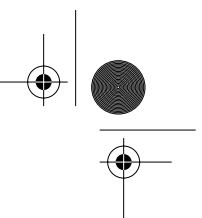

# **Terminologie**

Avant d'aller plus loin, passez quelques minutes à lire ces informations sur les conventions, utilisées dans ce manuel. En vous familiarisant avec ces conventions, vous comprendrez mieux comment utiliser votre nouvel appareil.

- Les touches de la télécommande ou les touches affichées sont respectivement désignés par : Ex.) touche **NAVI**, touche **NAVI MENU**.
- Les rubriques des différents menus ou touches à effleurement affichées à l'écran se présentent comme suit :

Ex.) "**Destination**", "**Configurations**".

• Les informations complémentaires, autres utilisations et autres remarques sont présentées comme suit :

Ex.)

❒ Une fois le disque sorti de la fente, rangez-le dans son boîtier.

• Les références sont indiquées comme suit :

Ex.)

➲ Réglage des options d'itinéraire ➞ Page 30

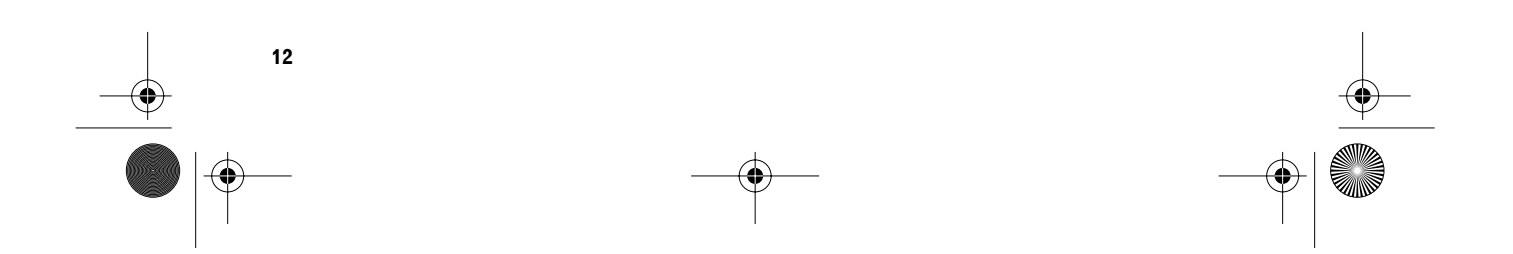

CRB1884A\_FRANCAIS\_App.book Page 13 Thursday, May 15, 2003 12:35 PM

# *Commandes de base*

#### **Séquence des opérations du démarrage à l'arrêt**

# **Attention**

**Si ce disque (CNDV-30) n'est pas installé, reportez-vous à la page 63 et installez le disque.**

#### **1 Démarrez le moteur.**

Après un court délai, l'écran d'accueil du navigateur apparaît pendant quelques secondes. Un écran de message apparaît ensuite.

❒ Si le disque n'est pas inséré, un message vous demandant de l'insérer apparaît. Une fois le disque bien installé, votre système de navigation démarre.

**2 Appuyez sur la touche d'écran NAVI/AV pour afficher la carte de navigation.**

#### **3 Vérifiez le contenu de l'écran et effleurez "OK".**

Vous pouvez commander le système de navigation en effleurant les touches affichées.

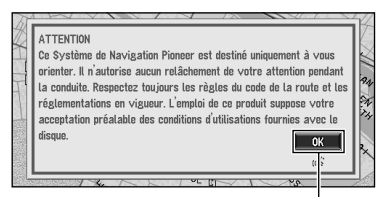

#### **Touche à effleurement ("OK")**

Si l'itinéraire est déjà défini, passez au mode guidage d'itinéraire.

- ➲ Comment interpréter l'écran de position actuelle ➞ Page 19
- ➲ Commande du système au démarrage uniquement à l'aide des commandes vocales  $\rightarrow$  Page 55
- ➲ Réglages de l'heure ➞ Page 64
- ❒ Appuyez sur la touche **VOICE** de la télécommande de pilotage au lieu d'effleurer "**OK**".

# ❒ Le texte des touches à effleurement qui ne

*Chapitre 1*

- sont pas disponibles apparaît en grisé. ❒ Veillez à n'effleurer les touches à effleurement que du bout des doigts. N'utilisez pas de stylo ou autre objet similaire pour commander les touches à effleurement.
- **4 Si vous enregistrez des informations relatives à la conduite, effleurez "Pro." ou "Privé". Si vous n'enregistrez pas, effleurez "Non".**

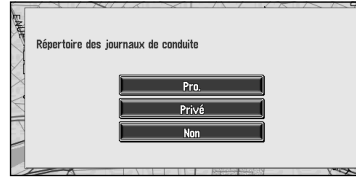

La carte des environs apparaît.

➲ Enregistrement des informations de conduite ➞ Page 54

#### **5 Appuyez sur la touche d'écran NAVI MENU.**

Le menu principal apparaît.

#### **6 Recherchez la destination et donnez des indications de guidage d'itinéraire.**

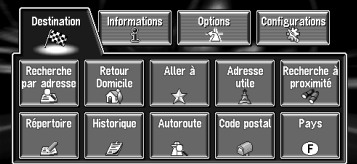

- ➲ Indication de l'adresse et recherche de la destination → Page 14
- $\supset$  Recherche de la destination sur la carte  $\rightarrow$ Page 23
- ➲ Autres méthodes de recherche ➞ Chapitre 2

# **7 Coupez le moteur du véhicule.**

Le système de navigation est également mis hors service.

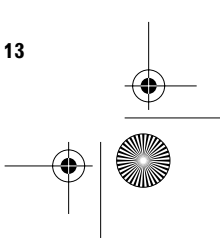

# **Chapitre 1**

**Commandes de base Commandes de base**

CRB1884A\_FRANCAIS\_App.book Page 14 Thursday, May 15, 2003 12:35 PM

❒ Tant que vous n'êtes pas à proximité immédiate de la destination, l'itinéraire sélectionné ne sera pas supprimé, même si l'alimentation est coupée.

# **Navigation de base**

**Chapitre 1**

**Commandes de base**

Commandes de base

La fonction la plus couramment utilisée est la fonction de recherche d'adresse qui permet de spécifier l'adresse et de rechercher la destination. Cette section décrit comment utiliser la commande **Recherche par adresse** et les autres commandes de base du système de navigation.

# **Attention**

**Pour des raisons de sécurité, vous ne pouvez pas utiliser ces fonctions quand votre véhicule est en mouvement. Arrêtez-vous dans un endroit sûr et serrez le frein à main avant d'utiliser le système.**

**Séquence des opérations de base**

- **1 Appuyez sur la touche NAVI MENU pour afficher le menu principal.**
- **2 Sélectionnez "Destination" dans le menu principal.**
- **3 Sélectionnez la méthode de recherche de votre destination.**
- **4 Entrez les informations sur votre destination.**
- **5 Votre système de navigation définit un itinéraire vers votre destination et la carte des environs apparaît.**
- **6 Suivez les indications du système de navigation.**
- **1 Si la carte n'est pas affichée, appuyez sur la touche d'écran NAVI MENU pour afficher le menu principal.**
- **2 Effleurez "Pays".**

Si la destination se trouve dans un autre pays, le réglage du pays sera également changé.

- **3 Effleurez le code de pays correspondant au pays de destination et effleurez "OK".** Modifiez le réglage du pays et retournez au Menu Destination.
- **4 Effleurez "Recherche par adresse".** Sélectionnez la méthode de recherche de la destination.

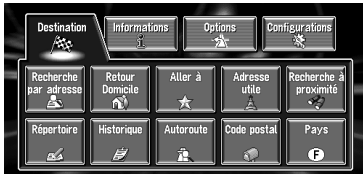

- ➲ **Retour Domicile** ➞ Page 29
- ➲ **Aller à** ➞ Page 29
- ➲ **Adresse utile** ➞ Page 25
- ➲ **Recherche à proximité** ➞ Page 26
- ➲ **Répertoire** ➞ Page 29
- ➲ **Historique** ➞ Page 29
- ➲ **Autoroute** ➞ Page 28
- ➲ **Code postal** ➞ Page 27

Il y a deux méthodes de recherche d'adresse : l'une se base sur le premier nom de rue/route spécifié tandis que l'autre se base sur le premier nom de localité ou de région entré. La description suivante utilise à titre d'exemple la méthode de recherche sur le premier nom de rue/route spécifié.

CRB1884A\_FRANCAIS\_App.book Page 15 Thursday, May 15, 2003 12:35 PM

#### **5 Entrez le nom de rue/route.**

Effleurez les lettres correspondant aux premières lettres du texte que vous souhaitez entrer. Si l'écran suivant n'est pas automatiquement affiché alors que le nom de la rue/ route est précisé, essayez d'effleurer "**OK**".

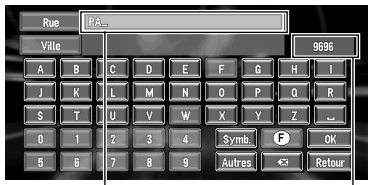

**Le texte entré.**

#### **Le nombre d'occurrences correspondant à la recherche.**

#### **"Ville" :**

Effleurez cette touche si vous souhaitez d'abord spécifier le nom de la localité ou de région de destination.

#### **:**

Le texte entré est effacé lettre par lettre à partir de la fin du texte. Si vous continuez d'appuyer, le reste du texte est également effacé.

#### **"Pays"**

Vous permet de sélectionner le pays/région à rechercher.

#### **"Autres" :**

Vous permet d'entrer un texte avec des accents et des trémas.

#### **"Symb." :**

Vous permet d'entrer un texte avec des signes tels que "&" et "+".

#### **"0-9" :**

Vous permet d'entrer un texte avec des chiffres. **"Retour" :**

Retour à l'écran précédeut.

- ❒ Par exemple, pour "Champs Elysées", il vous suffit d'entrer le début du nom comme "Champs".
- ❒ Lorsque vous entrez des caractères, si un seul caractère est possible après le dernier entré, celui-ci est automatiquement entré.
- ❒ Lorsque vous effleurez "**Retour**" sur l'écran d'entrée de texte pour retourner à l'écran précédent, il se peut que vous ne puissiez pas entrer de texte. Si tel est le cas, effacez les lettres entrées dans la zone de texte.

#### **Recherche de votre destination après avoir spécifié le nom de la localité ou de la région**

Vous pouvez réduire le nombre d'occurrences correspondant à la recherche en précisant le nom de la ville ou de la région (département/canton/province) où se trouve la localité. Lorsque vous entrez le nom de la ville ou de la région en sélectionnant la ville ou la région de destination à partir de la liste, vous retrouvez l'écran de saisie de nom de rue/route. Entrez maintenant le nom de la rue/route, sélectionnez le nom dans la liste et passez à l'étape 9.

**Chapitre 1**

**Commandes de base**

**Commandes de base** 

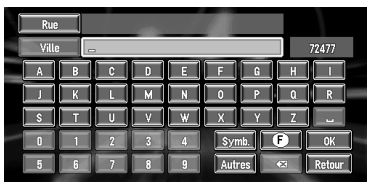

Dans le pays sélectionné, si vous effleurez "**Ville**" sans entrer le nom de la ville ou de la région, vous pouvez consulter la liste des villes ou régions que vous avez déjà recherchées. (Cette rubrique ne peut être sélectionnée si c'est la première recherche que vous effectuez à l'aide de ce système, ou si vous avez sélectionné un pays que vous n'aviez jamais recherché auparavant.)

#### 

#### **6 Effleurez le nom de rue/route dans la liste.**

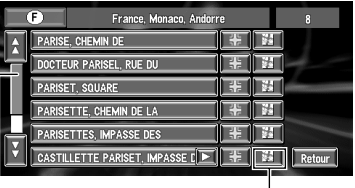

**Barre de défilement** Icône de carte

Lorsque vous effleurez  $\lambda$  ou  $\overline{y}$  sur la barre de défilement, vous pouvez parcourir la liste et visualiser les entrées restantes.

- Lorsque vous effleurez ... une carte de
- l'endroit que vous avez sélectionné apparaît.
- ➲ Recherche de la destination sur la carte ➞ Page 23
- Si une rubrique ne peut pas être affichée sur une ligne, effleurez  $\triangleright$  à droite de la rubrique pour visualiser la ligne entière.

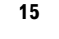

CRB1884A\_FRANCAIS\_App.book Page 16 Thursday, May 15, 2003 12:35 PM

• La touche  $\frac{1}{2}$  vous permet de spécifier la rue/ route sélectionnée et les rues transversales, vous permettant de régler une intersection comme destination. Cela peut s'avérer utile si vous ne connaissez pas le numéro de maison de votre destination, ou que vous ne pouvez pas entrer le numéro de maison de la rue/route spécifiée.

- **7 Entrez la ville ou la région de destination.** Si la liste est affichée, passez à l'étape 8.
- **8 Effleurez la ville ou la région où se situe votre destination.**

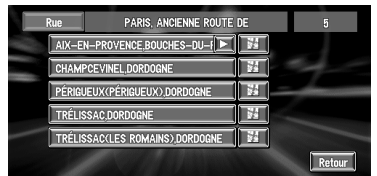

S'il n'y a pas de numéro de maison dans cette zone, un calcul d'itinéraire est lancé. Passez à l'étane 10

❒ Si la rue/route sélectionnée est très longue et qu'elle traverse plusieurs villes ou régions, l'écran de saisie du nom de ville ou de région apparaît.

#### **9 Entrez le numéro de maison.**

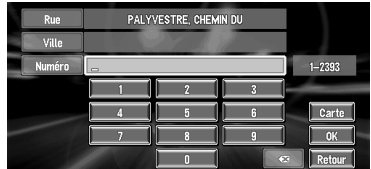

Cet écran vous permet de sélectionner la rubrique suivante :

#### **Carte :**

Une carte des numéro de maison entrés apparaît.

- ❒ Si plusieurs endroits correspondent au numéro de maison entré, une liste de gammes de numéros apparaît. Pour lancer le calcul de l'itinéraire, effleurez la gamme dans laquelle vous souhaitez spécifier une destination. Vous pouvez aussi voir la destination sur la carte lorsque vous effleurez à droite de la liste.
- $\supset$  Recherche de la destination sur la carte  $\rightarrow$ Page 23

#### **10Effleurez "OK".**

Le calcul d'itinéraire débute. Lorsque le calcul d'itinéraire est terminé, la carte des environs de votre destination apparaît. (L'itinéraire est affiché en vert.)

- ❒ Si vous appuyez sur la touche **NAVI** pendant le calcul d'itinéraire, le calcul est annulé et l'affichage de la carte apparaît.
- ❒ Si vous recherchez une région alors que l'itinéraire est déjà défini, choisissez si vous voulez que la région spécifiée devienne votre destination et qu'un nouvel itinéraire doit être recherché, ou recherchez un itinéraire par le biais de cette région.
- ➲ Ajout de points de passage à l'itinéraire ➞ Page 35
- ➲ Une fois recherchée, une position est automatiquement enregistrée dans "**Historique**" ➞ Page 38

#### **11Conduisez selon les informations affichées et vocales.**

Votre système de navigation fournit les informations suivantes à un rythme adapté à la vitesse de votre véhicule :

- Distance jusqu'à la prochaine intersection
- Direction du trajet
- Numéro de l'autoroute
- Point de passage (si défini)
- Votre destination
- ➲ Comment lire l'écran ➞ Page 19
- ➲ Recherche d'un nouvel itinéraire ➞ Page 34
- ➲ Annulation du guidage d'itinéraire ➞ Page 34
- □ Pour réécouter l'information, effleurez **P** 0.6km ou appuyez sur le touche **GUIDE** de la télécommande.
- ❒ Si vous déviez de l'itinéraire avec le guidage réglé sur **RUES/Carte** ou **Petite flèche** et entrez un nom de rue/route non enregistré sur le disque, l'écran passe à **Carte**. Lorsque vous retrouvez l'itinéraire, l'écran repasse au mode d'origine et reprend le guidage d'itinéraire.

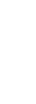

**Chapitre 1**

ਹੋ

**Commandes de base**

Commandes de base

CRB1884A\_FRANCAIS\_App.book Page 17 Thursday, May 15, 2003 12:35 PM

❒ Si vous vous arrêtez à une station-essence ou un restaurant pendant le guidage d'itinéraire, votre système de navigation vous rappelle votre destination et des informations relatives à l'itinéraire. Lorsque vous démarrez le moteur et revenez sur l'itinéraire, le guidage d'itinéraire reprend.

# **Comment utiliser les écrans à menu**

Les commandes de base de navigation sont réalisées à l'aide de menus.

Il existe deux types de menu : le "Menu principal" et le "Menu Raccourci".

# **Menu principal**

Vous pouvez utiliser ce menu pour le fonctionnement de base de votre système de navigation.

- **1 Lorsque la carte est affichée, appuyez sur la touche d'écran NAVI MENU.**
- **2 Pour passer au menu que vous souhaitez utiliser, effleurez le nom du menu affiché en haut de l'écran.**

Le menu principal présente quatre onglets : "**Destination**", "**Informations**", "**Options**", et "**Configurations**".

**3 Pour retrouver la carte, appuyez sur la touche NAVI (ou NAVI MENU).**

**Menu Destination**

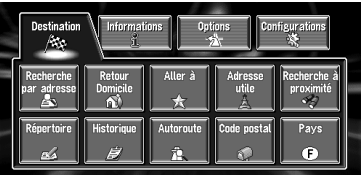

Sélectionnez la méthode de recherche de la destination. Peut également être commandé à partir de ce menu lorsque vous changez le pays recherché.

- ➲ Spécification de l'adresse et recherche de la destination ➞ Page 14
- ➲ Recherche de la destination sur la carte ➞ Page 23
- ➲ Autres méthodes de recherche ➞ Chapitre 2

#### **Menu Informations**

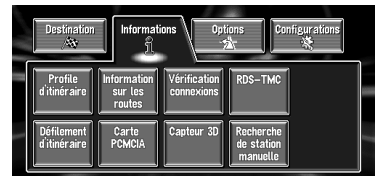

Utilisé pour vérifier l'itinéraire que vous avez défini ou contrôler les conditions de navigation. Peut également être commandé à partir de ce menu lorsque vous utilisez une carte PC.

- ➲ Contrôle de l'itinéraire défini ➞ Page 32
- ➲ Contrôle des conditions de navigation ➞ Page 50
- ➲ Utilisation d'une carte PC ➞ Page 46

#### **Menu Options d'itinéraire**

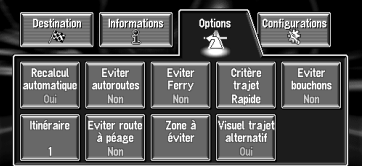

Ce menu permet de préciser les conditions de définition de l'itinéraire de destination.

➲ Réglage des options d'itinéraire ➞ Page 30

#### **Menu Configurations**

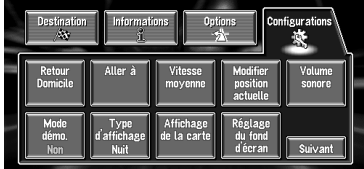

Réglez les fonctions de navigation de sorte qu'elles puissent être utilisées facilement.

- $\supset$  Menu Configurations  $\rightarrow$  Chapitre 4
- ❒ Si le contenu du menu n'apparaît pas complètement à l'écran, effleurez "**Suivant**" pour visualiser le reste du contenu.

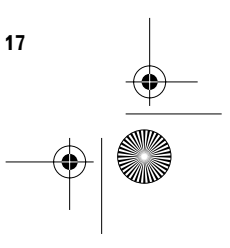

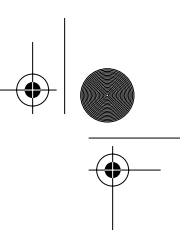

CRB1884A\_FRANCAIS\_App.book Page 18 Thursday, May 15, 2003 12:35 PM

# **Menu Raccourci**

**Chapitre 1**

rapitre

ن

**Commandes de base**

Commandes de base

Les raccourcis-clavier permettent de réaliser différentes tâches, telles que calculer l'itinéraire pour la position définie par le viseur, ou enregistrer une position dans le **Répertoire**, plus rapidement qu'à partir du menu principal.

**1 Lorsque la carte est affichée, effleurez légèrement n'importe quel endroit de la carte.**

Si vous continuez d'effleurer la carte, elle commence à défiler.

➲ Comment amener la carte sur le lieu à examiner → Page 22

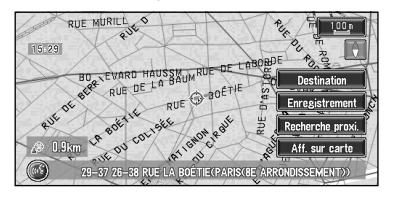

#### **Destination**

Affichée lorsque la carte défile. Réglez l'itinéraire sur la position définie par le viseur.

➲ Recherche de la destination sur la carte ➞ Page 23

#### **Chg itin**

Uniquement disponible pendant un guidage d'itinéraire. Vous pouvez ajouter des changements d'itinéraires dans le guidage d'itinéraire.

- ➲ Recherche d'un nouvel itinéraire ➞ Page 34
- ➲ Déviation sur une distance définie ➞ Page 34
- ➲ Contrôle de l'itinéraire ➞ Page 32
- ➲ Annulation du guidage d'itinéraire ➞ Page 34
- ➲ Saut d'un point de passage ➞ Page 35

#### **Enregistrement**

**18**

Enregistrement de la position indiquée par le viseur dans le **Répertoire**.

➲ Enregistrement d'une position ➞ Page 37

#### **Recherche proxi.**

Sélectionnez une position à l'aide du viseur. Les adresses utiles proches seront également trouvées.

➲ Recherche des adresses utiles dans les environs d'une position donnée ➞ Page 26

#### **Aff. sur carte**

Affichage sur la carte des repères correspondant aux adresses utiles environnantes.

➲ Visualisation des informations sur les adresses utiles ➞ Page 22

CRB1884A\_FRANCAIS\_App.book Page 19 Thursday, May 15, 2003 12:35 PM

# **Comment utiliser la carte**

L'essentiel des informations fournies par votre système de navigation apparaît sur la carte. Vous devez comprendre comment les informations apparaissent sur la carte.

# **Commutation du mode d'affichage de la position actuelle à l'écran**

Cette section décrit comment afficher la position actuelle à l'écran et changer l'affichage de la carte.

- Il y a quatre types d'affichage de la carte.
- **Carte**
- **3 D**
- **Petite flèche** (uniquement pendant le guidage sur l'itinéraire)
- **RUES/Carte** (uniquement pendant le guidage sur l'itinéraire)
- **1 Appuyez sur la touche NAVI pour afficher une carte de la région environnante de la position actuelle.**
- **2 Réappuyez sur la touche NAVI.**
- **3 Effleurez le nom de mode ou appuyez sur la touche NAVI pour sélectionner le mode que vous souhaitez afficher.**

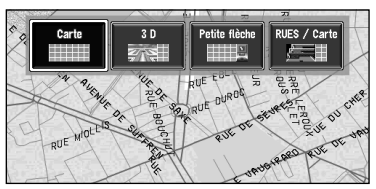

❒ Si vous sélectionnez le mode en appuyant sur la touche **NAVI**, l'écran passe aussitôt automatiquement au mode d'affichage de la carte sélectionné.

# **Comment visualiser la carte de la position actuelle**

# **Attention**

**Dans la 3D, le compteur de vitesse est affiché sur l'écran, mais sa valeur diffère de la vitesse réelle de votre véhicule. Utilisez le compteur de vitesse de votre véhicule pour confirmer la vitesse.**

# **Carte** Affiche la carte standard.

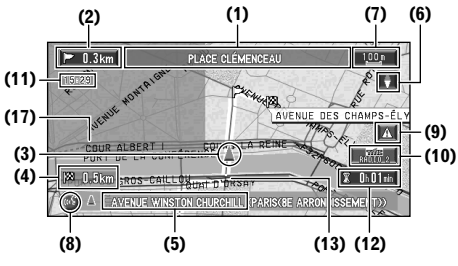

# **Chapitre Chapitre 1 Commandes de base Commandes de base**

# **3 D**

La carte est affichée telle qu'elle apparaît pour le conducteur.

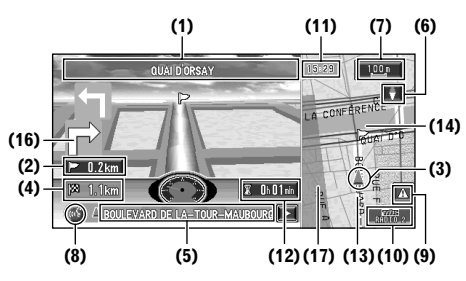

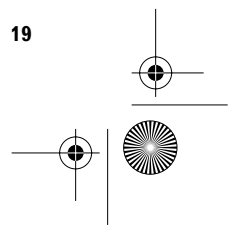

CRB1884A\_FRANCAIS\_App.book Page 20 Thursday, May 15, 2003 12:35 PM

#### **Petite flèche**

La carte des environs de votre destination est affichée à gauche, et une flèche indiquant le sens de déplacement est affichée à droite.

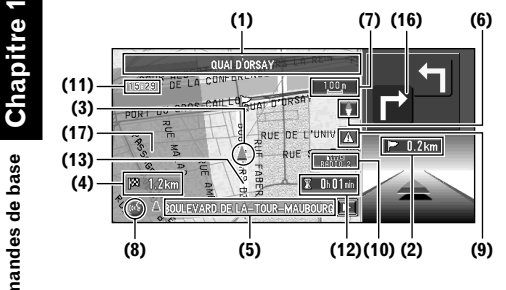

#### **RUES/Carte**

**Commandes de base**

Commandes de base

Affiche le nom de la rue/route que vous allez emprunter ainsi qu'une flèche indiquant le sens de déplacement.

**Situation normale**

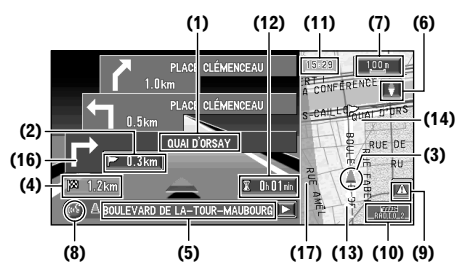

**A l'approche d'une intersection (lorsque l'option "Gros-plan d'intersection" est désactivée)** 

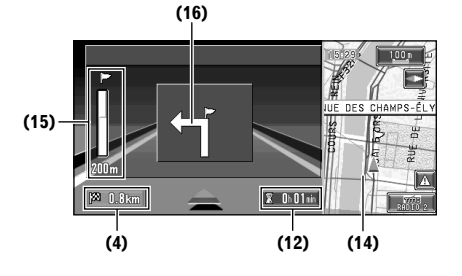

#### **Carte agrandie de l'intersection**

Lorsque l'option "**Gros-plan d'intersection**" du menu Configurations est activée ("**Oui**"), une carte agrandie de l'intersection apparaît.

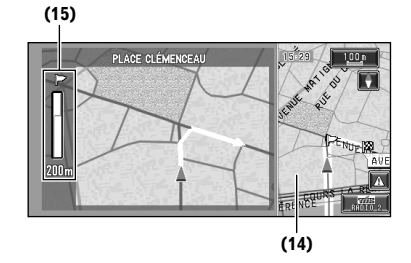

❒ Lorsque la **3 D** est sélectionnée, il n'est pas possible d'afficher une carte agrandie de l'intersection.

## **Rubriques d'affichage**

#### **Point de guidage\***

Le prochain point de guidage (prochaine intersection, etc.) est indiqué par l'icône drapeau jaune.

#### **Destination\***

Le drapeau en damier indique votre destination.

#### **(1) Nom de la prochaine rue/route à emprunter\***

#### **(2) Distance au point de guidage\***

Effleurez cette touche pour passer à l'information suivante.

#### **(3) Affichage de la position actuelle**

La position actuelle de votre véhicule. La flèche donne votre orientation et l'affichage se déplace automatiquement au fur et à mesure que vous avancez.

#### **(4) Distance à la destination (ou distance au point de passage)\***

Si des points de passage sont définis, l'écran change à chaque effleurement.

#### **(5) Nom de la rue/route sur laquelle vous roulez (ou nom de localité, etc.)**

#### **(6) Boussole**

La flèche rouge indique le Nord. Chaque effleurement change l'orientation de la carte. (Soit le Nord est en haut, soit ce qui est devant vous est en haut.)

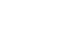

CRB1884A\_FRANCAIS\_App.book Page 21 Thursday, May 15, 2003 12:35 PM

#### **(7) Echelle de la carte**

L'échelle de la carte est indiquée à distance. En **RUES/Carte** et **3 D**, il s'agit de l'échelle de la carte affichée à la droite de l'écran. Effleurez cette touche pour changer l'échelle de la carte.

➲ Changement d'échelle de la carte ➞ Page 21

#### **(8) Touche VOICE**

Effleurez cette touche pour passer au mode de reconnaissance vocale.

➲ Le fonctionnement vocal du système de navigation ➞ Chapitre 5

#### **(9) Touche NOUVEAU**

Affiche l'actualité des informations de trafic par des couleurs. Effleurez cette touche pour afficher la liste d'informations de trafic.

➲ Utilisation des informations de trafic ➞ Page 42

#### **(10) Touche TMC**

Si un itinéraire est défini, effleurez cette touche pour vérifier s'il y a des informations de trafic pour cet itinéraire.

Si aucun itinéraire n'est défini, effleurez cette touche pour afficher une liste d'informations de trafic.

#### **(11) Heure locale**

#### **(12) Heure estimée d'arrivée (ou temps de voyage jusqu'à votre destination)\***

L'affichage change à chaque effleurement.

#### **(13) Témoins de passage**

Les témoins de passage indiquent l'itinéraire que votre véhicule a emprunté.

➲ Réglage des témoins de passage ➞ Page 56

#### **(14) Carte des environs de votre position actuelle (carte à droite de l'ecran)**

Effleurez cette touche pour faire défiler l'écran de carte.

#### **(15) Distance jusqu'à une intersection\***

Affichée sur la carte agrandie d'intersection. La barre verte devient de plus en plus courte à mesure que votre véhicule approche d'une intersection.

#### **(16) Prochain sens de déplacement\***

#### **(17) Zone à éviter\***

Ceci apparaît uniquement si l'option "**Zone à éviter**" est activée ("**Oui**").

- ➲ A propos des déviations ➞ Page 41
- $\Box$  Les informations portant la marque (\*) apparaissent uniquement quand l'itinéraire est défini.
- ❒ En fonction des conditions et des réglages, certaines rubriques peuvent ne pas être affichées.

# **Comment changer l'échelle de la carte**

Lorsque vous effleurez la touche "échelle de carte" affichée dans l'angle supérieur droit, l'écran affiche la jauge de l'échelle et la touche "échelle de carte". Lorsque vous effleurez directement l'une des touches "échelle de carte", l'échelle change selon le réglage choisi. Si vous effleurez la touche  $\triangle$  ou  $\nabla$  sur la jauge de l'échelle, vous pouvez agrandir ou réduire l'échelle dans une plage de 25 mètres à 2000 kilomètres (25 yards - 1000 miles).

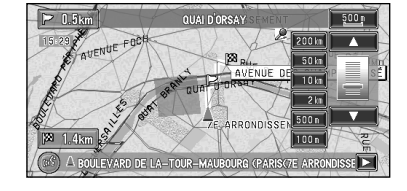

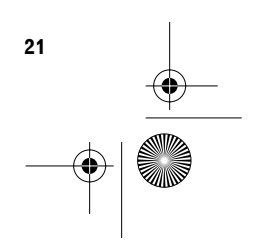

CRB1884A\_FRANCAIS\_App.book Page 22 Thursday, May 15, 2003 12:35 PM

# **Comment amener la carte sur le lieu à examiner**

Si vous effleurez n'importe quel endroit de la carte pendant au moins 2 secondes, la carte passe au mode défilement et la carte commence à défiler dans sens dans lequel vous avez touché l'écran. Le défilement s'arrête sitôt que vous retirez votre doigt de l'écran. A ce moment, le viseur apparaît au centre de l'écran. En outre, une ligne reliant le lieu courant et le viseur apparaît. Appuyez sur la touche d'écran **NAVI** pour retourner à la carte des environs de votre destination.

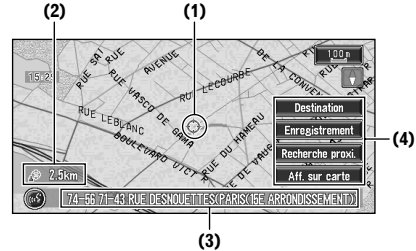

#### **(1) Position du viseur**

**Chapitre 1**

aoi

**Commandes de base**

Commandes de base

La position du viseur indique le lieu sélectionné sur la carte courante.

#### **(2) Distance à la position actuelle**

Indique la distance à vol d'oiseau entre la position indiquée par le viseur et votre position actuelle.

❒ Effleurez la zone proche du centre de l'écran pour le faire lentement défiler ; effleurez les bords de l'écran si vous voulez faire défiler l'écran plus rapidement.

#### **(3) Le nom de la rue/route, de la localité, de la région et autres informations relatives à ce lieu.**

Lorsque vous effleurez  $\triangleright$  sur la droite, le texte masqué apparaît.

➲ Affichage des informations relatives à la position spécifiée ➞ Page 22

#### **(4) Menu Raccourci**

**22**

➲ Comment afficher le menu Raccourci ➞ Page 18

#### **Visualisation des informations relatives à une position spécifiée**

Une icône apparaît aux endroits correspondants à un repère enregistré (domicile, lieu favori, entrées de répertoire) ainsi que les positons correspondant à des adresses utiles ou des informations de trafic. Placez le viseur sur l'icône choisie pour visualiser les informations détaillées.

- **1 Faites défiler la carte et placez le viseur sur le lieu que vous voulez visualiser.**
- 2 **Effleurez** 图

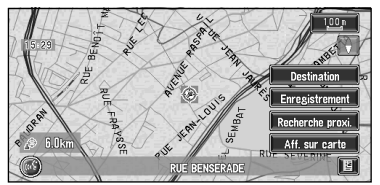

Les informations relatives à la position spécifiée apparaissent. Le type d'informations affichées varie selon le lieu. (Il se peut pour un lieu donné qu'il n'y ait aucune information pour un lieu donné.)

- ➲ Lieux enregistrés ➞ Page 38
- ➲ Affichage des repères d'adresses utiles sur la carte → Page 27
- ➲ Utilisation des informations de trafic ➞ Page 42

#### **3 Appuyez sur la touche NAVI.**

Vous revenez à la carte de vos environs.

CRB1884A\_FRANCAIS\_App.book Page 23 Thursday, May 15, 2003 12:35 PM

# **Recherche d'une destination sur la carte**

Si vous recherchez un lieu que vous souhaitez visiter en faisant défiler la carte, et que vous effleurez "**Destination**" dans le menu Raccourci, vous pouvez préciser votre destination sur la carte.

- **1 Appuyez sur la touche NAVI pour passer à l'affichage de la carte.**
- **2 Effleurez la carte pendant au moins 2 secondes.**

L'affichage de la carte passe au mode défilement.

- **3 Faites défiler la carte et placez le viseur sur le lieu que vous voulez spécifier comme étant votre destination.**
	- ➲ Comment amener la carte sur le lieu à examiner ➞ Page 22
- **4 Effleurez "Destination".**
- ❒ Si vous appuyez sur la touche **NAVI** pendant le calcul d'itinéraire, le calcul est annulé et l'affichage de la carte apparaît.

#### .......................... **Lorsque apparaît à droite de la liste**

Vous pouvez également spécifier une destination en effleurant à droite de la liste. Effleurez "**OK**" pour confirmer. La position indiquée par le viseur est alors définie comme destination.

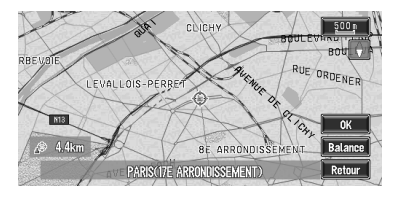

Autre option :

#### **Balance :**

L'affichage de la carte passe au mode défilement, et le menu Raccourci apparaît.

**23**

**Chapitre 1**

napitre 1

**Commandes de base**

**Commandes de base** 

CRB1884A\_FRANCAIS\_App.book Page 24 Thursday, May 15, 2003 12:35 PM

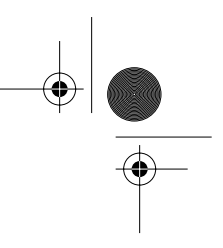

 $_{\rm commandes\,des}$  Chapitre 1 **Chapitre 1 Commandes de base**

**ANDRO** 

 $\overline{\Leftrightarrow}$ 

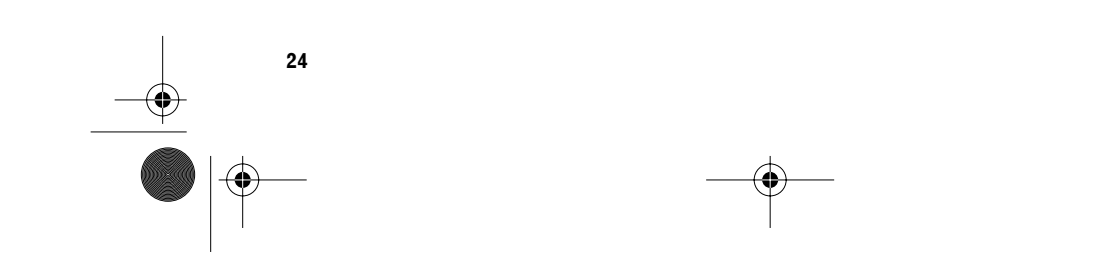

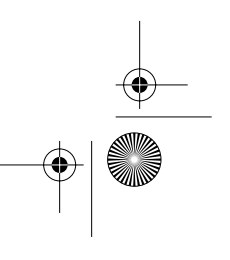

CRB1884A\_FRANCAIS\_App.book Page 25 Thursday, May 15, 2003 12:35 PM

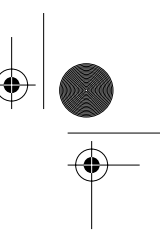

# *Définition d'un itinéraire vers la destination*

# **Attention**

**Pour des raisons de sécurité, ces fonctions ne sont pas disponibles pendant que votre véhicule est en mouvement. Arrêtez-vous dans un endroit sûr et serrez le frein à main avant l'utilisation du système.** 

- ❒ Certaines informations de réglementation de la circulation en fonction de certains jours ou de certaines heures apparaissent selon l'heure à laquelle le calcul d'itinéraire est effectué. Ces informations peuvent ne pas correspondre à celles en vigueur quand votre véhicule passe à cet endroit. Par ailleurs, les informations fournies par les règlements de la circulation routière en vigueur sont valables pour un véhicule de promenade, et non pour un camion / poids lourd ou d'autres véhicules utilitaires. Quand vous conduisez votre véhicule, vous devez respecter les règles en vigueur.
- ❒ Si vous appuyez sur la touche **NAVI** pendant le calcul d'itinéraire, le calcul est annulé et l'affichage de la carte apparaît.

# **Spécification du pays dans lequel vous voulez effectuer la recherche**

Lors de la recherche de la destination, votre système de navigation recherche dans le pays actuellement sélectionné. Ainsi, si votre destination ne se trouve pas dans le pays sélectionné, changez de pays avant de lancer la recherche de destination.

- **1 Dans le menu principal, sélectionnez "Destination".**
- **2 Effleurez "Pays".**
- **3 Effleurez le code de pays correspondant au pays de destination et effleurez "OK".** Lorsque l'écran précédent réapparaît, allez à la commande de recherche.

# **Recherche de votre destination par type de repère**

*Chapitre 2*

Des informations sur les différents repères (adresses utiles) tels que stations-essence, parcs de loisirs ou restaurants, peuvent être fournies. Vous pouvez rechercher une adresse utile en sélectionnant sa catégorie (ou en entrant le nom de l'adresse utile).

❒ Vous pouvez aussi réduire le champ de recherche en précisant préalablement le nom de la localité ou de la région où se situe votre destination.

#### **Recherche par adresse utile**

- **1 Effleurez "Destination" dans le menu principal puis "Adresse utile".**
- **2 Effleurez "Catégorie".** Si vous connaissez déjà le nom de l'adresse utile, passez à l'étape 5.

#### "**Ville**" :

Effleurez cette touche pour spécifier d'abord la localité ou la région de destination.

➲ "Spécification du pays dans lequel vous voulez effectuer la recherche" ➞ Page 25

#### **3 Effleurez la catégorie.**

Les adresses utiles sont subdivisées en plusieurs catégories.

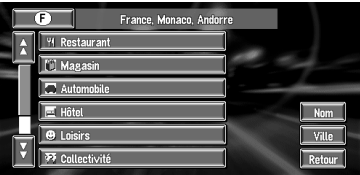

Si la catégorie n'est pas subdivisée en catégories plus détaillées, aucune liste n'est affichée. Passez à l'étape 5.

#### **"Nom" :**

Effleurez cette touche pour spécifier d'abord le nom de l'adresse utile.

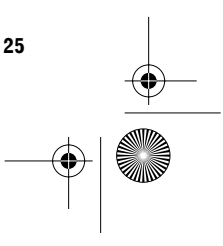

CRB1884A\_FRANCAIS\_App.book Page 26 Thursday, May 15, 2003 12:35 PM

# **"Ville" :**

Effleurez cette touche pour spécifier la localité ou la région de destination.

**4 Effleurez la sous-catégorie.**

**5 Entrez le nom de l'adresse utile.** Si la liste n'apparaît pas automatiquement lorsque le nom de l'adresse utile est entré,

essayez d'effleurer "**OK**".

➲ Recherche de votre destination après avoir spécifié le nom de la localité ou de la région ➞ Page 15

#### **6 Effleurez l'adresse utile correspondant à votre destination.**

- □ Lorsque vous effleurez , une carte des environs de l'adresse utile sélectionnée apparaît.
- $\supset$  Recherche de la destination sur la carte  $\rightarrow$ Page 23
- ❒ Si l'adresse utile sélectionnée est le nom d'une chaîne de points de vente et que par conséquent le même nom de magasin s'applique à différents lieux (le nombre de points de vente apparaît après le nom de la chaîne), effleurez le nom de l'adresse utile pour afficher une liste des adresses utiles et effleurez l'adresse utile spécifique correspondant à votre destination.

# **Recherche d'une adresse utile dans les environs**

Vous pouvez rechercher des adresses utiles dans le voisinage de la carte. Utilisez cette commande pour rechercher une adresse utile à visiter pendant un voyage.

**1 Effleurez "Destination" dans le menu principal puis "Recherche à proximité".** La liste des catégories des adresses utiles apparaît.

**2 Effleurez la catégorie.**

❒ Pour rechercher des catégories plus détaillées, effleurez . Lorsque la liste des sous-catégories apparaît, effleurez la rubrique et passez à l'étape 3.

#### **3 Effleurez l'adresse utile.**

Les noms des adresses utiles et leur distance de la position actuelle apparaissent. Ils sont listés dans l'ordre du plus proche au plus éloigné. A gauche de chaque rubrique se trouve une icône correspondant à la catégorie.

- ❒ Lorsque vous effleurez , les adresses utiles situées aux alentours de la position spécifiée apparaissent sur la carte.
- $\supset$  Recherche de la destination sur la carte  $\rightarrow$ Page 23
- ❒ La zone de recherche est d'environ 16 km (10 miles) carré autour de la position actuelle ou de la position indiquée par le viseur.
- ❒ "**Recherche à proximité**" dans le menu principal permet d'explorer les environs. Par ailleurs, dans le cas de "**Recherche proxi.**" dans le menu Raccourci (→ Page 18), la zone située autour de la position indiquée par le viseur sera explorée.

CRB1884A\_FRANCAIS\_App.book Page 27 Thursday, May 15, 2003 12:35 PM

# **Affichage de certaines adresses utiles sur la carte**

Des adresses utiles choisies dans une catégorie spécifique peuvent apparaître sur la carte, et vous pouvez examiner leur emplacement sur la carte tout en conduisant.

#### **1 Effleurez n'importe quel endroit de la carte.**

Le menu Raccourci apparaît.

**2 Effleurez "Aff. sur carte".** La liste des catégories d'adresses utiles appa-

raît.

#### **3 Effleurez la catégorie que vous voulez afficher.**

La rubrique sélectionnée est marquée. Pour sélectionner d'autres catégories, répétez cette étape.

❒ Pour rechercher des catégories plus détaillées, effleurez . Lorsque la liste des sous-catégories apparaît, effleurez la rubrique que vous souhaitez afficher et effleurez "**OK**".

#### **4 Effleurez "OK".**

Les adresses utiles de la catégorie sélectionnée apparaissent sur la carte.

- $\supset$  Recherche de la destination sur la carte  $\rightarrow$ Page 23
- ➲ Visualisation des informations relatives à l'adresse utile ➞ Page 22
- ❒ Si une seule sous-catégorie est sélectionnée, la catégorie correspondante est marquée en bleue. Si toutes les souscatégories au sein d'une catégorie sont sélectionnées, cette catégorie est marquée en rouge.

# **Recherche de votre destination par code postal**

Si vous connaissez le code postal de votre destination, vous pouvez l'utiliser pour trouver celle-ci.

**1 Effleurez "Destination" dans le menu principal puis "Code postal".**

L'écran de saisie du code postal apparaît.

- ➲ Spécification du pays dans lequel vous voulez effectuer la recherche ➞ Page 25
- **2 Entrez le code postal puis effleurez "OK".** La localité la plus proche de la position correspondant au nombre entré est automatiquement sélectionnée. Si vous entrez un code postal britannique, une carte de la localité correspondante est affectée à votre destination.
	- ❒ Si le code postal entré n'existe pas, un message apparaît. Sélectionnez "**Oui**" et entrez à nouveau le code postal. (Si vous sélectionnez "**Non**", la recherche est interrompue.)

#### **3 Recherchez votre destination selon les étapes suivant l'étape 5 (**➞ **Page 15) du chapitre 1 "Commandes de base".**

- ❒ Si une localité ne se trouve pas sur la carte affichée lorsque le code postal a été sélectionné, ou que de nombreuses localités se trouvent à proximité de la position concernée, même si la localité se trouve dans la zone retenue pour le code postal sélectionné, elle peut ne pas être affichée.
- ❒ Les codes postaux ne sont pas tous enregistrés sur le disque. Par conséquent, il se peut que vous ne puissiez rechercher le lieu correspondant au code postal que vous entrez. En pareil cas, essayez ceci :
	- Dans le cas d'un code postal contenant les caractères tels que "1322HP", il se peut que vous ne puissiez pas rechercher votre destination. En pareil cas, essayez d'effectuer votre recherche en supprimant, au fur et à mesure, à chaque fois le dernier caractère de la chaîne que vous avez entrée.

**27**

**Chapitre 2**

**Définition d'un itinéraire vers la destination**

ē

Définition d'un itinéraire vers la destinat

CRB1884A\_FRANCAIS\_App.book Page 28 Thursday, May 15, 2003 12:35 PM

• Un code postal britannique, tel que "SL2 4QP", doit être entré complètement. Si les derniers caractères ne sont pas entrés, comme dans "SL2 4", le calcul ne sera pas effectué correctement.

**28**

**Chapitre 2**

**Définition d'un itinéraire vers la destination**

Définition d'un itinéraire vers la destination Chapitre

### **Définition d'une entrée ou d'une sortie d'autoroute comme destination**

Vous pouvez définir une entrée ou une sortie d'autoroute comme destination.

**1 Effleurez "Destination" dans le menu principal puis "Autoroute".** L'affichage de saisie du nom de l'autoroute

apparaît. ➲ "Spécification du pays dans lequel vous

- voulez effectuer la recherche" ➞ Page 25
- **2 Entrez le nom de l'autoroute et effleurez "OK".**

La liste des autoroutes correspondant au nom apparaît.

# **3 Effleurez le nom de l'autoroute.**

L'affichage de sélection de l'entrée ou de la sortie d'autoroute comme destination apparaît.

- **4 Effleurez "Entrée" ou "Sortie".** La liste des entrées ou des sorties de l'autoroute sélectionnée apparaît.
- **5 Effleurez votre destination.**
	- ❒ Vous pouvez aussi visualiser la destination lorsque vous effleurez à droite de la liste.
	- $\supset$  Recherche de la destination sur la carte  $\rightarrow$ Page 23

CRB1884A\_FRANCAIS\_App.book Page 29 Thursday, May 15, 2003 12:35 PM

#### **Calcul d'itinéraire vers votre domicile personnel ou vers votre lieu favori**

Pour calculer l'itinéraire vers le domicile, si votre domicile est enregistré, effleurez la touche correspondante dans le menu principal. Vous pouvez également enregistrer un site, celui de votre lieu de travail, comme lieu favori, et l'itinéraire est calculé de façon similaire.

- **1 Effleurez "Destination" dans le menu principal puis "Retour Domicile" ou "Aller à".**
- ➲ "Enregistrement de votre domicile et de votre lieu favori" ➞ Page 37

# **Sélection de la destination de Historique et Répertoire**

Tout lieu déjà exploré est enregistré dans "**Historique**". Les lieux que vous avez enregistrés manuellement, tels que votre domicile, sont enregistrés dans "**Répertoire**". Sélectionnez simplement le lieu vers lequel vous souhaitez aller dans la liste et un itinéraire vers le lieu sera calculé.

- **1 Effleurez "Destination" dans le menu principal puis "Répertoire" ou "Historique".**
- **2 Effleurez votre destination.**

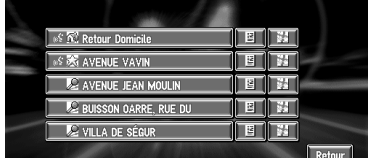

Le calcul d'itinéraire débute.

- ➲ Pour plus d'informations sur **Répertoire** ➞ Chapitre 3
- ➲ Pour plus d'informations sur **Historique** ➞ Chapitre 3
- ❒ Vous pouvez aussi voir votre destination lorsque vous effleurez à à droite de la liste.
- $\supset$  Recherche de la destination sur la carte  $\rightarrow$ Page 23

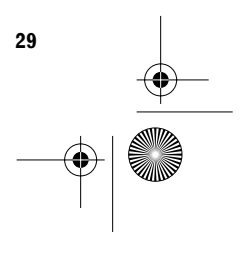

**Définition d'un itinéraire vers la destination**

CRB1884A\_FRANCAIS\_App.book Page 30 Thursday, May 15, 2003 12:35 PM

# **Modification des conditions de calcul de l'itinéraire**

Vous pouvez modifier les conditions de calcul de l'itinéraire à l'aide du menu Options d'itinéraire. La description suivante explique à titre d'exemple comment modifier le nombre d'itinéraires à rechercher.

#### **1 Effleurez "Options" dans le menu principal.**

Le menu Options d'itinéraire apparaît.

# **2 Effleurez "Itinéraire".**

Le contenu actuellement réglé apparaît sous le nom de la rubrique. Chaque fois que vous effleurez la rubrique, le réglage change. Effleurez la rubrique autant de fois que nécessaire jusqu'à atteindre la valeur que vous souhaitez régler.

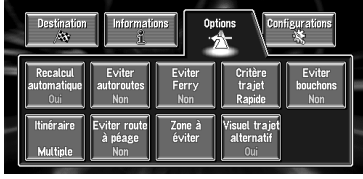

# **Rubriques pouvant être modifiées par l'utilisateur**

Cette section décrit les détails des paramètres pour chaque menu. Les paramètres marqués d'un astérisque (\*) indiquent qu'il s'agit de réglage par défaut ou réglage d'usine.

#### **Recalcul automatique**

Lorsque vous vous écartez de l'itinéraire guidé, ce paramètre détermine le recalcul automatique de l'itinéraire jusqu'à votre destination. **Oui\* :**

La fonction de recalcul automatique est activée. **Non :**

La fonction de recalcul automatique est désactivée.

#### **Eviter autoroutes**

Ce paramètre détermine si les autoroutes doivent être prises en compte dans le calcul de l'itinéraire. (Un itinéraire passant par une autoroute peut être calculé dans certains cas, lorsque la destination définie est très éloignée.)

# **Oui :**

Calculer un itinéraire qui évite les autoroutes. **Non\* :**

Calculer un itinéraire qui peut comprendre des autoroutes.

#### **Visuel trajet alternatif**

Ce paramètre détermine si les routes secondaires doivent être prises en compte dans le calcul de l'itinéraire. Cela peut s'avérer nécessaire s'il y a des embouteillages sur l'itinéraire calculé. **Oui\* :**

#### Si le système recherche une alternative pour éviter l'embouteillage et trouve un nouvel itinéraire, une carte de comparaison entre l'itinéraire actuel et le nouvel itinéraire est affichée. (En fonction de la situation, il se peut qu'aucun itinéraire ne soit affiché.)

#### **Non :**

L'itinéraire n'est pas recalculé.

#### **Rapide/court**

Ce paramètre détermine comment l'itinéraire le plus rapide ou le plus court doit être calculé. **court :**

Calculer un itinéraire avec comme priorité la distance la plus courte jusqu'à votre destination.

#### **Rapide\* :**

Calculer un itinéraire ayant comme priorité le temps de déplacement le plus court jusqu'à votre destination.

#### **Eviter bouchons**

Lorsque vous recherchez un itinéraire, déterminez s'il faut tenir compte des embouteillages sur la base des informations de trafic pour la recherche d'itinéraire. (Il se peut cependant que dans certains cas, les embouteillages ne puissent pas être évités.)

#### **Oui :**

Rechercher un itinéraire sans embouteillages. **Non\* :**

Rechercher un itinéraire sans tenir compte des embouteillages.

CRB1884A\_FRANCAIS\_App.book Page 31 Thursday, May 15, 2003 12:35 PM

# **Itinéraire**

Ce paramètre détermine si le système doit calculer uniquement un itinéraire, ou plusieurs.

#### **1\* :**

Les options d'itinéraire ne sont pas représentées, et un seul itinéraire jugé optimal par votre système de navigation est calculé.

#### **Multiple :**

Plusieurs options d'itinéraire sont calculées (6 itinéraires au maximum).

#### **Eviter route à péage**

Ce paramètre détermine si les routes à péage doivent être prises en compte.

#### **Oui :**

Calculer un itinéraire qui évite les routes à péage. **Non\* :**

Calculer un itinéraire qui peut inclure des routes à péage.

#### **Zone à éviter**

➲ A propos des zones à éviter ➞ Page 41

#### **Eviter Ferry**

Ce paramètre détermine si les ferries doivent être pris en compte.

**Oui :** Calculer un itinéraire qui évite les ferries. **Non\* :**

Calculer un itinéraire qui peut inclure des ferries.

# **Calcul d'itinéraire des différentes options avant d'en choisir une**

Vous pouvez obtenir des calculs d'itinéraire émanant de plusieurs options d'itinéraires. Une fois les options d'itinéraire calculées, sélectionnez celle que vous souhaitez.

#### **1 Réglez "Itinéraire" sur "Multiple".**

➲ Changement des conditions de recherche ➞ Page 31

**Chapitre 2**

pitre 2

**Définition d'un itinéraire vers la destination**

Définition d'un itinéraire vers la destination

**2 Recherchez votre destination et définissez l'itinéraire.** 

Les itinéraires calculés sont affichés en différentes couleurs (de deux à six itinéraires).

**3 Effleurez "Suivant" pour changer l'itinéraire affiché.**

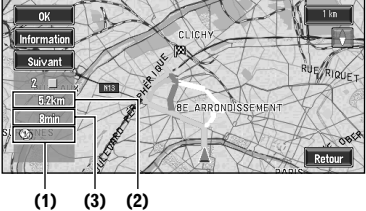

Les informations suivantes apparaissent à l'écran :

(1)Condition de calcul d'itinéraire Affichage des conditions réglées par le menu Options d'itinéraire par icône.

- Utiliser/Eviter les autoroutes 市 ※
- Utiliser/Eviter les routes à péage  $\mathbb{Q}\otimes$
- Utiliser/Eviter les ferries

Affichage de l'impossibilité de satisfaire aux conditions par icône.

- Passer par les zones à éviter, contrairement au réglage de l'option "**Zone à éviter**" activée ("**Oui**").
- Utiliser des routes à péage, contrairement au réglage de l'option "**Eviter route à péage**" activée ("**Oui**").

(2)Distance jusqu'à votre destination

- (3)Temps de voyage jusqu'à votre destination
- ❒ L'option "**Eviter autoroutes**" peut ne pas être prise en compte, en fonction de la distance à la destination.

CRB1884A\_FRANCAIS\_App.book Page 32 Thursday, May 15, 2003 12:35 PM

#### **4 Effleurez "Information" pour consulter les informations relatives à l'itinéraire sélectionné.**

Vous pouvez aussi vérifier les détails sur les itinéraires tout au long de l'itinéraire sélectionné. (Si vous effleurez "**Retour**", vous retournez à l'écran précédent.)

➲ "**Défilement**" ➞ Page 32 (étapes 3 et 4)

➲ "**Profil**" ➞ Page 33 (étapes 3 et 4)

❒ Une fois l'itinéraire calculé, cela peut durer un peu de temps jusqu'à ce que les informations détaillées relatives à l'itinéraire (profil) puissent être confirmées.

# **5 Effleurez "OK".**

L'itinéraire que vous avez sélectionné est accepté et la carte des environs apparaît. Quand vous commencez à conduire, le guidage d'itinéraire débute.

- ➲ Pour plus d'informations sur le guidage d'itinéraire ➞ Page 16
- ❒ Si les opérations décrites ci-avant ne sont réalisées dans l'intervalle de 30 secondes après la fin du calcul d'itinéraire et que vous avez déjà démarré votre véhicule, l'itinéraire actuellement sélectionné est automatiquement choisi.

# **Contrôle de l'itinéraire défini**

Vous pouvez vérifier les informations relatives à l'itinéraire entre votre lieu actuel et votre destination.

Deux méthodes vous sont proposées : vérification des rues/routes retenues pour l'itinéraire dans une liste ; ou vérification du parcours de l'itinéraire en faisant défiler la carte tout au long de l'itinéraire.

# **Contrôle de l'itinéraire défini avec la carte**

**1 Effleurez la carte affichée.**

Le menu Raccourci apparaît.

- **2 Effleurez "Chg itin".** Le menu Itinéraire/Déviation apparaît.
- **3 Effleurez "Défilement d'itinéraire".** L'écran vous permettant de sélectionner le point de départ du défilement apparaît.
- **4 Effleurez le point de départ du défilement.**

#### **(1) (3) (2)**

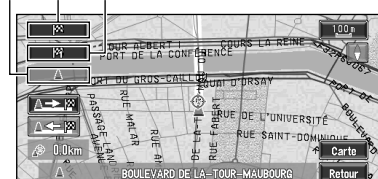

Vous pouvez sélectionner les éléments suivants :

- (1) Point de départ
- (2) Point de passage (si défini)
- (3) Destination
- ❒ Si vous avez sélectionné "**Passage**", une liste de points de passage sur l'itinéraire apparaît. Effleurez la position à partir de laquelle vous souhaitez faire défiler la carte et passez à l'étape 5.

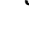

CRB1884A\_FRANCAIS\_App.book Page 33 Thursday, May 15, 2003 12:35 PM

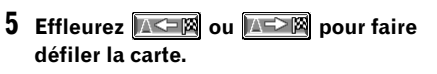

Si nécessaire, l'échelle de la carte peut être changée.

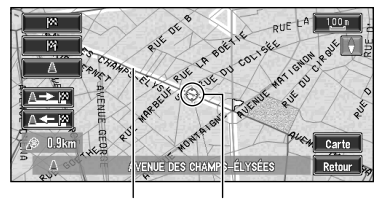

**Itinéraire actuel Viseur** 

Vous pouvez sélectionner les éléments suivants :

#### **Carte :**

L'écran de défilement est affiché.

 $\supset$  Recherche de la destination sur la carte  $\rightarrow$ Page 23

# **6 Effleurez "Retour".**

Vous pouvez retourner à l'écran précédent.

# **Contrôle de l'itinéraire défini avec le texte**

Cette fonction n'est pas disponible si votre véhicule n'est plus sur l'itinéraire défini.

- **1 Effleurez la carte affichée.**
- Le menu Raccourci apparaît.
- **2 Effleurez "Chg itin".** Le menu Itinéraire/Déviation apparaît.
- **3 Effleurez "Profil d'itinéraire".**
- **4 Vérifiez le contenu sur l'affichage.** Si nécessaire, faites défiler la liste. **Nom des rues par lesquelles vous passez**

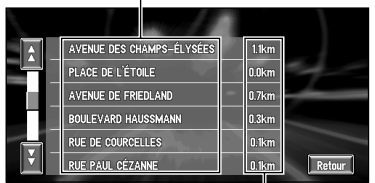

# **Distance à parcourir**

#### **5 Effleurez "Retour".**

Vous pouvez retourner à l'écran précédent.

❒ Lorsqu'un itinéraire de longue distance est calculé, votre système de navigation peut ne pas être en mesure de lister toutes les routes. (Dans ce cas, le reste des rues apparaîtra dans la liste à mesure que vous progressez sur le parcours.)

# **Contrôle de l'itinéraire défini à partir du menu information**

Vous pouvez également vérifier les informations relatives à l'itinéraire défini à partir du menu Informations.

- **1 Après avoir effleuré "Informations" dans le menu principal, effleurez "Profil d'itinéraire" ou "Défilement d'itinéraire".**
- **2 Vérifiez le contenu sur l'affichage.**
	- ➲ "**Défilement d'itinéraire**" ➞ Page 32 (étapes 3 et 4)
	- ➲ "**Profil d'itinéraire**" ➞ Page 33 (étapes 3 et 4)
- **3 Effleurez "Retour".** Vous pouvez retourner à l'écran précédent.

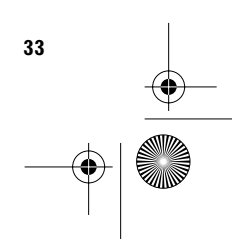

**Chapitre 2** Chapitre 2 Définition d'un itinéraire vers la destination **Définition d'un itinéraire vers la destination**

CRB1884A\_FRANCAIS\_App.book Page 34 Thursday, May 15, 2003 12:35 PM

# **Recalcul de l'itinéraire jusqu'à votre destination**

Vous pouvez recalculer l'itinéraire pour éviter des embouteillages et des travaux routiers situés devant vous. Vous pouvez définir la longueur de la zone et éviter cette zone, ou vous pouvez rechercher un nouvel itinéraire entre le lieu où vous vous trouvez et votre destination. (Sur l'affichage de la carte, pendant le guidage, essayez les opérations suivantes.)

#### **1 Effleurez la carte affichée.** Le menu Raccourci apparaît.

**2 Effleurez "Chg itin".**

Le menu Itinéraire/Déviation apparaît.

#### **3 Effleurez "Recalcul" ou la distance dans la liste.**

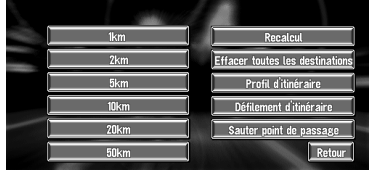

Une fois l'itinéraire calculé, la carte affichée montre les environs de votre destination et le guidage d'itinéraire est terminé.

Cet affichage vous permet de choisir entre plusieurs éléments :

#### **Recalcul :**

**34**

L'itinéraire depuis votre position actuelle jusqu'à votre destination est alors recalculé. **Distance correspondant à la déviation (1 à 50 km/mi) :**

Rechercher les déviations pour une distance spécifique sur l'itinéraire devant votre position actuelle.

- ➲ Pour savoir comment passer de l'affichage des "**KM**" aux "**mi**"(miles) et réciproquement. "Sélectionner km/miles" ➞ Page 55.
- ➲ "Eviter bouchons" ➞ Page 30

# **Annulation du guidage sur l'itinéraire**

Si vous ne souhaitez plus aller vers votre destination ou pour changer de destination, suivez les étapes ci-après pour annuler le guidage d'itinéraire.

- **1 Effleurez la carte affichée.** Le menu Raccourci apparaît.
- **2 Effleurez "Chg itin".**

Le menu Itinéraire/Déviation apparaît.

**3 Effleurez "Effacer toutes les destinations".**

Le message confirmant l'annulation de l'itinéraire actuel apparaît.

#### **4 Effleurez "Oui (tout)".**

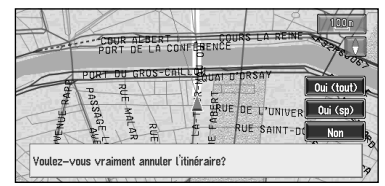

L'itinéraire actuel est supprimé, et la carte des environs de votre destination réapparaît. Sur cet écran, vous pouvez aussi sélectionner les éléments suivants :

#### **Oui (sp) :**

L'itinéraire est recalculé en annulant le point de passage sélectionné.

#### **Non :**

Retourne à la carte des environs de votre destination sans supprimer l'itinéraire.

CRB1884A\_FRANCAIS\_App.book Page 35 Thursday, May 15, 2003 12:35 PM

# **Ajout de points de passage à l'itinéraire actuel**

Vous pouvez sélectionner des points de passage (lieux par lesquels vous souhaitez passer sur le trajet menant à votre destination) et vous pouvez recalculer l'itinéraire passant par ces lieux.

# **Ajout d'un point de passage**

Vous pouvez ajouter jusqu'à cinq points de passage. Ceci s'effectue comme suit :

**1 Spécifiez le lieu que vous souhaitez visiter.**

Pour spécifier un point de passage, procédez comme pour spécifier une destination. Une fois le lieu trouvé, un message apparaît, vous demandant si vous souhaitez ou non définir ce lieu comme destination, ou comme point de passage.

**2 Effleurez "Passage".**

**3 Confirmez le contenu de la liste, et effleurez "Fin".**

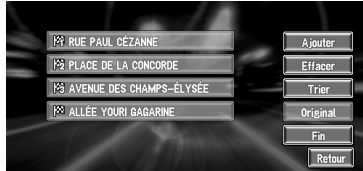

Le calcul de l'itinéraire avec la position spécifiée comme point de passage débute lorsque vous effleurez "**Fin**".

Cet affichage vous permet de choisir entre plusieurs éléments :

#### **Ajouter :**

Retourner au menu Destination et ajouter des points de passage (vous pouvez ajouter jusqu'à cinq points de passage).

#### **Effacer :**

Vous pouvez supprimer des points de passage de la liste.

#### **Trier :**

Vous pouvez trier votre destination et vos points de passage du plus proche au plus éloigné (distances à vol d'oiseau) par rapport à votre lieu actuel.

#### **Original :**

Vous pouvez restaurer l'ordre d'origine des points de passage et de destination.

# **Saut d'un point de passage**

Si des points sont définis, il est possible d'éviter le prochain point de passage sur l'itinéraire.

- **1 Effleurez la carte affichée.** Le menu Raccourci apparaît.
- **2 Effleurez "Chg itin".** Le menu Itinéraire/Déviation apparaît.
- **3 Effleurez "Sauter point de passage".** Un message vous demande si vous souhaitez sauter le point de passage suivant.
- **4 Effleurez "Oui".** Le système calcule un nouvel itinéraire passant par les points de passage restants, en excluant le point de passage sauté.

# **Suppression d'un point de passage de l'itinéraire**

Si vous ne souhaitez plus passer par un point de passage que vous n'avez pas encore atteint, vous pouvez le supprimer dans la liste des points de passage et calculer un nouvel itinéraire.

- **1 Effleurez la carte affichée.** Le menu Raccourci apparaît.
- **2 Effleurez "Chg itin".** Le menu Itinéraire/Déviation apparaît.
- **3 Effleurez "Effacer toutes les destinations".**

Un message vous demande si vous souhaitez annuler l'itinéraire.

- **4 Effleurez "Oui (sp)".**
- **5 Effleurez le point de passage que vous souhaitez supprimer.**

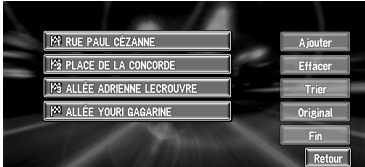

#### **6 Effleurez "Effacer".**

❒ Pour supprimer d'autres points de passage, répétez les étapes 5 et 6 ci-dessus.

#### **7 Effleurez "Fin".**

Un nouvel itinéraire menant à votre destination par les points de passage restants est calculé.

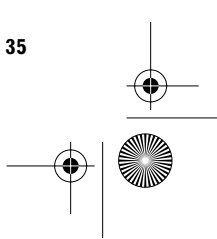
CRB1884A\_FRANCAIS\_App.book Page 36 Thursday, May 15, 2003 12:35 PM

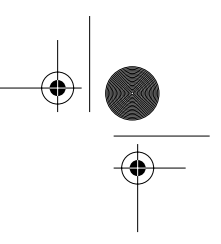

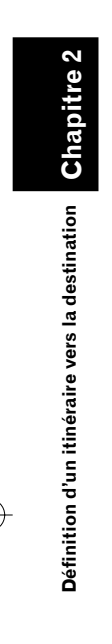

S

 $\overline{\rightarrow}$ 

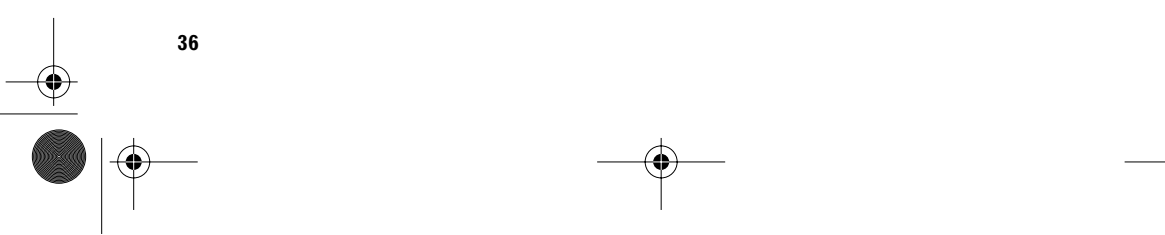

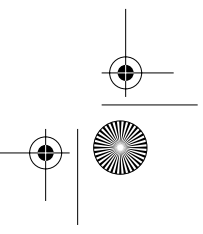

CRB1884A\_FRANCAIS\_App.book Page 37 Thursday, May 15, 2003 12:35 PM

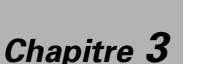

# *Utilisation de diverses informations*

### **Edition des lieux enregistrés**

Le **Répertoire** peut contenir jusqu'à 300 lieux enregistrés. Il peut s'agir de votre domicile personnel ou de vos lieux favoris, et des destinations que vous avez déjà recherchées. Cette information relative à la position enregistrée peut également être modifiée. De plus, il est également possible de calculer des itinéraires vers des lieux enregistrés à l'aide d'une touche d'effleurement ou commande vocale. Vous gagnerez du temps si vous enregistrez les lieux par lesquels vous passez fréquemment.

❒ Vous pouvez enregistrer jusqu'à 100 entrées pour la commande vocale.

### **Enregistrement de votre domicile et de votre lieu favori**

Sur les 300 lieux pouvant être enregistrés, vous pouvez enregistrer séparément votre domicile personnel de vos lieux favoris dans le **Répertoire**. L'enregistrement de votre lieu favori pour la première fois est décrit ci-après. Vous pouvez modifier ultérieurement les informations enregistrées. Il peut être utile d'enregistrer son lieu de travail ou le domicile de membres de la famille comme lieu favori.

#### **Icônes de carte :**

 **:** Icône de domicile  **:**

Icône de lieu favori

**1 Effleurez "Configurations" dans le menu principal puis "Aller à".**

Pour enregistrer votre domicile, effleurez "**Retour Domicile**".

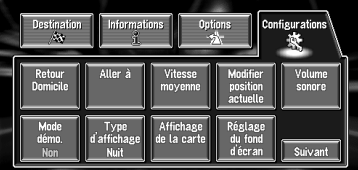

Vous pouvez sélectionner une méthode de recherche sur l'affichage.

❒ Les rubriques déjà enregistrées sous "**Retour Domicile**" ou "**Aller à**" peuvent être modifiées.

### **2 Recherchez un lieu à enregistrer.**

- ➲ Comment rechercher un lieu à enregistrer  $\rightarrow$  Chapitre 2
- **3 Placez le viseur sur le lieu que vous voulez enregistrer et effleurez "OK".** Terminez l'enregistrement et retournez au menu principal.
	- ❒ Les rubriques enregistrées sous "**Aller à**" peuvent être éditées et utilisées pour le mode de reconnaissance vocale.
	- ➲ "Edition des informations relatives à un lieu" ➞ Page 38

# **Chapitre 3 Chapitre 3 Utilisation de diverses informations Utilisation de diverses informations**

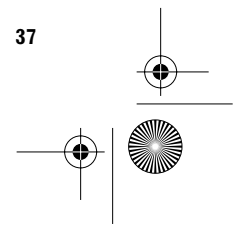

CRB1884A\_FRANCAIS\_App.book Page 38 Thursday, May 15, 2003 12:35 PM

### **Enregistrement d'un lieu précédemment recherché dans le Répertoire**

Une fois qu'une destination ou qu'un point de passage a été recherché, il est automatiquement retenu et enregistré dans l'**Historique**. Si une recherche en cours est annulée, seuls les lieux qui été affichés ou parcourus sur la carte, ou les lieux pour lesquels le menus Raccourci a été affiché, sont retenus et enregistrés. Remarquez qu'une fois que 100 lieux sont enregistrés, les nouveaux lieux remplacent automatiquement les anciens, du plus ancien au plus récent. Ainsi, pour vous assurer que certaines lieux sont conservés et pas remplacés, veillez à les enregistrer dans le **Répertoire**.

**1 Effleurez "Destination" dans le menu principal puis "Historique".**

**2 Effleurez à droite du lieu que vous voulez enregistrer dans le répertoire d'adresses.**

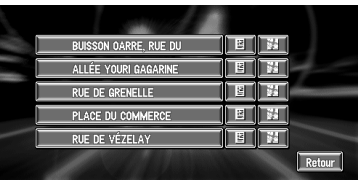

### **:**

Ce lieu peut être enregistré ou supprimé.  **:**

La carte de ce lieu peut être affichée.

 $\supset$  Recherche de la destination sur la carte  $\rightarrow$ Page 23

### **3 Effleurez "Enregistrement".**

L'enregistrement est maintenant terminé.

- ➲ "Edition des informations relatives à un lieu" ➞ Page 38
- ➲ "**Enregistrement**" dans le menu Raccourci ➞ Page 18

### **Edition des informations relatives à un lieu**

Dans le menu Répertoire d'adresses, effleurez à droite du lieu pour afficher le menu Répertoire d'adresses.

Pour éditer les informations de lieu :

- **1 Effleurez "Destination" dans le menu principal puis "Répertoire".**
- **2 Effleurez à droite du lieu duquel vous souhaitez éditer les informations.**

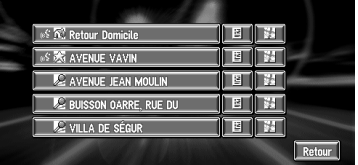

#### **:**

Les informations relatives à ce lieu peuvent être éditées.

#### **法:**

La carte de ce lieu peut être affichée.

 $\supset$  Recherche de la destination sur la carte  $\rightarrow$ Page 23

#### **:**

Affiché à gauche des lieux pouvant être recherchés par commande vocale.

#### **3 Effleurez "Information/Modification".**

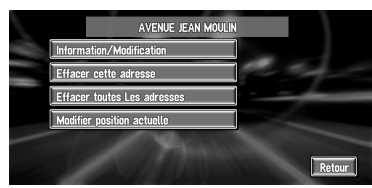

Le menu Informations d'adresse apparaît. Reportez-vous à l'élément correspondant à l'opération suivante. Une fois l'opération finie, le menu Répertoire d'adresses apparaît. Vous pouvez continuer à éditer d'autres éléments d'information, si nécessaire.

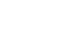

CRB1884A\_FRANCAIS\_App.book Page 39 Thursday, May 15, 2003 12:35 PM

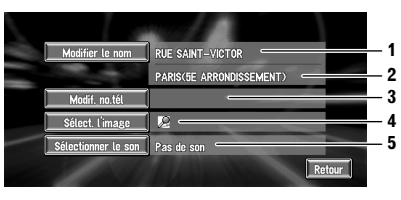

#### **1. Nom**

Le nom peut être utilisé comme fonctionnment vocal.

#### **2. Adresse**

L'adresse est enregistrée lorsque la recherche a été effectuée pour la première fois. (Non modifiable.)

- **3. Numéro de téléphone**
- **4. Symbole**
- Il s'agit du symbole affiché sur la carte. **5. Signal sonore**
	- Il s'agit du signal sonore sélectionné.
- ❒ Hormis l'adresse, ces éléments peuvent être édités librement.

#### **Changement d'un nom**

**1 Effleurez "Modifier le nom" puis "Oui".** Un message apparaît, vous demandant de

confirmer si vous souhaitez enregistrer ou non le nom entré comme commande vocale.

#### Autre option :

**Non :** Si un nom n'est pas enregistré comme commande vocale, sélectionnez "**Non**".

- **2 Entrez un nouveau nom ; effleurez "OK".** Le nom du lieu courant apparaît dans la boîte de texte. Supprimez le nom actuel et tapez un nouveau nom de 6 à 23 caractères de long.
- **3 Si la prononciation est correcte, effleurez "Oui".**

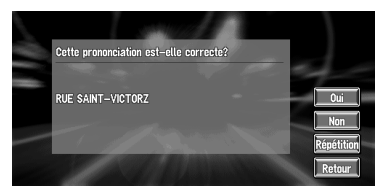

Les détails que vous définissez sont enregistrés et le menu Répertoire d'adresses apparaît.

#### Autres options :

**Non :**

Vous pouvez revenir à l'affichage de saisie des caractères.

#### **Répétition :**

Vous pouvez confirmer à nouveau la prononciation du nom que vous entrez.

- ❒ Lorsque vous changez le nom, une marque apparaît à gauche du nom de lieu affiché dans le menu Répertoire d'adresses. Cette marque indique que ce nom peut être utilisé comme commande vocale en mode de fonctionnement vocal.
- ➲ Vous pouvez également enregistrer des lieux dans le **Répertoire** sur une carte PC ➞ Page 46
- ❒ Vous ne pouvez pas changer le nom de votre domicile.
- ❒ En mode de fonctionnement vocal, vous pouvez obtenir un itinéraire calculé en prononçant le nom entré.
- ❒ Informations sur le fonctionnement vocal ➞ Chapitre 5

#### **Saisie ou modification d'un numéro de téléphone**

- **1 Effleurez "Modif. no.tél".**
- **2 Entrez un numéro de téléphone ; effleurez "OK".**

Le menu Informations d'adresse apparaît.

❒ Pour modifier un numéro de téléphone enregistré, supprimez le numéro existant et entrez un nouveau numéro.

#### **Sélection d'un symbole devant apparaître sur la carte**

- **1 Effleurez "Sélect. l'image".**
- **2 Effleurez le symbole devant apparaître sur la carte.**

Le menu Informations d'adresse apparaît.

❒ Vous ne pouvez pas changer le symbole correspondant à votre domicile ou de votre lieu favori.

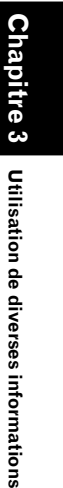

**39**

CRB1884A\_FRANCAIS\_App.book Page 40 Thursday, May 15, 2003 12:35 PM

#### **Sélection du signal sonore 1 Effleurez "Sélectionner le son".**

**2 Sélection du signal sonore.**

Le menu Informations d'adresse apparaît. Pour entendre le signal sonore, effleurez  $\Box$ 

### **Suppression des informations dans le Répertoire ou l'Historique**

Les entrées enregistrées dans le **Répertoire** ou l'**Historique** peuvent être supprimées. Vous pouvez supprimer plusieurs entrées en même temps.

**Chapitre 3**

**Utilisation de diverses informations**

Utilisation de diverses informations

- **1 Effleurez "Destination" dans le menu principal puis "Répertoire".** Pour supprimer des entrées dans l'**Historique**, effleurez "**Historique**".
- 2 Effleurez **a** à droite du lieu que vous vou**lez supprimer.**
- **3 Sélectionnez la méthode de suppression.**

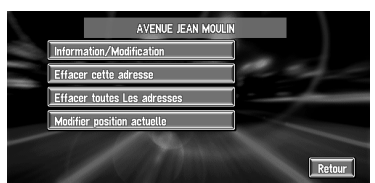

Un message de confirmation de la suppression apparaît.

#### Autres options :

**Effacer cette adresse :**

#### Supprimer le lieu choisi à l'étape 2. **Effacer l'historique (ou Effacer toutes Les adresses) :**

Supprimer toutes les entrées du Répertoire d'adresses ou de l'Historique des destinations.

### **4 Sélectionnez "Oui".**

Les entrées sélectionnées sont supprimées.

Autre option :

**Non :**

**40**

- L'affichage décrit à l'étape 3 apparaît.
- ❒ Etant donné qu'il n'est pas possible de restaurer des données supprimées, veillez particulièrement à ne pas sélectionner "**Effacer toutes Les adresses**" par inadvertance.

### **Changement de la position des lieux enregistrés dans le Répertoire**

Vous pouvez sélectionner un lieu enregistré dans le **Répertoire**, afficher une carte de ses environs, et changer sa position.

- **1 Dans le menu Répertoire d'adresses, effleurez à droite du lieu pour lequel vous souhaitez changer la position.**
- **2 Effleurez "Modifier position actuelle".** La carte de la zone choisie et de ses environs apparaît.
- **3 Effleurez l'écran pour changer sa position puis effleurez "OK".**

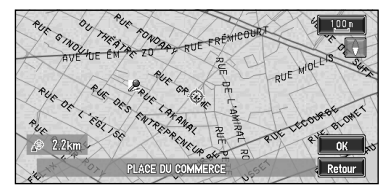

La position est changée.

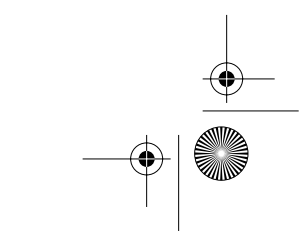

CRB1884A\_FRANCAIS\_App.book Page 41 Thursday, May 15, 2003 12:35 PM

### **Réglage des Zone à éviter**

Si vous enregistrez des **Zone à éviter**, telles que des intersections ou des zones encombrées, les itinéraires peuvent être calculés de sorte à éviter ces zones. L'option **Zone à éviter** peut être sélectionnée dans le menu Options d'itinéraire.

### **Attention**

**Si l'option "Zone à éviter" est désactivée ("Non"), le calcul d'itinéraire sera effectué sans tenir compte des zones à éviter. Pour calculer un itinéraire en tenant compte des zones à éviter, activez "Zone à éviter" ("Oui").** 

➲ **Information sur l'option "Zone à éviter"** ➞ **Page 56**

### **Enregistrement d'une zone à éviter**

Cette section décrit comment enregistrer une zone à éviter pour la première fois. Vous pouvez enregistrer jusqu'à cinq zones à éviter.

- **1 Effleurez "Options" dans le menu principal puis "Zone à éviter".**
- **2 Sélectionnez l'une des rubriques sous "Nouvelle zone".**

Si vous enregistrez pour la première fois, toutes les rubriques de la liste indiquent "**Nouvelle zone**".

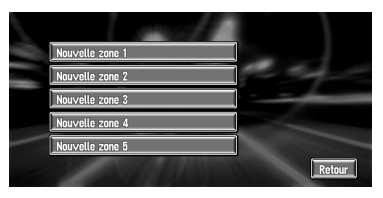

- **3 Sélectionnez le lieu à enregistrer et affichez la carte.**
	- ➲ Recherche des lieux à enregistrer ➞ Chapitre 2

Une fois la recherche terminée, une carte apparaît, le lieu spécifié étant placé au centre.

#### **4 Changez l'échelle de la carte et choisissez la taille de la zone à éviter.**

La zone à éviter est placée dans un cadre rouge.

L'échelle maximale de la carte pour l'enregistrement des zones à éviter est fixée à 100 m (0,1 mile).

**5 Faites défiler la carte, réglez la position dans le cadre rouge, et effleurez "OK".**

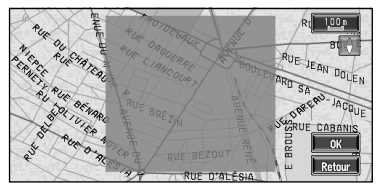

• Pour arrêter l'enregistrement, effleurez "**Retour**".

- ❒ Selon la configuration des conditions de recherche de l'itinéraire, vous risquez de ne pas pouvoir éviter les zones spécifiées. Un message de confirmation apparaît alors à l'écran.
- ➲ Information sur les conditions de calcul de l'itinéraire ➞ Page 30

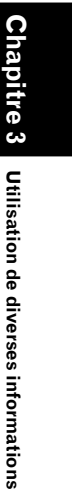

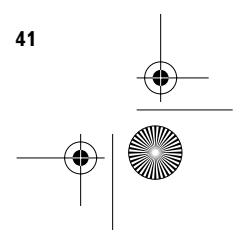

CRB1884A\_FRANCAIS\_App.book Page 42 Thursday, May 15, 2003 12:35 PM

### **Modification ou effacement d'une zone à éviter**

Vous pouvez changer/renommer/supprimer une zone à éviter.

- **1 Effleurez "Options" dans le menu principal puis "Zone à éviter".**
- **2 Sélectionnez la zone que vous souhaitez changer ou supprimer.**
- **3 Sélectionnez l'opération de votre choix.**

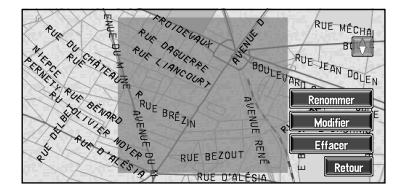

Cet écran vous permet de sélectionner les options suivantes :

#### **Renommer :**

Changer le nom. Entrez le nouveau nom et effleurez "**OK**". Vous retournez alors au menu Options d'itinéraire.

#### **Modifier :**

Une zone spécifiée peut être modifiée. Pour les étapes suivantes, reportez-vous à l'étape 2 de la section "Enregistrement d'une zone à éviter" ci-avant.

#### **Effacer :**

**42**

Effacer une zone à éviter.

### **Utilisation des informations de trafic**

Vous pouvez consulter à l'écran les informations de trafic transmises par le système RDS de diffusion de données utilisant le réseau à modulation de fréquence (Radio Data System). Ces informations de trafic sont mises à jour périodiquement. Lorsque vous recevez des informations de trafic relatives à votre itinéraire, le système de navigation affiche automatiquement une icône vous signalant qu'il s'agit d'informations de trafic. Vous pouvez aussi choisir de recalculer l'itinéraire pour éviter des embouteillages. (Dans ce cas, le calcul d'itinéraire s'effectue en tenant compte des informations de trafic dans un rayon de 150 km (92 miles) autour de votre position actuelle.)

### **Consultation des informations de trafic lorsqu'aucun itinéraire est défini**

Si aucun itinéraire n'est calculé, vous pouvez consulter la liste des informations de trafic en procédant comme suit.

Appuyez sur la touche **GUIDE**, puis effleurez

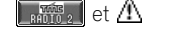

CRB1884A\_FRANCAIS\_App.book Page 43 Thursday, May 15, 2003 12:35 PM

### **Confirmation des informations de trafic relatives à l'itinéraire actuel**

**1 Effleurez "Informations" dans le menu principal puis "RDS-TMC".**

La liste des informations de trafic reçue est affichée.

**2 Sélectionnez les événements que vous souhaitez visualiser en détail dans la liste.**

Les lieux (noms de rue) où des événements publics se déroulent, sont indiqués dans la liste.

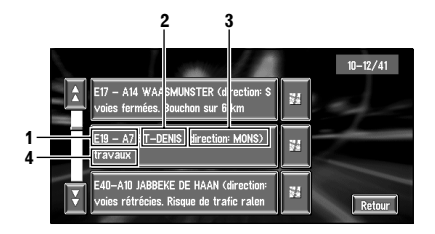

- **1. Nom de rue**
- **2. Nom de lieu**
- **3. Direction concernée**
- **4. Informations de trafic**
- ❒ Pour visualiser le lieu sur une carte, effleurez **.** (Des informations de trafic sans informations relatives à la position ne peuvent pas être consultées sur une carte.)
- ❒ Les caractères des événements pour lesquels vous avez déjà consulté les informations de texte détaillées changent de couleur.

Vous pouvez manipuler les rubriques comme suit.

• Pour consulter les informations de texte détaillées relatives à un événement, effleurez l'événement choisi. Si les informations ne peuvent pas être affichées à l'écran, effleurez  $\overline{X}$  ou  $\overline{X}$  pour visualiser les informations restantes.

#### **3 Une fois les informations consultées, effleurez "Retour".**

Une liste d'informations de trafic apparaît.

### **Confirmation des informations de trafic sur la carte**

Les informations de trafic affichées sur la carte se présentent comme suit.

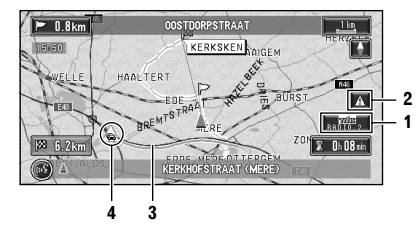

#### $\frac{1}{2}$   $\frac{1}{2}$   $\frac{1}{2}$

1. Nom du fournisseur de service, de la station radio, etc. ou la fréquence actuellement reçue.

➲ Sélection de la station radio ➞ Page 45

### **:**

- 2. Icône signalant la présence de nouvelles informations de trafic (pendant 5 minutes = vert, entre 5 et 20 minutes = gris, 20 minutes et plus, ou visualisation de la liste des informations de trafic = non affiché)
- 3. Une ligne indiquant la longueur de l'embouteillage (uniquement affichée si l'échelle de la carte est de 1 km ou moins ; encombrement : orange, embouteillage : rouge, fermeture : jaune)
- 4. Icône signalant des incidents de trafic (uniquement affichée si l'échelle de la carte est de 20 km ou moins)

Pour consulter les informations de trafic détaillées, placez le viseur sur A, etc. et effleurez  $\mathbb{E}$ . Vous pouvez ainsi consulter les noms des lieux ainsi que d'autres informations.

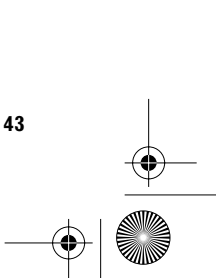

**Chapitre 3**

Chapitre 3

**Utilisation de diverses informations**

Utilisation de diverses informations

CRB1884A\_FRANCAIS\_App.book Page 44 Thursday, May 15, 2003 12:35 PM

### **Comment éviter les embouteillages sur l'itinéraire**

Si vous activez l'option "**Visuel trajet alternatif**" lorsqu'il y a un embouteillage sur l'itinéraire que vous avez défini (au moins 1 km (0,75 miles) devant votre position courante), le système de navigation recherche automatiquement une déviation.

L'écran suivant apparaît alors.

**Itinéraire actuellement sélectionné ("Actuel" ou "Alternat.")**

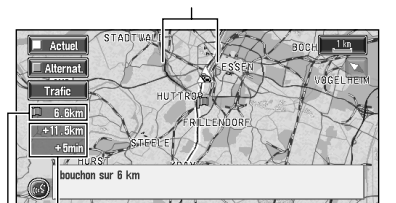

**Différence de durée du trajet sur la distance (uniquement si"Alternat." est sélectionné)**

#### **Distance séparant la position actuelle de votre véhicule et le point d'entrée du nouvel itinéraire.**

Cet écran vous permet de sélectionner les éléments suivants :

#### **Alternat. :**

**Chapitre 3**

Crani

**Utilisation de diverses informations**

Jtilisation de diverses informations

Un nouvel itinéraire apparaît à l'écran. L'itinéraire actuel est remplacé par le nouvel itinéraire et le guidage d'itinéraire est ajusté en conséquence.

#### **Actuel :**

L'itinéraire actuel apparaît à l'écran. Le système retourne à l'affichage de la carte et le guidage d'itinéraire se poursuit.

### **Trafic :**

**44**

Une liste d'informations de trafic apparaît.

❒ Si aucune sélection n'est effectuée, l'itinéraire actuel est automatiquement sélectionné après un petit moment.

### **Confirmation manuelle des informations de trafic**

Pour consulter les informations de trafic relatives à l'itinéraire sur lequel vous êtes guidé, appuyez sur la touche **GUIDE** de la télécommande pendant 3 secondes au moins ou effleurez la touche **RAÍB**<sub>2</sub> à l'écran.

S'il y a une information sur un embouteillage pour votre itinéraire, un message apparaît, vous demandant si vous souhaitez rechercher un autre itinéraire pour éviter l'embouteillage. S'il n'y a pas d'informations de trafic sur l'itinéraire proposé, l'annonce est faite à l'écran et vocalement.

#### **S'il y a un embouteillage sur l'itinéraire**

Si vous recevez une information sur un embouteillage, le message signalant la présence d'un embouteillage apparaît. (La reconnaissance vocale devient automatiquement disponible.) Cet écran vous permet de sélectionner les éléments suivants :

### **Oui :**

L'itinéraire est recalculé en tenant compte de l'embouteillage.

### **Non :**

Le message disparaît et l'affichage de la carte réapparaît.

#### **Trafic :**

Une liste d'informations de trafic apparaît.

#### **S'il n'y a pas d'information sur l'embouteillage sur l'itinéraire**

Si vous recevez aucune information sur l'embouteillage, le message vous informant qu'il n'y a pas d'information sur l'embouteillage pour l'itinéraire choisi apparaît.

Cet écran vous permet de sélectionner les éléments suivants :

### **Trafic :**

Une liste d'informations de trafic apparaît. **Retour :**

Le message disparaît et l'affichage de la carte réapparaît.

❒ S'il n'y a pas d'information de trafic annonçant un embouteillage, le système de navigation ne commute pas automatiquement en reconnaissance vocale.

CRB1884A\_FRANCAIS\_App.book Page 45 Thursday, May 15, 2003 12:35 PM

### **Sélection de la station radio**

Le Tuner RDS de cet appareil se met automatiquement à l'écoute de la station radio pour recevoir les informations de trafic disponibles. Si la réception est mauvaise, vous pouvez passer manuellement à une autre station. Une fois la station radio de réception sélectionnée, le système règle automatiquement les stations qui fournissent les informations de trafic en fonction de la position du véhicule.

#### **Réglage d'une station radio offrant une bonne réception**

#### **1 Effleurez "Informations" dans le menu principal puis "Recherche de station manuelle".**

**2 Effleurez "Suivant".**

Les stations radio disponibles peuvent être recherchées automatiquement. Sitôt qu'une station radio avec une bonne réception est trouvée, le mode de réglage est arrêté.

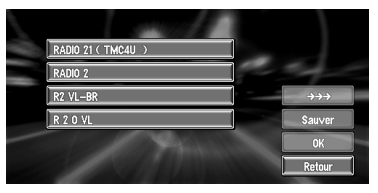

#### Autre option :

#### **Sauver :**

Permet d'enregistrer la station radio actuellement sélectionné(e) sur une liste de stations radio préréglées. S'il y a déjà cinq stations enregistrées sur la liste, sélectionnez une station qui doit être remplacée par l'enregistrement des données relatives à la nouvelle station radio sélectionnée.

❒ Pour rechercher une autre station, répétez cette procédure.

#### **3 Effleurez "OK".**

Permet de commuter à la station radio sélectionnée et de retourner au menu Information.

#### **Sélection de stations radio préenregistrées**

Vous pouvez présélectionner jusqu'à cinq stations radio (stations préréglées). Dans la liste des stations radio, vous pouvez sélectionner celle que vous souhaitez recevoir.

**1 Effleurez "Informations" dans le menu principal puis "Recherche de station manuelle".**

La liste des stations radio enregistrées apparaît. Cette liste de stations radio (stations préréglées) est uniquement disponible si des stations ont été préalablement enregistrées.

### **2 Sélectionnez une station radio.**

**La station radio actuellement sélectionnée**

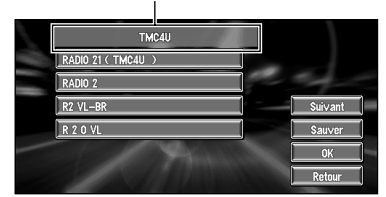

Commutation à la station radio spécifiée.

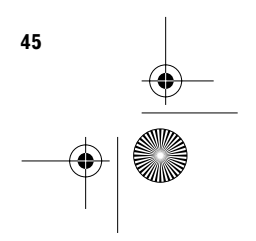

CRB1884A\_FRANCAIS\_App.book Page 46 Thursday, May 15, 2003 12:35 PM

### **Utilisation d'une carte PC**

Vous pouvez enregistrer les informations suivantes sur une carte PC :

- Les lieux enregistrés manuellement tels que votre domicile, votre lieu favori, ou un lieu pour lequel vous avez édité des informations (lieux enregistrés)
- Les informations relatives à votre trajet, d'où vous venez et où vous devez aller, ainsi que la distance entre le point de départ et la destination (Journaux de conduite)
- L'image d'arrière-plan lorsque le système de navigation ou le mode audio est activé (image d'arrière-plan)

❒ La carte PC est très utile pour partager des données du **Répertoire** avec d'autres person-

**Chapitre 3**

**Utilisation de diverses informations**

Utilisation de diverses informations

### nes ou pour la sauvegarde des données. **Initialisation d'une carte PC**

Avant d'utiliser une nouvelle carte PC, elle doit être initialisée.

**1 Effleurez "Informations" dans le menu principal puis "Carte PCMCIA" et "Initialiser la carte PC".**

❒ N'arrêtez pas le moteur tant que l'initialisation de la carte PC n'est pas achevée.

#### **2 Effleurez "Oui".**

Une fois l'initialisation terminée, un message de sélection du fonctionnement de la carte PC apparaît automatiquement. (Pour annuler l'initialisation, effleurez "**Non**".)

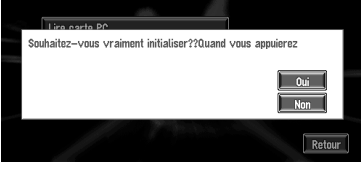

### **Stockage des données des lieux enregistrés sur une carte PC**

Vous pouvez sélectionner n'importe quelles entrées enregistrées dans le **Répertoire** et les stocker sur la carte PC. Les données peuvent être stockées en groupe. Vous pouvez aussi créer un nouveau groupe.

- ❒ Le nombre de données que vous pouvez enregistrer dépend de la capacité de votre carte PC.
- **1 Effleurez "Informations" dans le menu principal puis "Carte PCMCIA" et "Enregistrer sur carte PC".**
- **2 Effleurez la rubrique choisie pour le stockage de données.**

**Espace libre sur la carte PC.**

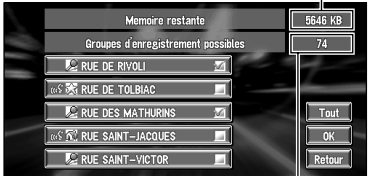

#### **Nombre de groupes pouvant être stockés**

L'entrée sélectionnée est marquée. Pour enregistrer d'autres lieux, répétez cette étape.

#### Autre option :

**Tout :** Tous les lieux sont sélectionnés d'un coup.

**3 Une fois la sélection de lieux terminée, effleurez "OK".**

#### **4 Effleurez "Nouveau groupe".**

❒ Si les données doivent être enregistrées dans un groupe déjà enregistré sur la carte PC, sélectionnez le nom du groupe dans la liste.

#### **5 Après avoir entré un nom de groupe, effleurez "OK".**

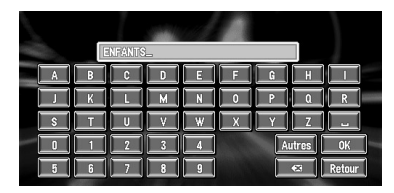

Les données relatives au lieu enregistré sont stockées dans le groupe spécifié.

**46**

CRB1884A\_FRANCAIS\_App.book Page 47 Thursday, May 15, 2003 12:35 PM

### **Chargement des données relatives aux lieux enregistrés sur une carte PC**

Vous pouvez charger des données du répertoire d'adresses stockées sur une carte PC dans le système de navigation.

- ❒ Ce faisant, les données du répertoire enregistrées dans le système seront remplacées par les données du répertoire stockées sur la carte PC. Les données du répertoire d'adresses enregistrées dans le système seront alors perdues.
- ➲ Si un message relatif à la carte PC est affiché  $\rightarrow$  Page 71
- **1 Effleurez "Informations" dans le menu principal puis "Carte PCMCIA" et "Lire carte PC".**
	- La liste des groupes est affichée.
- **2 Effleurez le groupe choisi.**
- **3 Effleurez les lieux choisis.**

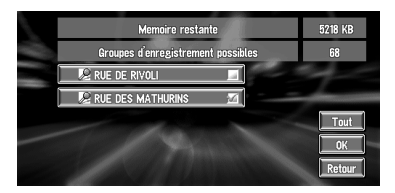

Les lieux sélectionnés sont marqués. Pour charger les données d'autres lieux, répétez cette étape.

Autre option :

**Tout :**

Tous les lieux sont sélectionnés d'un coup.

### **4 Effleurez "OK".**

Les données relatives au lieu sélectionné sont enregistrées dans le **Répertoire**.

### **Effacement de données de la carte PC**

Vous pouvez effacer des données pour un lieu spécifié ou un groupe tout entier.

- **1 Effleurez "Informations" dans le menu principal puis "Carte PCMCIA" et "Effacer les données de la carte PC".**
- **2 Effleurez un groupe contenant le lieu que vous voulez supprimer.**
- **3 Effleurez le lieu que vous voulez supprimer puis effleurez "OK".** Le lieu sélectionné est marqué. Pour suppri-

mer d'autres lieux, répétez cette étape.

Autre option :

**Tout :** Sélectionner tous les lieux d'un groupe.

**4 Effleurez "Oui".** Le lieu spécifié est supprimé.

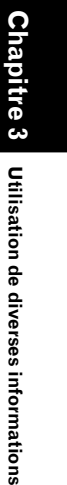

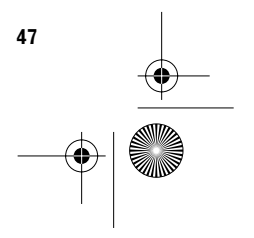

CRB1884A\_FRANCAIS\_App.book Page 48 Thursday, May 15, 2003 12:35 PM

### **Enregistrement des informations de conduite**

Vous pouvez enregistrer le trajet que vous êtes en train de parcourir (désigné par "**Journaux de conduite**") sur la carte PC. Vous pouvez utiliser un PC pour vérifier quand vous avez parcouru ce trajet, son point de départ et son point d'arrivée. Vous pouvez également enregistrer s'il historique de route de type "**Privé**" ou "**Pro.**".

Les informations suivantes sont mémorisées comme journal de conduite :

- Information sur le point de départ et le point d'arrivée (date et heure, identification d'un itinéraire ou latitude/longitude)
- Distance séparant le point de départ du point d'arrivée
- L'objet de ce trajet (privé ou professionnel)

Ci-dessous, une description de la méthode d'enregistrement d'information sur le trajet à partir d'un exemple de trajet professionnel.

- 
- Si cette fonction est activée en cours de route, les données de conduite sont enregistrées en continu sur la carte PC. Si vous n'utilisez pas cette fonction, il est recommandé de la désactiver pour économiser de l'espace sur la carte PC.
- Si cette fonction est activée, vous pouvez choisir si vous souhaitez la maintenir activée (trajet privé ou professionnel) ou la désactiver immédiatement après que le système de navigation l'ait automatiquement activée.
- Ce système de navigation ne permet pas d'éditer le journal de bord.
- . . . . . . . . . . . . . . . . . .

**Chapitre 3**

ក៍

**Utilisation de diverses informations**

Utilisation de diverses informations

- **1 Insérez une carte PC.**
- **2 Effleurez "Configurations" dans le menu principal puis "Journaux de conduite".** Par défaut, le système de navigation est configuré de sorte à ne pas enregistrer le trajet. "**Non**" est affiché sous "**Journaux de conduite**" indiquant que cette fonction est actuellement désactivée.

**3 Effleurez "Journaux de conduite" puis sélectionnez "Pro.".**

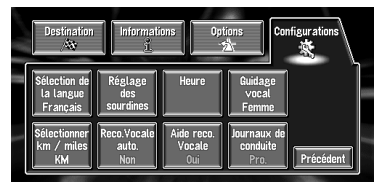

Les réglages changent à chaque effleurement de "**Journaux de conduite**" comme suit :

#### **Privé :**

Le journal de conduite est enregistré comme donnée privée.

#### **Pro. :**

Le journal de conduite est enregistré comme donnée professionnelle.

#### **Non :**

Le journal de conduite n'est pas enregistré.

**4 Appuyez sur la touche NAVI pour revenir à la carte des environs de votre destination.**

L'enregistrement du journal de conduite commence dès le démarrage du véhicule.

#### **Données du journal de conduite**

- Les données de la carte PC sont mémorisées en tant que fichier au format texte. Chaque fichier est enregistré dans le dossier "LT" de la carte PC.
- Le premier caractère du nom du fichier indique le type de données. "P" correspond aux données privées, tandis que "B" correspond aux données professionnelles.

❒ Les informations relatives au trajet entre le point de départ et le point d'arrivée sont enregistrées dans un même fichier. Le lieu où se trouve le véhicule lorsque l'enregistrement est activé/désactivé devient respectivement le point de départ/d'arrivée. Si la fonction reste activée, le lieu de démarrage du véhicule devient le point de départ, et le lieu où le moteur est coupé devient le point d'arrivée. (Si les informations concernant le point d'arrivée ne peuvent pas être correctement enregistrées, les informations sur le trajet peuvent être erronées pendant quelques minutes.)

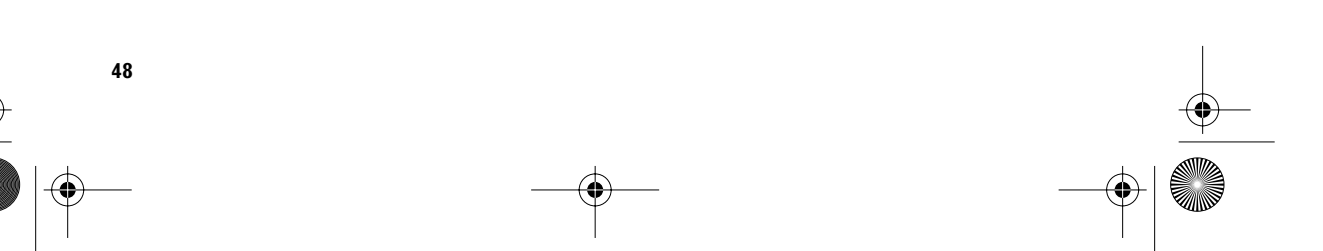

CRB1884A\_FRANCAIS\_App.book Page 49 Thursday, May 15, 2003 12:35 PM

### **Changement de l'image d'arrière-plan**

Sur l'écran de commande des menus, vous pouvez choisir l'image que vous souhaiteriez avoir en arrière-plan. Certaines images sont déjà enregistrées, mais vous pouvez également utiliser des images (données de format JPEG) créées sur un ordinateur ou provenant d'une caméra numérique. Les deux types d'images d'arrière-plan suivants peuvent être changés :

- **Arrière-plan audio-visuel** : Arrière-plan de l'écran en mode audio, ou en mode lecture.
- **Arrière-plan de navigation** : Arrière-plan de l'écran du menu de navigation.

A titre d'exemple, nous décrivons dans ce qui suit une méthode de changement d'image d'arrière-plan stockée sur une carte PC pour l'arrière-plan de l'écran du menu de navigation.

- ❒ "**Arrière-plan audio-visuel**" ne peut pas être utilisé avec une unité AVD-W6210.
- ❒ Pour stocker les images d'origine sur une carte PC, créez un dossier nommé "BG" sur une carte PC et enregistrez-y les images. Vous pouvez enregistrer jusqu'à 20 fichiers image dans le dossier BG.
- **1 Insérez une carte PC dans l'unité principale.**
- **2 Effleurez "Configurations" dans le menu principal puis "Réglage du fond d'écran".** L'image sélectionnée à chaque écran est indiquée à droite des rubriques "**Arrière-plan audio-visuel**" et "**Arrière-plan de navigation**".

**3 Effleurez "Arrière-plan de navigation" ou "Arrière-plan audio-visuel".**

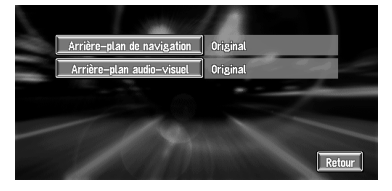

#### **4 Effleurez "Importation depuis une carte PC".**

La liste des images enregistrées sur une carte PC est affichée.

Cet écran vous permet de sélectionner l'élément suivant :

### **Retour à l'original :**

L'image par défaut est sélectionnée.

- ❒ A l'étape 4, pour sélectionner une image d'arrière-plan stockée sur le disque, effleurez une autre option que "**Importation depuis une carte PC**".
- **5 Effleurez l'image de votre choix pour l'arrière-plan.**
- **6 Précisez comment l'image doit être affichée.**

Vous pouvez sélectionner les éléments suivants :

### **"Centre" :**

L'image sélectionnée est affichée au centre de l'écran.

#### **"Répétition" :**

L'image sélectionnée est dessinée et affichée de sorte à couvrir tout l'écran.

❒ Lorsque vous sélectionnez des images déjà stockées sur le disque de carte Pioneer DVD, vous ne pouvez pas sélectionner la méthode d'affichage de ces images.

L'image d'arrière-plan commence à changer. Après un bref instant, la nouvelle image d'arrière-plan apparaît.

### **7 Effleurez "Fin".**

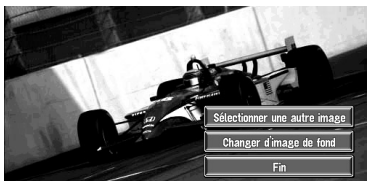

Cet écran vous permet de sélectionner les éléments suivants :

#### **Sélectionner une autre image :**

Permet de passer à une autre image. Retour à l'étape 4.

#### **Changer d'image de fond :**

Sélectionnez cette option pour successivement changer l'arrière-plan de l'écran du mode audio ou de navigation. Retour à l'étape 3.

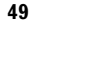

**Chapitre 3**

Chapitre 3

**Utilisation de diverses informations**

**Utilisation de diverses informations** 

#### CRB1884A\_FRANCAIS\_App.book Page 50 Thursday, May 15, 2003 12:35 PM

- ❒ Seules les images de format JPEG (".jpg" ou ".JPG") peuvent être utilisées comme image d'arrière-plan.
- ❒ Vous pouvez uniquement utiliser des caractères standard (alphabétiques majuscules et minuscules : A - Z, a - z) et chiffres standard (0 - 9) pour les noms de fichier des images d'arrière-plan (les caractères spéciaux internationaux (accentués) ne peuvent pas être utilisés).
- ❒ La résolution d'image maximale admise est de 2048×1536 pixels. Nous ne garantissons pas un bon affichage des images plus importantes.
- ❒ Les images au format JPEG progressif ne peuvent pas être utilisées.
- ❒ En cours de changement d'image, ne coupez pas le moteur du véhicule tant que le message signalant la fin du changement d'image n'est pas affiché. Sinon, il y a risque de destruction d'un fichier image.
- ❒ S'il n'y a pas de disque de carte sur le système de navigation, la fonction d'image d'arrière-plan n'est pas disponible.
- ❒ Lorsque le système de navigation est réinitialisé, ou que le réglage de la langue est modifié, l'image d'arrière-plan peut revenir à l'image d'origine. (Le système peut revenir à l'image d'origine également pour d'autres raisons.) Dans ce cas, réinitialisez l'image d'arrière-plan.

### **Contrôle des conditions de navigation**

Vous pouvez vérifier les conditions de navigation, y compris les conditions de conduite d'un véhicule, l'état de positionnement par satellite, l'état d'apprentissage du capteur 3D, et l'état des connexions par câble.

### **Contrôle de l'état d'apprentissage du capteur et des conditions de conduite**

**1 Effleurez "Informations" dans le menu principal puis "Capteur 3D".**

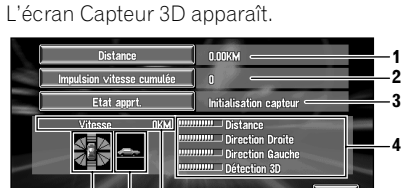

- **6 75**
- **1. Distance** La distance de conduite est indiquée.
- **2. Impulsion vitesse cumulée** Le nombre total d'impulsions de vitesse est indiqué.
- **3. Etat apprt.**
- Le mode de conduite courant est indiqué. **4. Degré d'apprentissage**

Les situations d'apprentissage Distance, Virage à droite, Virage à gauche et Détection 3D sont indiquées par la longueur des barres.

**5. Vitesse**

Affichage de la vitesse détectée par cette unité. (Cette indication peut être différente de la vitesse réelle du véhicule, vous ne devez donc pas l'utiliser à la place de l'indicateur de vitesse normale de votre véhicule.)

#### **6. Accélération avant et arrière G/Vitesse de rotation**

L'accélération de votre véhicule dans le sens avant/arrière est affichée. Egalement, la vitesse de rotation de votre véhicule en virage, vers la gauche ou la droite, est indiquée.

#### **7. Etat 3D**

La pente d'une rue/route est indiquée.

**50**

CRB1884A\_FRANCAIS\_App.book Page 51 Thursday, May 15, 2003 12:35 PM

## **Pour effacer des valeurs...**

Pour effacer un résultat d'apprentissage enregistré dans "**Distance**", "**Impulsion vitesse cumulée**" ou "**Etat apprt .**", effleurez le résultat concerné puis effleurez "**Effacer**".

❒ Cette unité peut utiliser automatiquement deux types de mémoire à capteur montée sur l'extérieur des pneus.

### **Contrôle des connexions des câbles et des positions d'installation**

Vérifiez que les câbles sont bien connectés entre l'unité principale et le véhicule. Vérifiez aussi s'ils sont connectés dans les positions appropriées.

**1 Effleurez "Informations" dans le menu principal puis "Vérification connexions".** L'écran de vérification des connexions apparaît. Soit "**OK**" ou "**NG**" (ou "**Non**") apparaît à l'écran, et l'état des connexions de chaque câble est affiché.

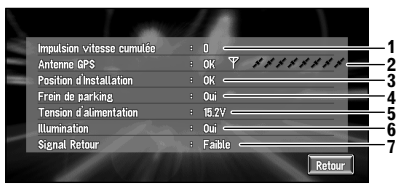

#### **1. Impulsion vitesse cumulée**

La valeur de l'impulsion de vitesse détectée par cette unité est affichée. "0" s'affiche lorsque le véhicule est immobile.

**2. Antenne GPS**

Indique l'état de connexion de l'antenne GPS, la sensibilité à la réception, ainsi que le nombre de satellites recevant le signal.

- **3. Position d'Installation** La position d'installation de l'unité principale est affichée.
- **4. Frein de parking**

Quand le frein à main est serré, "**Oui**" est affiché. Quand le frein à main est desserré "**Non**" est affiché.

#### **5. Tension d'alimentation**

L'affichage indique l'alimentation (valeur de référence) fournie par la batterie du véhicule. Si la tension ne se situe pas entre 11 à 15V, vérifiez que la connexion du câble d'alimentation est bonne.

#### **6. Illumination**

Lorsque les phares ou les veilleuses d'un véhicule sont allumés, "**Oui**" est affiché. (Si le câble orange/blanc n'est pas connecté, "**Non**" apparaît.)

#### **7. Signal Retour**

Lorsque le levier de vitesse est sur "R", le signal passe à "**Elevée**" ou "**Faible**". (Ce qui est affiché dépend du véhicule.)

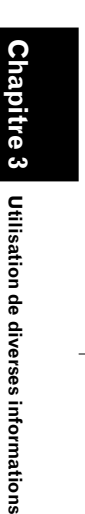

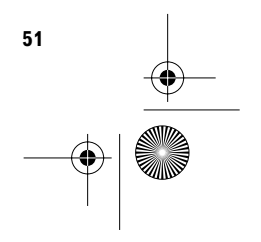

CRB1884A\_FRANCAIS\_App.book Page 52 Thursday, May 15, 2003 12:35 PM

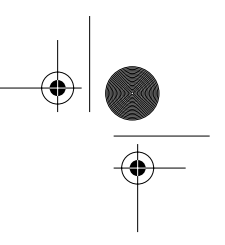

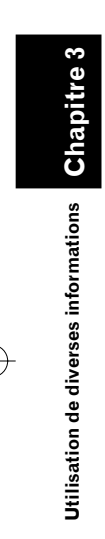

**Sierral** 

 $\overline{\Leftrightarrow}$ 

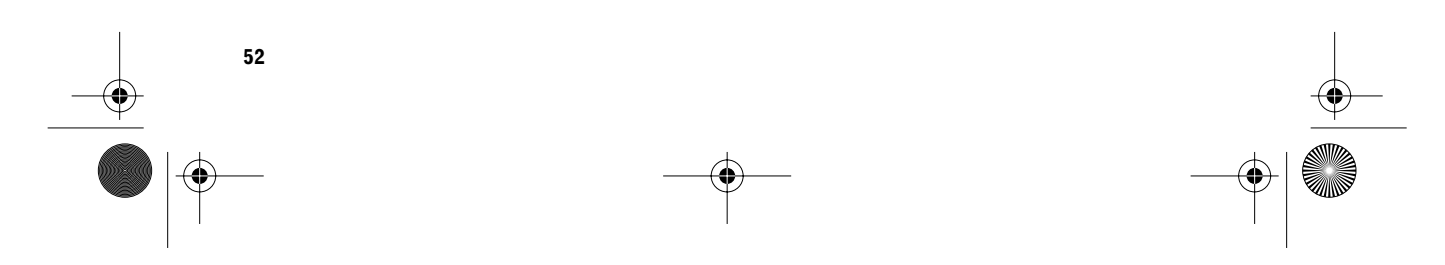

CRB1884A\_FRANCAIS\_App.book Page 53 Thursday, May 15, 2003 12:35 PM

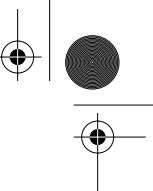

# *Personnalisation du système de navigation*

### **Modification de la configuration par défaut**

Vous pouvez personnaliser certains paramètres par défaut tels que fonctions de navigation et affichage d'informations, pour plus de facilité. L'exemple qui suit décrit comment modifier la configuration. Dans cet exemple, le paramètre "**Reco. Vocale auto.**" est activé.

#### **1 Effleurez "Configurations" dans le menu principal.**

Le menu Configurations apparaît.

### **2 Effleurez "Suivant".**

L'écran change. "**Non**" est affiché en dessous de "**Reco. Vocale auto.**", indiquant que cette fonction est actuellement désactivée ("**Non**").

- ❒ Lorsque vous effleurez les rubriques en dessous desquelles un paramètre est affiché, le réglage correspondant change. Lorsque vous effleurez les rubriques en dessous desquelles aucun paramètre n'est affiché, un écran de réglage apparaît.
- ❒ Pour changer d'écran et passer à l'affichage d'une autre rubrique, effleurez "Suivant" ou "Précédent".

### **3 Effleurez "Reco. Vocale auto.".**

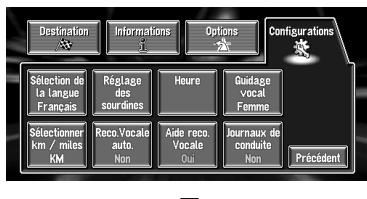

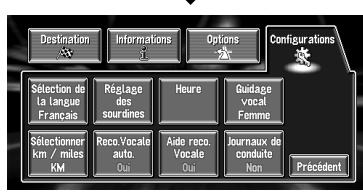

#### "**Oui**" est affiché sous "**Reco. Vocale auto.**", indiquant que "**Reco. Vocale auto.**" est réglé sur "**Oui**".

*Chapitre 4*

Pour changer un autre réglage, sélectionnez la rubrique que vous voulez changer et répétez la procédure de l'étape 3.

### **Eléments pouvant être modifiés par les utilisateurs**

Cette section décrit les détails des paramètres pour chaque élément. Les paramètres marqués d'un astérisque (\*) indiquent qu'il s'agit de réglage par défaut ou réglage d'usine.

### **Retour Domicile**

➲ Enregistrement et changement de votre domicile ➞ Page 37

#### **Aller à**

➲ Enregistrement et changement de votre lieu favori ➞ Page 37

#### **Vitesse moyenne**

Lors du calcul de l'heure estimée d'arrivée et du nombre d'heures requis pour atteindre la destination, ceci permet de régler la vitesse moyenne sur autoroute ou route normale.

#### **• autoroute**

- Si "**Sélectionner km/miles**" est réglé sur "**KM**", la vitesse peut être incrémentée par pas de 5 km entre 60 km et 150 km (120 km\*).
- Si "**Sélectionner km/miles**" est réglé sur "**Mile**", la vitesse peut être incrémentée par pas de 5 miles entre 30 miles et 120 miles (80 miles\*).

#### **• route ordi.**

- Si "**Sélectionner km/miles**" est réglé sur "**KM**", la vitesse peut être incrémentée par pas de 5 km entre 20 km et 110 km (40 km\*).
- Si "**Sélectionner km/miles**" est réglé sur "**Mile**", la vitesse peut être incrémentée par pas de 5 miles entre 10 miles et 100 miles (30 miles\*).

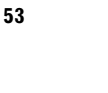

CRB1884A\_FRANCAIS\_App.book Page 54 Thursday, May 15, 2003 12:35 PM

#### **Modifier position actuelle**

Effleurez l'écran pour régler la position actuelle et afficher le sens de déplacement du véhicule sur la carte.

#### **Guidage vocal**

Vous pouvez choisir entre une voix féminine et une voix masculine pour le guidage vocal. Vous ne pouvez pas modifier cette option pendant le guidage, vous devez le faire après avoir supprimé le guidage sur l'itinéraire.

➲ Annulation du guidage d'itinéraire ➞ Page 34

#### **Homme :**

Le guidage vocal passe à une voix masculine. **Femme\* :**

Le guidage vocal passe à une voix féminine.

### **Journaux de conduite**

Enregistrement de l'historique de route sur carte PC.

#### **Privé\* :**

**Pro. :**

Le journal de conduite est enregistré comme donnée privée.

Le journal de conduite est enregistré comme donnée professionnelle. **Non :**

Le journal de conduite n'est pas enregistré.

#### **Mode démo.**

Il s'agit d'une fonction de démonstration pour les boutiques. Après définition d'un itinéraire, la simulation du guidage jusqu'à destination est automatiquement affichée. Normalement, mettez ce paramètre sur "**Non**".

### **Oui :**

**54**

Répétez le trajet de démonstration. **Non\* :** Le mode Démonstration est désactivé.

#### **Type d'affichage**

Pour améliorer la visibilité de la carte la nuit, vous pouvez changer la combinaison des couleurs d'affichage.

#### **Nuit\* :**

Vous pouvez modifier la combinaison de couleurs d'une carte selon que les projecteurs du véhicule sont allumés ou éteints.

#### **Jour :**

La carte est toujours affichée avec des couleurs brillantes.

#### **Volume sonore**

Permet de régler le volume sonore sur ce système.

#### **Sélection de la langue**

➲ Permet de régler la langue d'affichage ➞ Page 63

Une fois la langue modifiée, l'installation du programme démarre.

### **Attention**

**Une fois que le programme d'installation a été lancé, ne coupez pas le moteur de votre véhicule ou ne mettez pas le système de navigation hors tension tant que l'installation n'est pas terminée et que la carte des environs apparaît.**

CRB1884A\_FRANCAIS\_App.book Page 55 Thursday, May 15, 2003 12:35 PM

#### **Réglage des sourdines**

Permet d'activer la mise en sourdine du volume sonore.

#### **• Sourdine reco. Vocale**

Ce paramètre peut être réglé lorsque votre système de navigation est utilisé en combinaison avec l'appareil central Pioneer avec une fonction de mise en sourdine. Ce paramètre détermine si le volume de l'appareil central Pioneer est automatiquement mis en sourdine en mode du fonctionnement vocal.

#### **Oui\* :**

En mode du fonctionnement vocal, le volume sonore de l'appareil central Pioneer est automatiquement mis en sourdine.

#### **Non :**

Le volume sonore de l'appareil central Pioneer reste inchangé en mode du fonctionnement vocal.

❒ Si vous sélectionnez "**Non**", le volume sonore de l'appareil central Pioneer peut interférer avec le système de reconnaissance vocale.

#### **• Sourdine guid. voc.**

Ce paramètre peut être réglé lorsque votre système de navigation est utilisé en combinaison avec l'appareil central Pioneer avec une fonction de mise en sourdine. Ce paramètre détermine si le volume de l'appareil central Pioneer est automatiquement mis en sourdine en mode guidage vocal.

#### **Oui\* :**

En mode guidage vocal, le volume sonore de l'appareil central Pioneer est automatiquement mis en sourdine

#### **Non :**

Le volume sonore de l'appareil central Pioneer reste inchangé en mode guidage vocal.

### **Reco. Vocale auto.**

Après avoir démarré le moteur, activez la reconnaissance vocale et précisez si vous voulez ou non réaliser toutes les opérations de recherche d'itinéraire par commande vocale. (Cette fonction est uniquement active tant qu'aucun itinéraire n'est défini.)

#### **Oui :**

La reconnaissance vocale automatique est mise en route à chaque fois que votre véhicule démarre.

#### **Non\* :**

Appuyez sur la touche TALK ou sur **VOICE** pour activer le fonctionnement vocal.

#### **Réglage du fond d'écran**

➲ Permet de changer l'image d'arrière-plan ➞ Page 49

#### **Sélectionner km/miles**

Ce paramètre contrôle l'unité de distance affichée sur votre système de navigation.

#### **KM\* :**

Affiche les distances en kilomètres.

### **Miles :**

Affiche les distance en miles.

#### **Mile & yard :** Affiche les distances en miles et yards.

#### **Affichage de la carte**

Permet de régler les paramètres relatifs à l'affichage de l'écran.

- **• Flèches en A/V** Active l'affichage des informations de guidage sous forme de flèches sur l'écran en mode audio de l'appareil central Pioneer AV.
- ❒ Uniquement disponible si l'unité AVH-P7500DVD ou AVH-P6500DVD est connectée.

#### **Oui\* :**

Affiche les informations de guidage sous forme de flèches en mode audio.

#### **Non :**

N'affiche pas les informations de guidage sous forme de flèches en mode audio.

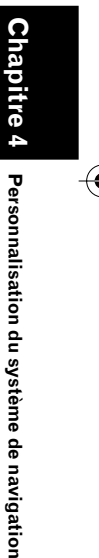

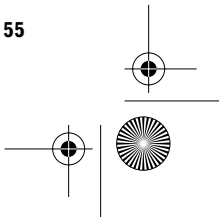

CRB1884A\_FRANCAIS\_App.book Page 56 Thursday, May 15, 2003 12:35 PM

#### **• Affichage temps**

Ce paramètre commande l'affichage ou non de l'heure actuelle sur l'écran.

#### **Oui\* :**

L'heure actuelle est affichée. **Non :** L'heure actuelle n'est pas affichée.

#### **• Mémoire trajet**

L'affichage de la mémoire trajet peut se faire selon les options suivantes.

#### **toujours :**

Affiche les témoins de passage de tous les traiets.

#### **par trajet :**

Affiche les témoins de passage mais les efface lorsque le système de navigation est mis hors tension (lorsque vous coupez le moteur de votre véhicule).

### **Non\* :**

**Chapitre 4**

**Personnalisation du système de navigation**

Personnalisation du système de navigation

Pas d'affichage des témoins de passage.

#### **• Zone à éviter**

Ce paramètre active la zone à éviter définie.

#### **Oui\* :**

Les zones à éviter sont affichées à l'écran et sont évitées dans la mesure du possible dans le calcul d'itinéraire.

#### **Non :**

Les zones à éviter ne sont pas indiquées et ne sont pas prises en considération dans le calcul d'itinéraire.

### **Attention**

**Lorsque l'option "Zone à éviter" est désactivée ("Non"), les zones à éviter ne sont pas prises en compte dans le calcul d'itinéraire. Si vous voulez que le calcul d'itinéraire prenne en compte les zones à éviter, activez l'option ("Oui").**

#### **• Guidage A/V**

Permet de sélectionner ou non le passage automatique à l'écran de navigation lorsque le guidage vocal de navigation fonctionne alors que l'écran affiché n'est pas l'écran de navigation.

#### **Oui\* :**

Commuter de l'écran mode audio à l'écran de navigation.

#### **Non :**

L'écran n'est pas commuté.

#### **• Gros-plan d'intersection**

Permet d'agrandir la carte autour du point courant lorsque votre véhicule approche un croisement, quitte/monte sur l'autoroute, ou à une intersection.

#### **Oui\* :**

L'affichage passe à une carte agrandie. **Non :** Ne passe pas à une carte agrandie.

#### **Aide reco. Vocale**

Ce réglage commande la liste des commandes vocales disponibles affichées en mode de fonctionnement vocal.

#### **Oui\* :**

La liste des commandes est affichée. **Non :** La liste des commandes n'est pas affichée.

#### **Heure**

Permet de régler l'horloge du système. Permet de régler le décalage horaire (+, –) par rapport à l'heure réglée à l'origine sur ce système. Vous pouvez aussi activer/désactiver l'heure d'été.

➲ Réglages de l'heure ➞ Page 64

#### **Oui :**

L'heure d'été est prise en compte. **Non\* :**

L'heure d'été n'est pas prise en compte.

- ❒ Lorsque la période de l'heure d'été arrive, ou lorsque cette période arrive à terme, cette unité ne modifie pas automatiquement le réglage de l'heure d'été.
- ➲ Changement du réglage de l'heure d'été ➞ Page 64

**56**

CRB1884A\_FRANCAIS\_App.book Page 57 Thursday, May 15, 2003 12:35 PM

### *Chapitre 5*

### *Utilisation de votre système de navigation à l'aide de la commande vocale*

### **Principes de base du fonctionnement vocal**

Votre système de navigation Pioneer est doté des derniers perfectionnements des technologies de reconnaissance vocale. Vous pouvez donc utiliser des commandes vocales pour commander une bonne partie de ses fonctions. Ce chapitre décrit pour quels usages vous pouvez utiliser des commandes vocales, et quelles commandes le système accepte.

### **Séquencement du fonctionnement vocal**

Vous pouvez activer le fonctionnement vocal même lorsque la carte est affichée ou que la commande audio est activée. Les étapes de base du fonctionnement vocal sont les suivantes. Ces étapes sont presque les mêmes que pour l'utilisation du boîtier de télécommande.

- **1 Appuyez sur la touche TALK (ou VOICE) pour activer le fonctionnement vocal.**
- **2 Enoncez votre commande dans le microphone.**
- **3 Une fois la commande reconnue, elle est répétée.**
- **4 Selon le cas, répétez les étapes 2 et 3.**
- **5 La commande vocale est exécutée.**

❒ Avec la télécommande de pilotage "CD-SR80" (vendue séparément), vous pouvez appuyer sur la touche BAND et la touche F pour sélectionner le mode de fonctionnement de la télécommande de pilotage. Lorsque le mode de fonctionnement est activé en actionnant la touche BAND de la télécommande de pilotage, vous pouvez activer le fonctionnement vocal, ce qui équivaut à l'actionnement de la touche TALK. (Il est possible d'utiliser "CD-SR90" et "CD-SR100". Pour plus de détails sur cette opération, reportez-vous aux manuels d'instruction respectifs.)

### **Commande vocale uniquement lorsque le système de navigation est activé**

Lorsque vous activez "**Reco. Vocale auto.**" dans le menu Configurations, tous les paramètres de configuration peuvent être commandés à la voix une fois le moteur démarré jusqu'à ce que l'itinéraire est réglé (uniquement applicable si l'itinéraire n'est pas encore réglé).

❒ Si vous appuyez sur la touche de la télécommande en cours d'opération, le mode fonctionnement vocal est annulé.

**57**

**Chapitre 5**

napitre 5

**Utilisation de votre système de navigation à l'aide de la commande vocale**

Utilisation de votre système de navigation à l'aide de la commande vocal

CRB1884A\_FRANCAIS\_App.book Page 58 Thursday, May 15, 2003 12:35 PM

### **Commandes vocales disponibles relatives à la navigation**

Vous pouvez prononcer les commandes suivantes :

#### **Commandes communes à toutes les opérations**

Page suivante, Page précédente, Retourne, Option Suivante, Répéter

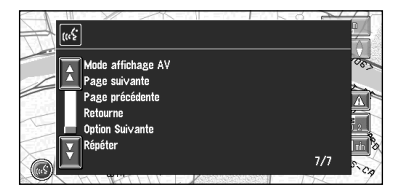

- ❒ Pour écouter le message du système de navigation, dites "Répéter".
- ❒ Pour retourner à l'écran précédent, dites "Retourne".
- ❒ Si le système ne peut pas reconnaître les instructions que vous prononcez, appuyez sur la touche TALK ou sur **VOICE**, ou dites "Option Suivante", et d'autres commandes seront affichées. Si vous appuyez alors sur la touche TALK ou sur **VOICE** pendant 3 secondes, d'autres commandes encore seront affichées. Répétez l'opération jusqu'à ce que la commande que vous souhaitez utiliser apparaisse.

#### **Définition de votre destination**

Nouvelle Destination, Répertoire, Domicile, <Nom enregistré>, Restaurants, Magasin, Hôtel, Station Essence

#### **Commande de l'itinéraire de guidage en cours**

Recalcul, Détour de XX kilomètre(s)/mile(s), Effacer toutes les destinations, Effacer le trajet actuel, Liste des infos traffic, Profil d'itinéraire, Par/Eviter Autoroute, Par/Eviter Ferry, Par/Eviter Route à Péage, Route la plus rapide, Route la plus courte, Eviter TMC

#### **Modification de l'affichage de la carte**

Échelle des rues, Échelle de la ville, Échelle de la région, Affichage 3D, Mode carte, Mode Rues, Mode petitie flèche, Adresses Utiles, Effacer les icones

### **Commandes audio que vous pouvez dire**

- ❒ Lorsque l'unité AVD-W6210 est connectée, seules les commandes relatives à la source NAVI peuvent être utilisées.
- ❒ Avec les unités AVIC-8DVD, AVIC-8DVDII, ou AVIC-800DVD, NAVI, les commandes relatives à la source NAVI ne peuvent pas être utilisées.

#### **Commun à toutes les sources**

Lecteur CD, Tuner, Lecteur multi-CD, Son de navigation, Changeur DVD, Moniteur DVD, D.V.D. video, Tuner DAB, Télévision, Magnétoscope, Auxiliaire, Marche source, Arrêt source, Mode affichage navig, Mode affichage AV, Page suivante, Page précédente, Retourne, Répéter

#### **Pour une source TUNER**

Station préréglée 1-6, Début BSM, Bande

#### **Pour une source CD**

Plage 1-20, Lecture répétée, Lecture aléatoire

#### **Pour une source multi CD (M-CD)**

Plage 1-20, Lecture aléatoire, Disque 1-12, Lecture ITS

#### **Pour une source DAB**

Station préréglée 1-6

#### **Pour une source TV**

Station préréglée 1-12, Début BSSM

#### **Pour une source DVD (M-DVD)**

Lecture aléatoire, Disque 1-6, Lecture ITS

#### **Pour une source NAVI**

Plage 1-20, Lecture répétée, Lecture aléatoire

❒ Certaines commandes peuvent être annulées du fait de la qualité de l'unité audio qui est combinée avec le lecteur.

**58**

**Chapitre 5**

**Utilisation de votre système de navigation à l'aide de la commande vocale**

Jtilisation de votre système de navigation à l'aide de la commande vocale

CRB1884A\_FRANCAIS\_App.book Page 59 Thursday, May 15, 2003 12:35 PM

### **Parcours du menu d'aide vocale**

Parcourez les commandes restantes à l'aide de la barre de défilement ou de la télécommande. Vous pouvez également afficher les commandes en prononçant les mots "Page suivante" (ou "Page précédente").

### **Pour annuler le fonctionnement vocal**

Vous pouvez annuler la fonction de commande vocale à n'importe quel moment en appuyant sur la touche **NAVI** de la télécommande. Après avoir annulé le fonctionnement vocal, la carte est affichée.

➲ Lorsque vous utilisez le fonctionnement vocal et que vous n'avez plus besoin de l'aide vocale, vous pouvez la désactiver ➞ Page 56

### **Exemple de fonctionnement vocal**

A titre d'exemple, nous rechercherons ci-après la mairie la plus proche. Face à la liste des options de recherche, vous énoncerez le numéro situé à gauche de l'option que vous souhaitez sélectionner.

#### **1 Appuyez sur la touche TALK ou sur VOICE.**

La liste des commandes pour le fonctionnement vocal apparaît. Après le message, un signal sonore indique que le système est prêt à accepter votre commande vocale. Vous pouvez énoncer une commande après ce signal sonore.

#### . . . . . . . . . . . **Si vous n'êtes pas familiarisé avec la commande vocale**

Tant que vous n'êtes pas familiarisé avec ce système, nous vous recommandons d'arrêter le véhicule à l'écart de la circulation et de vous référer aux commandes affichées par le menu d'aide vocale (une liste de mots que vous pouvez prononcer).

Lorsque votre véhicule est garé et que le frein à main est serré, appuyez sur la touche TALK ou sur **VOICE** pour afficher la liste des commandes vocales disponibles (menu d'aide vocale). L'affichage du menu d'aide vocale peut être activé / désactivé à l'aide de l'option "**Aide reco. Vocale**" du menu Configurations.

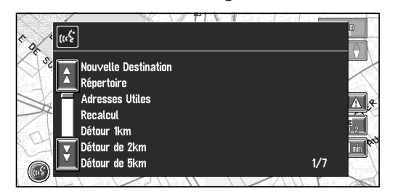

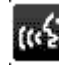

**Si la commande vocale est possible**

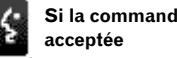

**Si la commande vocale n'est pas** 

❒ Si aucune commande n'est énoncée dans les 6 secondes qui suivent, la reconnaissance vocale est annulée et le système de navigation est mis en attente jusqu'à l'opération suivante. Appuyez sur la touche TALK ou sur **VOICE** pour réactiver le fonctionnement vocal.

#### **2 Dites "Nouvelle Destination".**

Un message vous invite à passer à l'opération suivante.

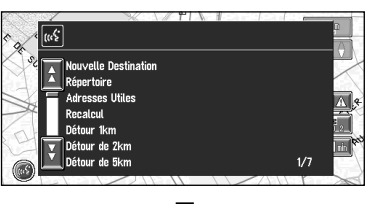

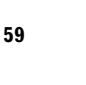

**Chapitre 5**

napitre 5

**Utilisation de votre système de navigation à l'aide de la commande vocale**

Utilisation de votre système de navigation à l'aide de la commande vocal

⊕ CRB1884A\_FRANCAIS\_App.book Page 60 Thursday, May 15, 2003 12:35 PM

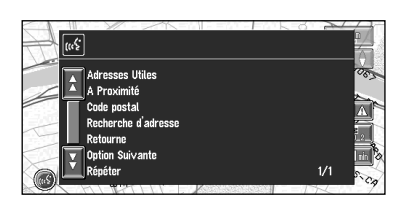

### **3 Dites "A Proximité".**

Vous indiquez la commande que vous souhaitez déclencher. Ici, la méthode de sélection de votre destination est spécifiée. Pour rechercher la station service la plus proche de la position actuelle, dites "A Proximité".

### **4 Dites "Mairie".**

La mairie la plus proche est indiquée sur la carte. Le message "Souhaitez vous y aller ?" suit.

### **5 Après avoir confirmé la position, dites "Oui".**

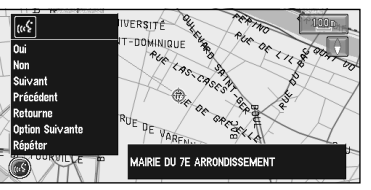

Avec l'emplacement indiqué sur la carte défini comme destination (ou point de passage), le calcul d'itinéraire débute.

- ❒ Pour voir des cartes avec d'autres options, dites "Suivant" (ou "Précédent") à l'étape 5.
- ❒ Si vous dites "Non", le fonctionnement vocal est abandonnée et l'affichage de la carte apparaît.

#### **Pour épeler les caractères et les symboles**

Lorsque vous entrez les noms de localité, les noms d'adresses utiles, ou les codes postaux, prononcez un caractère à la fois. Par exemple, pour entrer "A", dites "Alfa".

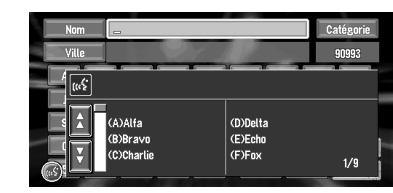

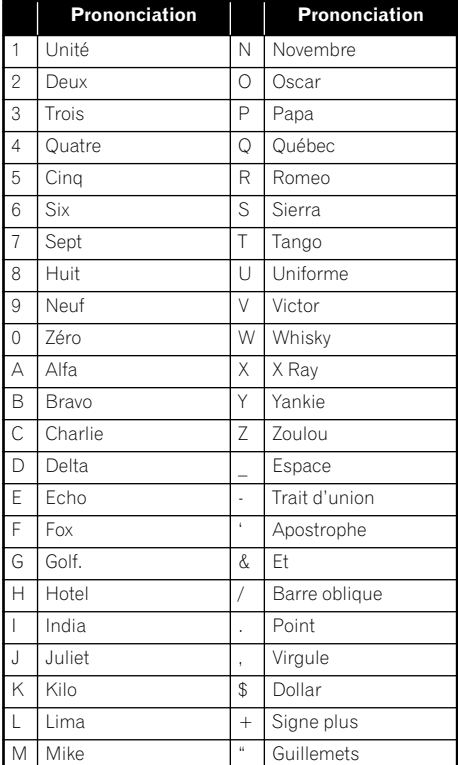

❒ Effleurez n'importe quel endroit de l'écran en mode d'entrée vocal pour passer à l'écran d'entrée de texte. Pour retourner au mode d'entrée vocal, appuyez sur la touche **VOICE** sur l'écran d'entrée de texte.

**60**

**Chapitre 5**

Chapitre

**Utilisation de votre système de navigation à l'aide de la commande vocale**

Jtilisation de votre système de navigation à l'aide de la commande vocale

CRB1884A\_FRANCAIS\_App.book Page 61 Thursday, May 15, 2003 12:35 PM

#### . . . . . . . . . . . . . . . . **Pour terminer la saisie en épelant et en demandant au système de navigation d'afficher une liste d'options**

Pour terminer l'entrée du nom épelé d'une localité, d'une adresse utile, ou d'un code postal, dites "Vérifier". La liste des éléments correspondants s'affiche. Lorsque vous prononcez le nombre affiché à gauche de la rubrique, une carte des lieux sélectionnés à l'écran s'affiche avec un message de confirmation vocal. Si vous répondez "Oui", le calcul d'itinéraire démarre en prenant le lieu (ou le point de passage) affiché sur la carte comme destination.

- ❒ Si aucun élément possible n'est trouvé, l'affichage revient à la page précédente.
- ❒ Pour voir des cartes avec d'autres options, dites "Option Suivante".
- ❒ Si vous dites "Non", la carte de ce lieu peut être affichée. Si vous réalisez d'autres opérations et n'effleurez pas "**Retour**", le fonctionnement vocal est annulée.
- $\supset$  Recherche de la destination sur la carte  $\rightarrow$ Page 23
- $\Box$  S'il y a trop de rubriques dans la liste, "1/\*\*" s'affiche.

#### **1 Après avoir entré des caractères, dites "Vérifier".**

Une liste des éléments correspondant à l'entrée apparaît. Chaque élément a un numéro correspondant à sa gauche.

- ❒ Si toutes les rubriques ne peuvent pas être affichées sur un écran, dites "Page suivante" pour afficher la page suivante. Dites "Page précédente" pour retourner à la page précédente.
- ❒ Si aucun élément possible n'est trouvé, l'affichage revient à la page précédente.

### **2 Dites le numéro de l'élément que vous souhaitez.**

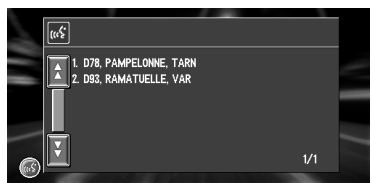

La carte du lieu sélectionné apparaît sur l'affichage. Le message "Souhaitez vous y aller ?" suit.

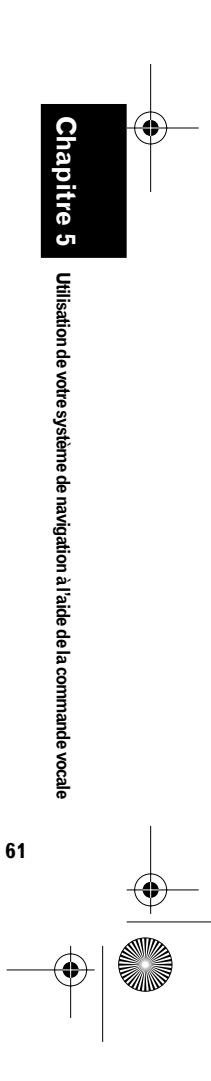

⊕ CRB1884A\_FRANCAIS\_App.book Page 62 Thursday, May 15, 2003 12:35 PM

### **Conseils pour le fonctionnement vocal**

Pour que vos commandes vocales soient correctement reconnues et interprétées, assurez-vous que les conditions permettent la reconnaissance.

#### **Réduisez le volume de votre installation audio**

- ➲ Si l'appareil central Pioneer est équipée d'un câble sourdine, le volume sonore de l'appareil central est automatiquement réduit en mode fonctionnement vocal  $\rightarrow$  Page 55
- ❒ Certains modèles d'appareil central Pioneer sont équipés d'une fonction de commande de sourdine. Pour plus de détails, reportez-vous au manuel relatif au modèle concerné.

#### **Fermez les fenêtres du véhicule**

Veuillez noter que le vent ou des bruits divers provenant de l'extérieur du véhicule peuvent interférer avec le fonctionnement vocal.

**Positionnez soigneusement le microphone** Pour une saisie optimale des sons, le microphone doit se trouver à une distance adéquate juste en face du conducteur.

#### **Faites une pause avant de donner une commande**

La reconnaissance risque de ne pas fonctionner si vous parlez trop tôt.

### **Prononcez clairement vos commandes**

Parlez lentement, posément et clairement.

**62**

**Chapitre 5**

Chapitre

**Utilisation de votre système de navigation à l'aide de la commande vocale**

Jtilisation de votre système de navigation à l'aide de la commande vocale

CRB1884A\_FRANCAIS\_App.book Page 63 Thursday, May 15, 2003 12:35 PM

## *Annexe*

### **Installation du programme**

Le programme est installé dans l'unité principale du système de navigation à l'aide du disque vendu séparément. Ceci n'est pas nécessaire si votre revendeur a déjà effectué l'installation. Quand vous installez le programme, vous exécutez les opérations suivantes. Une fois toutes les procédures de configuration achevées, la carte des environs apparaît et vous pouvez utiliser le système de navigation.

- **1 Insérez le disque alors que le véhicule est en stationnement.**
- **2 Sélectionnez la langue utilisée par le système de navigation.**
- **3 Réglez l'horloge.**

### **Attention**

**Les utilisateurs des unités AVIC-9DVD, AVIC-9DVDII, AVIC-8DVD, ou AVIC-8DVDII qui effectuent une mise à jour à une version plus récente à l'aide du disque de mise à jour (CNDV-30) ne pourront plus utiliser la version précédente à la mise à jour. Vous devriez également remarquer que vous ne pouvez plus utiliser les disques fournis avec ce système de navigation.**

#### **1 Stationnez votre véhicule dans un lieu sûr.**

Laissez le moteur tourner et vérifiez que le frein à main est serré.

**2 Insérez le disque dans l'unité principale du système de navigation.**

Lors de la mise à jour d'une unité AVIC-9DVD, AVIC-9DVDII, AVIC-8DVD, ou AVIC-8DVDII, l'installation du programme de mise à jour de la version démarre immédiatement.

### **Attention**

**Une fois que le programme d'installation a été lancé, ne coupez pas le moteur de votre véhicule ou ne mettez pas le système de navigation hors tension tant que l'installation n'est pas terminée et que la carte des environs apparaît.**

**3 Effleurez "Yes/Oui/Ja".**

Si vous démarrez cette unité pour la première fois, un message de confirmation apparaît si vous avez choisi une autre langue. L'anglais est la langue par défaut du système de navigation. Si vous le souhaitez, vous pou-

- vez sélectionner une autre langue d'affichage. ❒ Pour garder l'anglais, effleurez "**No/Non/ Nein**". Après cela, passez à l'étape 5.
- ❒ Pour passer à une autre langue, effleurez "**Yes/Oui/Ja**", et procédez à l'étape suivante.
- **4 Sélectionnez la langue choisie dans la liste.**

Effleurez la langue que vous souhaitez utiliser.

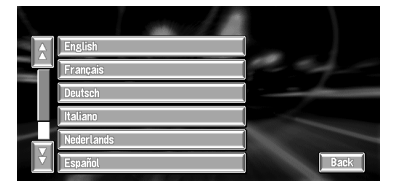

L'installation du programme débute dans la langue de votre choix.

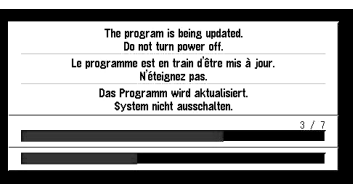

Lorsque l'installation est achevée, l'affichage de démarrage apparaît.

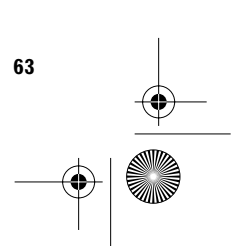

CRB1884A\_FRANCAIS\_App.book Page 64 Thursday, May 15, 2003 12:35 PM

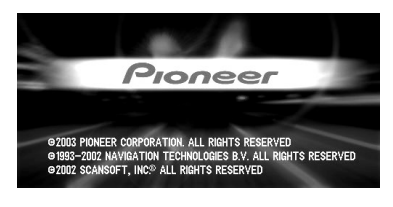

**5 Vérifiez les détails du message d'avertissement et effleurez "OK".**

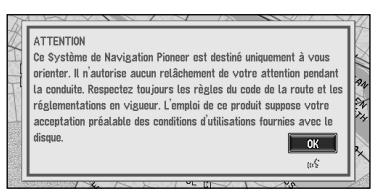

**6 Pour régler le décalage horaire, effleurez "+" ou "–".**

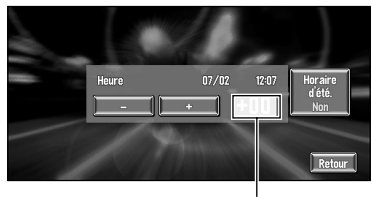

**Décalage horaire**

Le décalage horaire entre l'heure réglée à l'origine sur cette unité (heure de l'Europe centrale) et celle correspondant à la position actuelle de votre véhicule est affiché. Si nécessaire, réglez le décalage horaire. Effleurez "**+**" ou "**–**" incrémentez le décalage horaire par pas d'une heure. Le décalage horaire peut varier de +3 à –3 heures.

**Annexe**

**64**

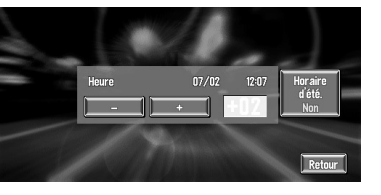

**7 Si nécessaire, réglez l'heure d'été.**

Par défaut, l'heure d'été est désactivée. Effleurez "**Horaire d'été.**" pour passer à l'heure d'été. Vous activez ainsi l'heure d'été "**Oui**".

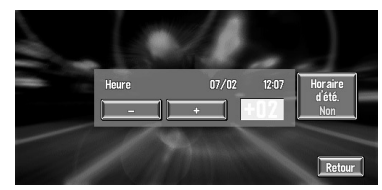

**8 Pour terminer le réglage, effleurez "Retour".**

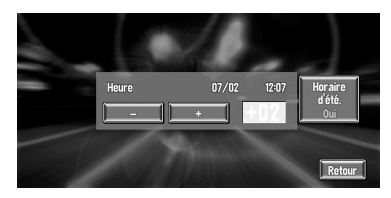

La carte des environs apparaît.

Ceci achève la configuration de votre système de navigation. Le chapitre 1 explique le fonctionnement de base de votre système de navigation.

➲ Pour changer la langue et l'heure ultérieurement ➞ Chapitre 4

CRB1884A\_FRANCAIS\_App.book Page 65 Thursday, May 15, 2003 12:35 PM

### **Combinaison et utilisation de l'équipement AV Pioneer**

### **Pour conduire en toute sécurité**

### **AVERTISSEMENT**

- **• Pour éviter un accident ou toute infraction aux lois, cet appareil ne doit pas être utilisé en association à un écran vidéo qui puisse être contemplé par le conducteur.**
- **• Dans certains pays ou états, regarder les images qui s'affichent sur un écran à l'intérieur d'un véhicule automobile, est illégal, même si le conducteur ne participe pas à cette action. Lorsqu'il existe de telles règles, vous devez vous y conformer.**

### **Caractéristiques du système de navigation combiné avec l'appareil central AV Pioneer**

Lorsque ce produit est combiné avec un appareil central principale AV Pioneer (AVH-P7500DVD ou AVH-P6500DVD), vous pouvez utiliser l'écran de navigation pour confirmer les informations sur l'équipement audio lu, ou vous pouvez utiliser l'appareil central AV Pioneer en mode audio pour confirmer les informations de guidage d'itinéraire. Vous pouvez également utiliser l'appareil central AV Pioneer pour sélectionner le lecteur DVD intégré du système de navigation comme "NAVI Source". (Une unité de navigation qui ne peut pas lire de DVD ou de CD vidéo à partir du lecteur DVD ROM intégré, ne peut pas être sélectionnée comme source.)

Lorsque vous approchez une intersection alors que l'écran du mode audio est affiché, une carte agrandie de l'intersection apparaît. Sitôt que vous avez traversé l'intersection, l'affichage revient au mode audio.

- ➲ Vous pouvez également commander l'équipement audio par commande vocale → Chapitre 5
- ❒ Si l'unité AVD-W6210 est connectée, vous ne pouvez pas utiliser la commande vocale.

#### **Affichage de la carte (exemple) Ecran de navigation**

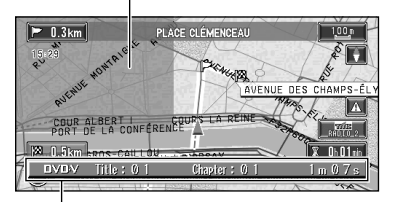

**Informations de l'AV en cours de lecture**

#### **Informations de l'AV en cours de lecture (exemple) Icône flèche sur l'écran CD**

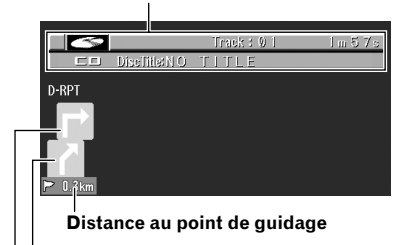

**Sens de déplacement actuel**

**Prochaine direction à prendre**

- ❒ Pour commander le système de navigation alors que la carte agrandie d'intersection est affichée, appuyez sur la touche **NAVI/AV** de l'écran pour passer à la carte de navigation.
- ❒ Lorsque vous appuyez sur la touche **NAVI/ AV** alors que le disque de carte est inséré dans l'unité de navigation, il se peut que l'écran de la NAVI Source affiche "DISC DATA READING" ou qu'il n'affiche rien.
- ➲ L'icône flèche ou l'affichage de la carte agrandie d'intersection peut être activé ou désactivé ➞ Page 56
- ➲ NAVI Source ➞ "Sélection de la source" de l'appareil central AV Pioneer en combinaison avec ce produit.
- ➲ Pour les méthodes de connexion ➞ reportezvous aux manuels d'installation de l'équipement AV, ou adressez-vous au revendeur ou au point de vente auprès duquel vous avez acheté ce produit.

**65**

CRB1884A\_FRANCAIS\_App.book Page 66 Thursday, May 15, 2003 12:35 PM

#### . . . . . . **Lors de la réinitialisation de l'appareil central AV**

Lorsque vous appuyez sur la touche de réinitialisation de l'appareil central AV alors que le système de navigation et l'appareil central AV sont combinés, assurez-vous que le contact (ACC) est coupé (OFF). Si la touche de réinitialisation est enfoncé alors que le contact (ACC) est mis (ON), la réinitialisation peut ne pas s'effectuer correctement.

#### 

### **Panneau de commande à effleurement avec la NAVI Source**

Si le système est combiné avec l'appareil central AV Pioneer (AVH-P7500DVD ou AVH-P6500DVD) et que vous utilisez le lecteur DVD intégré pour lire un DVD ou CD vidéo avec la NAVI Source, les touches de commande sont affichés à l'écran et seul un nombre limité d'opérations peut être réalisé.

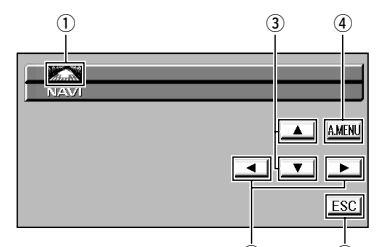

w t **(ex. Si l'unité AVH-P6500DVD est connectée)**

q **Changement de source**

**66**

**Annexe**

- w **En cours de lecture d'un DVD : Chapitre suivant/précédent.**
- **En cours de lecture d'un CD : Piste suivante/précédente.**
- e **En cours de lecture d'un DVD : Titre suivant/précédent.**
- **En cours de lecture d'un CD : Non utilisé.** r **Affichage du menu audio. Pour plus de détails, reportez-vous au manuel de fonctionnement de l'appareil central Pioneer AV.**
- **5** Annulation les touches de commande.
- ❒ Si l'unité AVD-W6210 est connectée, les boutons de commande ne sont pas affichés.

### **Précautions d'utilisation d'un afficheur arrière sur l'afficheur avant**

Lorsque vous combinez un afficheur arrière avec un afficheur avant, vous pouvez utiliser les paramètres de l'afficheur avant pour activer ou désactiver l'affichage des images des sources ou de l'écran de navigation sur l'afficheur arrière.

➲ Commutation à l'afficheur arrière ➞ Le manuel de l'afficheur que vous avez combiné. CRB1884A\_FRANCAIS\_App.book Page 67 Thursday, May 15, 2003 12:35 PM

### **Véhicules ne pouvant pas recevoir les données d'impulsion de vitesse**

❒ Les données d'impulsion de vitesse proviennent du capteur de vitesse. L'emplacement de ce circuit dépend du modèle de véhicule. Dans certains cas, il sera impossible de le raccorder. Si cette situation se présente, nous conseillons l'emploi du générateur d'impulsions de vitesse ND-PG1 (vendu séparément).

### **Situations susceptibles de provoquer des erreurs de positionnement**

Pour différentes raisons telles que l'état de la route sur laquelle vous circulez ou l'état de réception du signal GPS, la position actuelle de votre véhicule peut différer de la position affichée sur la carte affichée.

Certains véhicules ne fournissent pas de signaux de vitesse si vous ne roulez que quelques kilomètres à l'heure. Dans de tels cas, votre position actuelle peut ne pas être correctement affiché dans un embouteillage ou dans un garage.

### **Dépannage**

Consultez cette section si vous rencontrez des difficultés dans l'exploitation de votre système de navigation. Les problèmes principaux sont repris ci-dessous, accompagnés des causes probables et de solutions suggérées. Bien que cette liste ne soit pas exhaustive, elle devrait répondre à la plupart des problèmes courants. Si vous ne trouvez pas ici de solution à votre difficulté, adressezvous à votre revendeur ou à un centre de service Pioneer agréé.

#### **Impossible de positionner le véhicule sur la carte ou erreur de positionnement importante.**

#### **Causes possibles :**

(1) La qualité des signaux, reçus des satellites GPS, laisse à désirer, ce qui réduit la précision du positionnement.

Cette perte de qualité des signaux peut être le résultat des causes suivantes :

- •L'antenne GPS se trouve dans un endroit inadéquat.
- •Des obstacles bloquent les signaux provenant des satellites.
- •La position des satellites par rapport à votre véhicule est mauvaise.
- •Les signaux provenant des satellites ont été modifiés pour réduire leur précision. (Les satellites GPS sont gérés par le Département de la Défense des Etats-Unis d'Amérique et le gouvernement américain se réserve le droit de modifier les données de positionnement pour des raisons militaires. Ceci peut entraîner d'importantes erreurs de positionnement.)
- •Si un téléphone de véhicule ou un téléphone portable est utilisé à proximité d'une antenne GPS, la réception GPS peut être perdue momentanément.
- •Ne couvrez pas l'antenne GPS de peinture ou de cire, car ceci bloquerait la réception des signaux GPS. Une accumulation de neige est également susceptible de dégrader les signaux.
- (2) Les signaux d'impulsion de vitesse du véhicule ne sont pas captés correctement.
- (3) L'unité principale n'est pas convenablement fixée dans votre véhicule.
- (4) Votre véhicule fonctionne en mode hybride simple.
- (5) L'ajustement de l'installation du levier de direction est mauvais.

**67**

CRB1884A\_FRANCAIS\_App.book Page 68 Thursday, May 15, 2003 12:35 PM

- (6) L'unité principale est installée avec un angle important qui dépasse la limite d'angle d'installation possible.
- (7) L'indication de la position de votre véhicule est inexacte après un demi-tour ou une marche arrière.

#### **Solutions :**

- (1) Contrôlez la réception du signal GPS (➞ Page 51) et si nécessaire, la position de l'antenne GPS, ou poursuivez votre route jusqu'à ce que la réception s'améliore. Veillez à ce que l'antenne reste dégagée.
- (2) Assurez-vous que les câbles sont correctement raccordés. Au besoin, consultez le revendeur qui a installé le système.
- (3) Assurez-vous que l'unité principale est convenablement installée et, au besoin, consultez le revendeur qui a installé le système.
- (4) Raccordez correctement l'entrée du signal de vitesse (fil rose) du câble d'alimentation, et réinitialisez le capteur hybride 3D ("**Etat apprt .**").
- (5) Vérifiez la position d'installation de l'unité principale de votre système de navigation et la configuration du levier de direction  $(→$ "Manuel d'installation").
- (6) Confirmez l'angle d'installation. (Cette unité ne peut être installée qu'avec un angle de +30 degrés à –15 degrés horizontalement, ou cinq degrés par rapport au sens de déplacement du véhicule.)
- (7) Vérifiez si le câble d'entrée de marche arrière (pourpre) est connecté correctement. (Le système de navigation fonctionne correctement sans que le câble soit connecté, mais la précision de positionnement sera diminuée.)

### **La carte change constamment de sens. Causes possibles :**

L'affichage est réglé sur l'orientation dans le sens de la marche.

#### **Solutions :**

Vérifiez la configuration (→ Page 20) et sélectionnez "Nord en haut".

#### **Les témoins de passage ne sont pas apparents.**

#### **Causes possibles :**

Le paramètre "**Mémoire trajet**" est désactivé.

#### **Solutions :**

Vérifiez les paramètres "Mémoire traiet" (→ Page 55) et assurez-vous que "**toujours**" ou "**par trajet**" est sélectionné.

#### **L'affichage diurne ne change pas alors que les phares du véhicule sont allumés.**

#### **Causes possibles :**

- (1) "**Jour**" est réglé sur "**Type d'affichage**".
- (2) Le câble Orange/blanc n'est pas raccordé.

#### **Solutions :**

- (1) Vérifiez le paramètre "**Type d'affichage**" (➞ Page 54) et assurez-vous que "**Nuit**" est sélectionné.
- (2) Vérifiez la connexion.

#### **Le système ne s'allume pas ou ne fonctionne pas.**

#### **Causes possibles :**

L'installation ou les branchements n'ont pas été effectués correctement.

#### **Solutions :**

Consultez votre revendeur.

#### **L'écran est très terne.**

#### **Causes possibles :**

- (1) Les phares du véhicule sont allumés et "**Nuit**" est réglé sur "**Type d'affichage**".
- (2) La température de l'habitacle du véhicule est extrêmement basse.

#### **Solutions :**

- (1) Reportez-vous à la section relative au paramètre "**Type d'affichage**" (➞ Page 54) et si nécessaire, sélectionnez "**Jour**".
- (2) Un écran à cristaux liquides (LCD) est utilisé et ce genre d'écran a tendance à s'assombrir par temps froid. Attendez que la température du véhicule augmente.

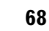

CRB1884A\_FRANCAIS\_App.book Page 69 Thursday, May 15, 2003 12:35 PM

#### **Absence des guidages vocales ou volume très bas. Causes possibles :**

Le réglage du volume sonore est trop bas.

#### **Solutions :**

Vérifiez le réglage du volume à l'écran ou augmentez le volume en fonction du paramètre "**Volume sonore**" (➞ Page 54) et/ou augmenter le volume sonore sur l'écran.

#### **La télécommande ne fonctionne pas. Causes possibles :**

- (1) Les piles sont usées.
- (2) Les piles ne sont pas correctement installées.
- (3) La télécommande est dirigée vers un siège ou le plancher.
- (4) Le capteur de signal sur l'écran est exposé en plein soleil.

#### **Solutions :**

- (1) Changez les piles.
- (2) Vérifiez que les piles sont installées en respectant les pôles + et –.
- (3) Orientez la télécommande directement vers l'écran.
- (4) Placez la télécommande plus près du capteur de l'écran.

#### **Quand l'écran est figé...**

Stationnez votre véhicule dans un endroit sûr et arrêtez le moteur. Remettez la clé de contact sur "Acc off". Redémarrez ensuite le moteur et remettez l'alimentation de l'unité principale. Si ceci ne résout pas le problème, appuyez sur la touche de réinitialisation de l'unité principale.

### **Messages et comment y répondre**

Les messages suivants peuvent être affichés par le système de navigation.

❒ Dans certains cas, des messages différents de ceux ci-dessous apparaissent. Dans ce cas, suivez les instructions données sur l'écran.

#### **(1) "Vous ne pouvez pas accéder à cette fonction en roulant."**

#### **Situation :**

Vous essayez d'effectuer une sélection de menu.

#### **Réponse :**

Arrêtez-vous à un endroit sûr, serrez le frein à main et essayez à nouveau.

#### **(2) "Ce disque n'est pas reconnu. Veuillez introduire le disque approprié."**

#### **Situation :**

- (1) Vous essayez d'utiliser un disque non compatible avec le système (y compris une ancienne version de disque cartographique).
- (2) Le disque est installé à l'envers.
- (3) Le disque n'est pas propre.
- (4) Le disque est fissuré ou endommagé.

#### **Réponse :**

- (1) Installez un disque adéquat.
- (2) Dirigez l'étiquette du disque vers le haut.
- (3) Nettoyez le disque.
- (4) Insérez un disque normal, circulaire.
- **(3) "Une vitesse irrégulière a été détectée dans le signal d'impulsion. Eteignez le système et vérifiez l'installation. La vérification effectuée, redémarrez le système et appuyez sur "OK" sur ce message."**

#### **Situation :**

L'unité de navigation ne reçoit pas d'impulsions de vitesse.

#### **Réponse :**

Consultez le revendeur Pioneer.

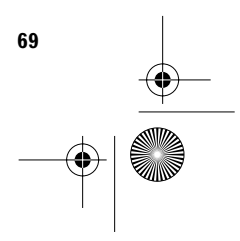

CRB1884A\_FRANCAIS\_App.book Page 70 Thursday, May 15, 2003 12:35 PM

**(4) "Le fil des impulsions de vitesse n'est pas raccordé. Raccordez sans faute le système au fil des impulsions de vitesse. La précision ne sera pas entièrement garantie sans les impulsions de vitesse."**

#### **Situation :**

L'entrée du signal de vitesse (fil rose) du câble d'alimentation n'est pas raccordée.

#### **Réponse :**

Pour fonctionner en mode hybride 3D, raccordez correctement l'entrée du signal de vitesse (fil rose) du câble d'alimentation. Bien que le mode hybride simple soit possible sans connecter l'entrée du signal de vitesse, la précision du positionnement sera moins grande.

#### **(5) "Des vibrations ont été détectées. Eteignez le système et vérifiez l'installation. La vérification effectuée, redémarrez le système et appuyez sur "OK" sur ce message."**

#### **Situation :**

Quand le véhicule est immobile, le système de navigation est installé à un endroit où l'unité principale peut être affectée par de fortes vibrations.

#### **Réponse :**

Réinstallez l'unité principale du système de navigation à un endroit où l'unité principale ne sera pas affectée par des vibrations.

#### **(6) "La direction du G-capteur n'est pas correcte. Eteignez le système et vérifiez l'installation. La vérification effectuée, redémarrez le système et appuyez sur "OK" sur ce message."**

#### **Situation :**

L'accéléromètre est mal réglé.

#### **Réponse :**

**Annexe**

Reportez-vous au "Manuel d'installation" pour la position d'installation et réglez l'orientation de l'accéléromètre comme il convient.

#### **(7) "Le gyro-capteur ne fonctionne pas correctement. Veuillez consulter votre revendeur ou un service après-vente Pioneer."**

#### **Situation :**

Une sortie anormale est détectée au niveau du gyrocapteur.

#### **Réponse :**

Relevez le code d'erreur qui s'affiche à l'écran, mettez votre ordinateur hors tension, et adressezvous à votre revendeur ou à un centre de service Pioneer agréé.

#### **(8) "Le système ne peut pas calculer d'itinéraire."**

#### **Situation :**

La distance jusqu'à la destination est trop longue et elle ne peut être définie.

#### **Réponse :**

Changez la destination à un endroit plus proche et divisez l'itinéraire.

#### **(9) "Impossible d'éviter la zone sur l'itinéraire."**

#### **Situation :**

Les zones à éviter ne peuvent pas être prises en compte dans l'itinéraire.

#### **Réponse :**

Décidez si vous voulez conserver ou non un itinéraire à travers la zone.

#### **(10)"La mémoire est pleine."**

#### **Situation :**

300 rubriques ont déjà été enregistrées alors que vous tentiez d'enregistrer une entrée supplémentaire dans le **Répertoire**.

#### **Réponse :**

Effacez quelques destinations de manière appropriée.

#### **(11)"Mémoire saturée"**

#### **Situation :**

Il n'y a plus d'espace libre sur la carte PC.

#### **Réponse :**

Effacez les données inutiles.

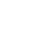

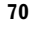

CRB1884A\_FRANCAIS\_App.book Page 71 Thursday, May 15, 2003 12:35 PM

#### **(12)"Syntaxe non compatible. Veuillez retaper le mot."**

#### **Situation :**

Un caractère imprononçable a été entré.

#### **Réponse :**

Entrez un mot qui peut être prononcé.

#### **(13)"Une erreur a été décelée. Veuillez noter le message d'erreur et éteindre."**

#### **Situation :**

En cas de défaut d'alimentation électrique.

#### **Réponse :**

Relevez le code d'erreur qui s'affiche à l'écran, mettez votre ordinateur hors tension, et adressezvous à votre revendeur ou à un centre de service Pioneer agréé.

#### **(14)"Surchauffe du lecteur. Attendez que la température ait baissé."**

#### **Situation :**

Il y a surchauffe du lecteur DVD ROM.

#### **Réponse :**

Désactivez le système et attendez un moment avant de le remettre en service.

#### **(15)"DISC DATA READING"**

#### **Situation :**

Alors que le disque de carte est dans l'unité de navigation, l'écran de la NAVI Source a été affiché en appuyant sur la touche d'écran **NAVI/ AV**.

#### **Réponse :**

Sélectionnez n'importe quelle autre source autre que "NAVI SOURCE", ou appuyez sur la touche d'écran **NAVI/AV** pour passer à la carte de navigation.

#### **Si un message relatif à la carte est affiché**

- S'il n'y a plus d'espace disponible sur la carte PC ou 300 rubriques de données ont déjà été enregistrées dans un groupe, soit supprimez les données inutiles, soit créez un nouveau groupe.
- Si les données lues à partir de la carte PC combinées avec les données enregistrées dans le **Répertoire** dépassent les 300 rubriques, soit supprimez les données inutiles, soit réduisez le volume de données lues à partir de la carte PC.
- S'il n'y a plus suffisamment d'espace sur la carte PC alors que l'option "**Journaux de conduite**" est activée ("on"), utilisez votre propre PC pour supprimer les données inutiles.

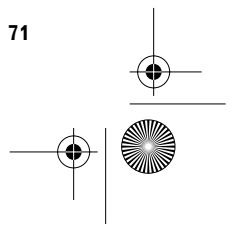
CRB1884A\_FRANCAIS\_App.book Page 72 Thursday, May 15, 2003 12:35 PM

## **Informations sur la définition d'un itinéraire**

## **Spécifications pour la recherche d'itinéraire**

Votre système de navigation définit un itinéraire vers votre destination en appliquant certaines règles aux données cartographiques. Vous trouverez ci-après certaines informations utiles, indiquant comment un itinéraire est défini.

# **Attention**

**Lors de la définition d'un itinéraire, l'itinéraire et le guidage vocal sont automatiquement réglés pour l'itinéraire. Ainsi, en ce qui concerne les règlements de la circulation routière en fonction du jour ou de l'heure, seules les informations relatives aux règlements de la circulation routière en vigueur à l'heure à laquelle l'itinéraire a été calculé sont affichées. Par exemple, si une route est uniquement ouverte à la circulation le matin et que vous arrivez plus tard, vous ne pouvez pas emprunter cette route en respect du règlement de la circulation routière en vigueur. Quand vous conduisez votre véhicule, vous devez respecter le code d'un itinéraire. Le système peut cependant ne pas connaître certains règlements de la circulation routière en vigueur.** 

#### **A propos des conditions de l'itinéraire**

Lorsqu'il s'agit seulement de calculer un itinéraire, vous pouvez rechercher une option d'itinéraire en combinant les conditions suivantes.

➲ Comment spécifier les conditions de calcul ➞ Page 30

Par exemple, lorsque "**court**" et "**Eviter autoroutes**" ("**Oui**") sont combinés, l'itinéraire, qui évite les autoroutes et qui correspond au temps de trajet le plus court, sera calculé et affiché à l'écran. **Condition 1 : si vous mettez la priorité sur la distance, ou le temps**

### **court :**

Calculer un itinéraire avec comme priorité la distance la plus courte jusqu'à destination.

### **Rapide :**

Calculer un itinéraire ayant comme priorité le temps de déplacement le plus court jusqu'à votre destination.

#### **Condition 2 :si vous utilisez les autoroutes ou non**

#### **Eviter autoroutes :**

Calculer l'itinéraire qui permet d'éviter les autoroutes. (Il se peut que l'itinéraire défini utilise des autoroutes si la distance jusqu'à destination est importante.)

- Le système part du principe que le conducteur a dévié intentionnellement de l'itinéraire et recherche un autre itinéraire (recalcul intelligent). En fonction de la situation, le système peut rechercher un nouvel itinéraire qui diffère de l'itinéraire d'origine.
- L'itinéraire calculé constitue un exemple d'itinéraire proposé par le système de navigation en fonction de votre destination, qui tient compte du type de rues ou des règlements de la circulation routière en vigueur. Il ne s'agit pas forcément de l'itinéraire optimal. (Dans certains cas, il se peut que vous ne soyez pas capable de spécifier les rues/routes par lesquelles vous souhaitez passer. Pour passer par certaines rues/routes, réglez le point de passage sur cette rue/route.)

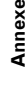

#### CRB1884A\_FRANCAIS\_App.book Page 73 Thursday, May 15, 2003 12:35 PM

- L'itinéraire est réglé par votre système de navigation en partant du principe que le conducteur ne connaît pas la région. Ainsi, les routes connues des conducteurs locaux, telles que les ruelles ou les routes spéciales, peuvent ne pas être utilisées dans la définition de l'itinéraire.
- Certaines options d'itinéraire peuvent donner le même itinéraire. Si des points de passage sont définis ou que l'itinéraire est défini par commande vocale, seul un itinéraire est calculé.
- La définition de l'itinéraire se limite à la portion de disque utilisée.
- La destination est trop éloignée, dans certains cas l'itinéraire ne peut pas être défini. (Pour définir un itinéraire de longue distance traversant plusieurs zones, définissez les points de passage par lesquels vous souhaitez passer.)
- Lorsque le guidage vocal est activé alors que vous roulez sur l'autoroute, les virages et les intersections sont annoncés. Cependant, si les intersections, virages et autres points de repère se succèdent rapidement, certains d'entre eux peuvent ne pas être annoncés.
- Il est possible que vous soyez guidé pour sortir d'une autoroute, puis pour la prendre à nouveau.
- Dans certains cas, l'itinéraire réglé peut vous demander de rouler dans le sens inverse de la direction actuelle. Si tel est le cas, s'il vous est demandé de faire demi-tour, veuillez respecter le code d'un itinéraire en vigueur.
- Dans certains cas, le système vous indiquera de dépasser votre destination, puis de faire demi-tour vers celle-ci.
- Dans certains cas, un itinéraire peut commencer sur le côté opposé d'une ligne de chemin de fer ou d'une rivière par rapport à votre position actuelle. Si cela arrive, roulez vers votre destination pour un moment puis recalculez votre itinéraire.
- Dans certains cas, il est possible de définir un itinéraire qui passe par une zone à éviter : -lorsque votre véhicule se trouve dans une zone à éviter
	- -lorsque votre destination ou que les points de passage se trouvent dans la zone à éviter -lorsqu'il n'est pas possible de faire autrement
- Si l'itinéraire n'est pas compatible avec la distance "Déviation" indiquée ou que vous préférez éviter les autoroutes, les routes à péage, les ferry, le réglage ou le paramètre peut être ignoré.
- Si un embouteillage vous attend et qu'il paraît malgré tout préférable de traverser l'embouteillage plutôt que de prendre une détour, ne définissez pas d'itinéraire de détour.
- Il peut exister des cas où le point de départ et le point d'arrivée ne se trouvent pas sur l'itinéraire mis en évidence.
- Le nombre de sorties de ronds-points affiché peut différer du nombre réel de routes.
- La fonction "**Recalcul automatique**" ne peut pas être utilisée dans les cas suivants :
	- quand votre véhicule n'est pas dans une rue
	- quand votre véhicule se trouve sur un ferry - quand vous conduisez sur une route à l'intérieur d'un espace privé
	- quand vous tournez autour d'un rond-point

# **Mise en évidence de l'itinéraire**

- Une fois qu'il est défini, l'itinéraire est mis en évidence en vert clair sur la carte.
- Il se peut que la région immédiate du point de départ et d'arrivée ne soient pas mis en évidence, tout comme les zones où le tracé des routes est très complexe. Dans ce cas, l'itinéraire peut sembler coupé sur l'écran mais le guidage vocal se poursuivra.

# **Agrandissement de la carte d'intersection**

- Si l'option "**Gros-plan d'intersection**"est activée, l'échelle de la carte est agrandie pour montrer plus de détails au fur et à mesure que vous approchez du croisement.
- Si vous approchez du croisement avec une courbe douce, la carte affichée risque d'être différente du tracé réel.

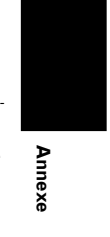

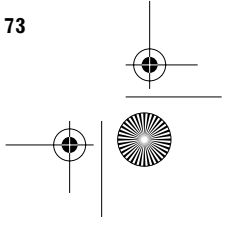

CRB1884A\_FRANCAIS\_App.book Page 74 Thursday, May 15, 2003 12:35 PM

# **Témoins de passage**

- Votre système de navigation laisse sur votre parcours des témoins de passage selon des intervalles déterminés. C'est ce que l'on appelle les témoins de passage. Ceci s'avère pratique pour vérifier un itinéraire parcouru hors guidage ou pour revenir par une route complexe sans vous perdre.
- Un maximum de 230 km (145 miles) est indiqué ; à mesure que vous roulez au-delà de cette limite, les témoins de passage disparaissent en commençant par les plus éloignés. L'affichage du suivi montre le parcours de votre véhicule sur environ 200 km à l'aide d'une ligne pointillée. Si la vitesse de votre véhicule est inférieure à 5 km/h (3 mile/h), le suivi est affiché en pointillé rouge. Si la vitesse de votre véhicule est supérieure à 5 km/h (3 mile/h), mais inférieure à 20 km/h (12 mile/h), le suivi est affiché en pointillé orange.
- ➲ Les témoins de passage peuvent également être réglés de manière à être automatiquement effacés lorsque le système de navigation est mis hors tension → Page 56

## **A propos des informations de trafic**

- Etant donné que les informations sont seulement mises à jour périodiquement, un certain temps est requis pour recueillir toutes les informations.
- Les stations RDS ne fournissent pas toutes des informations de trafic.
- Au lieu du nom des stations radio, c'est le nom du fournisseur de service ou du morceau de musique qui passe actuellement qui est affiché. Le contenu de l'information dépend de l'information envoyée par l'émetteur.
- Les informations de trafic ne sont pas prises en considération dans le calcul de l'estimation heure d'arrivée ou du temps total de la durée du trajet correspondant à votre destination.
- En fonction du lieu, ce produit peut ne pas recevoir les informations de trafic.

**74**

**Annexe**

- Pioneer ne peut être tenu pour responsable du manque de précision des informations transmises.
- De même, Pioneer n'est pas responsable des changements intervenant dans les services d'information fournis par les stations d'émission ou par les sociétés afférentes, tels que l'annulation d'un service ou le passage au service payant. Par conséquent, nous n'acceptons pas de produit retourné pour ces raisons.

CRB1884A\_FRANCAIS\_App.book Page 75 Thursday, May 15, 2003 12:35 PM

# **Droits d'auteur**

©1993-2002 Navigation Technologies B.V. Tous droits réservés.

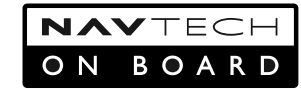

### **France :**

⊕

Source : Géoroute ® IGN France & BD Carto ® IGN France

#### **Allemagne :**

Die Grundlagendaten wurden mit Genehmigung der zuständigen Behörden entnommen.

**Grande-Bretagne :** Based upon Ordnance Survey electronic data and used with the permission of the Controller of Her Majesty's Stationary Office © Crown Copyright, 1995.

**Italie :**<br>La Banca Dati Italiana è stata prodotta usando quale riferimento anche cartografia numerica ed al tratto prodotta e fornita dalla Regione Toscana.

### **Portugal :**

"Source: IgeoE-Portugal"

**Espagne :** Información geográfica propiedad del CNIG.

**Suède :** Based upon electronic data © National Land Survey Sweden.

**Suisse :** Topografische Grundlage: © Bundesamt für Landestopographie.

**Norvège :** Copyright © 2000 Norwegian Mapping Agency

© 2003 DENSO CORPORATION, All rights reserved © 2002 SCANSOFT, INC.® Tous droits réservés.

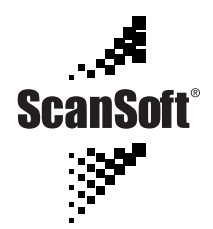

 $\mathsf{ScanSoft}^{\circledR}$  est une marque commerciale déposée de ScanSoft, Inc.

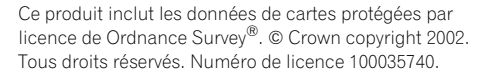

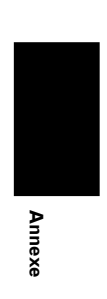

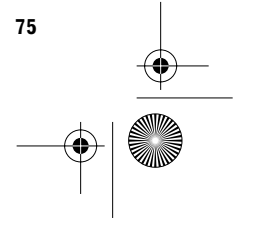

CRB1884A\_FRANCAIS\_App.book Page 76 Thursday, May 15, 2003 12:35 PM

# **Glossaire**

Ce glossaire explique certains termes utilisés dans ce manuel.

#### **Adresse utile**

Adresse utile ; n'importe quelle série de lieux mémorisés, tels que gares, magasins, restaurants et centres de loisirs.

#### **Affichage de la position actuelle**

Position actuelle de votre véhicule ; votre position actuelle est indiquée sur la carte par une marque triangulaire rouge.

#### **Capteur hybride 3D**

Capteur incorporé qui permet au système d'estimer la position de votre véhicule. Une fonction d'apprentissage augmente sa précision et deux jeux de données d'apprentissage peuvent être mémorisés.

#### **Carte PC**

Périphérique de type carte utilisé essentiellement sur PC. Le système de navigation peut utiliser une carte mémoire pour enregistrer les données.

#### **Configuration par défaut**

Configuration en usine qui s'applique lorsque vous mettez votre système en service ; vous pouvez modifier les réglages par défaut afin de les adapter à vos besoins dans le menu Options d'itinéraire ou le menu Configurations.

### **Définition de l'itinéraire**

Processus de définition de l'itinéraire idéal pour une destination spécifique ; la définition de l'itinéraire s'effectue automatiquement par le système une fois que vous avez défini la destination.

#### **Destination**

Lieu que vous définissez comme étant le point final de votre trajet.

#### **Domicile**

Enregistrement du lieu de votre domicile.

## **DVD ROM**

**Annexe**

Disque utilisé pour enregistrer les données mémorisées. **GPS**

#### Système de positionnement global. Réseau de satellites fournissant des signaux pour tous types de navigation.

#### **Guidage vocal**

Directions indiquées par une voix enregistrée en mode de navigation.

#### **Itinéraire défini**

L'itinéraire recommandé par le système pour votre destination. Il est indiqué en vert clair sur la carte.

#### **Lieu favori**

Lieu que vous visitez fréquemment (tel que votre lieu de travail ou le domicile de personnes que vous visitez souvent) que vous pouvez enregistrer afin de les retrouver plus facilement.

#### **Menu**

Liste d'options apparaissant à l'écran ; choix sélectionnés par effleurement de l'écran.

#### **Modes de guidage**

Mode selon lequel vous êtes quidé vers votre destination ; le système passe automatiquement à ce mode sitôt que l'itinéraire a été défini.

#### **Passage**

Lieu par lequel vous souhaitez passer avant d'atteindre votre destination ; un trajet peut comporter plusieurs points de passage et destinations.

### **Point de guidage**

points de repère importants tout au long de votre trajet, se trouvant généralement à des intersections. Le prochain point de trajet se trouvant sur votre itinéraire est indiqué sur la carte par l'icône drapeau jaune.

### **RDS-TMC**

Système de communication informant les conducteurs des informations de trafic les plus récentes à l'aide d'émission FM multiplexe. Les informations telles que les embouteillages ou accidents peuvent être vérifiées à l'écran.

#### **Reconnaissance vocale**

Technologie qui permet au système de comprendre les commandes vocale du conducteur.

#### **Répertoire**

Liste des destinations déjà recherchées, via les points de passage et lieux enregistrés manuellement.

# **Télécommande**

L'unité de télécommande du système (➞ Chapitre 1 du "Manuel de matériel").

#### **Témoins de passage**

Repères sur la carte indiquant l'itinéraire parcouru.

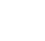

CRB1884A\_FRANCAIS\_App.book Page 77 Thursday, May 15, 2003 12:35 PM

# **Informations sur écran**

# **Menu principal**

€

**Carte PCMCIA**

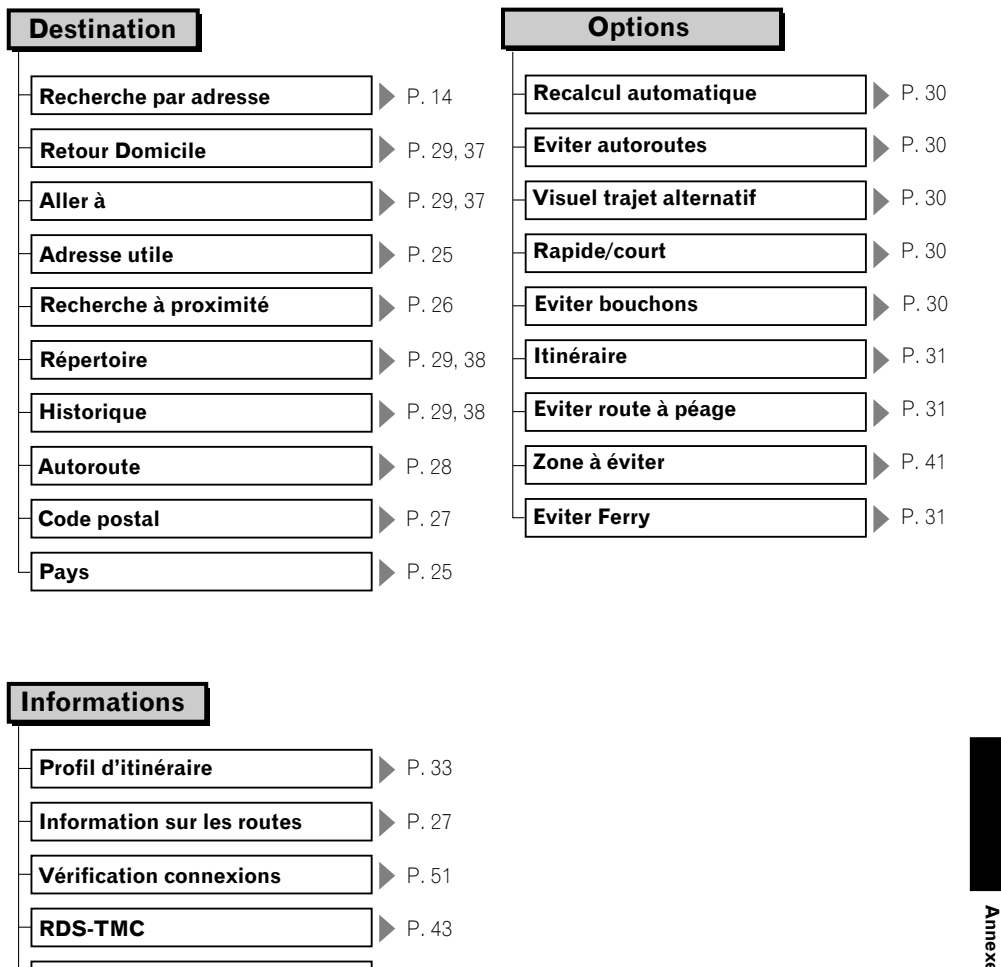

**Défilement d'itinéraire**  $\left| \cdot \right|$  P. 32 **Capteur 3D** P. 50 **Recherche de station manuelle**  $\triangleright$  P. 45 **Lire carte PC** P. 47 **Enregistrer sur carte PC** P. 46 **Effacer les données de la carte PC**  $\rightarrow$  P. 47 **Initialiser la carte PC** P. 46

CRB1884A\_FRANCAIS\_App.book Page 78 Thursday, May 15, 2003 12:35 PM

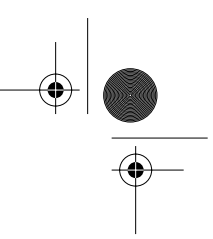

# **Configurations**

 $\frac{1}{\sqrt{\Phi}}$ 

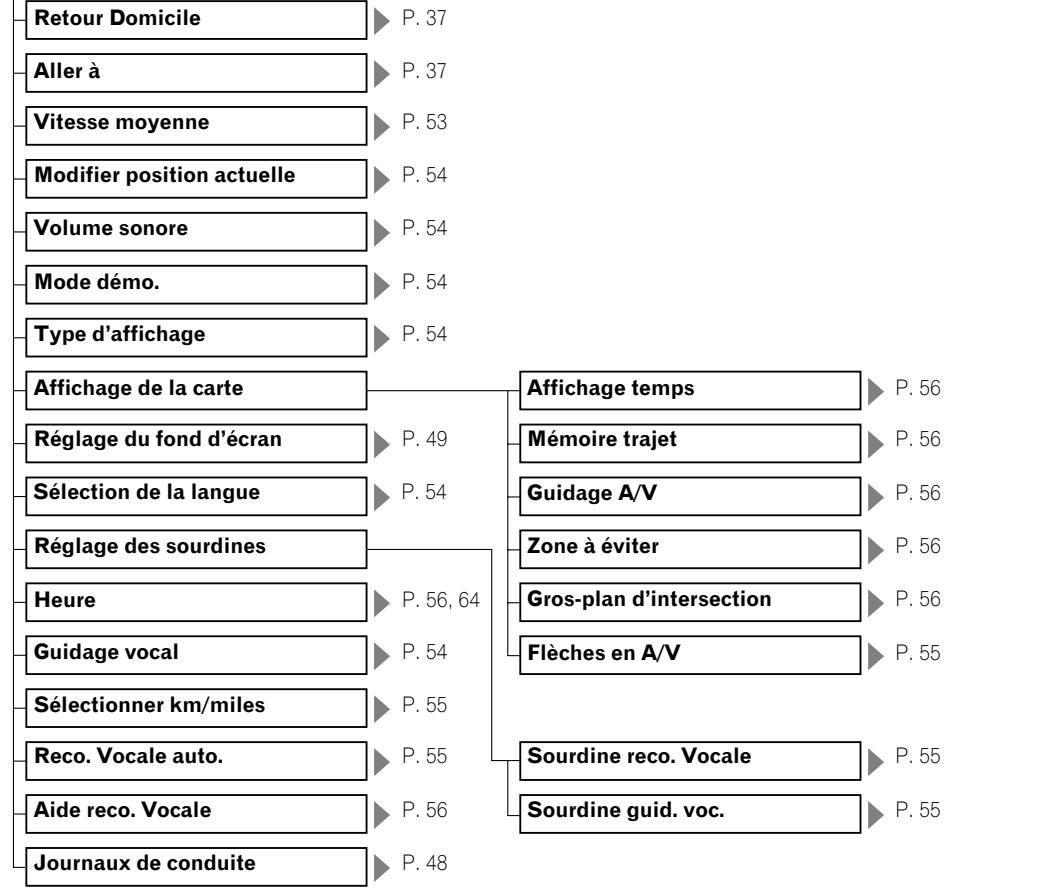

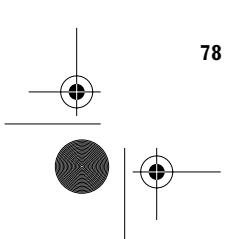

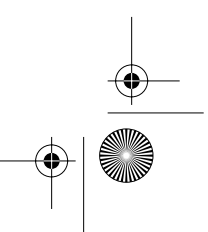

CRB1884A\_FRANCAIS\_App.book Page 79 Thursday, May 15, 2003 12:35 PM

# **Menu Raccourci**

♦

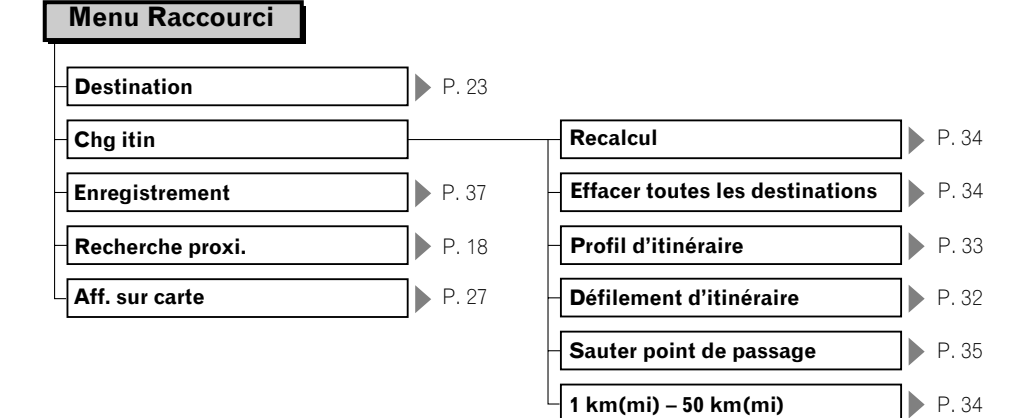

**79**

**Annexe**

CRB1884A\_FRANCAIS\_App.book Page 80 Thursday, May 15, 2003 12:35 PM

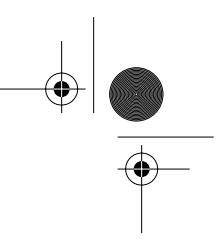

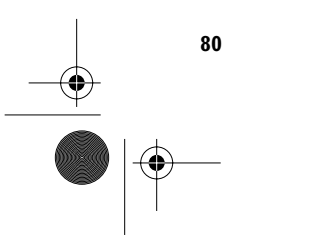

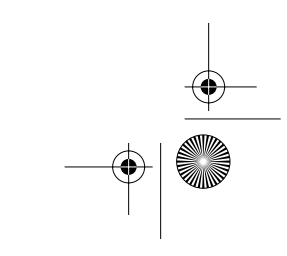

#### PIONEER CORPORATION

4-1, MEGURO 1-CHOME, MEGURO-KU, TOKYO 153-8654, JAPAN

PIONEER ELECTRONICS (USA) INC.

P.O. Box 1540, Long Beach, California 90801-1540, U.S.A. TEL: (800) 421-1404

PIONEER EUROPE NV Haven 1087, Keetberglaan 1, B-9120 Melsele, Belgium TEL: (0) 3/570.05.11

PIONEER ELECTRONICS ASIACENTRE PTE. LTD. 253 Alexandra Road, #04-01, Singapore 159936 TEL: 65-6472-1111

PIONEER ELECTRONICS AUSTRALIA PTY. LTD.

178-184 Boundary Road, Braeside, Victoria 3195, Australia TEL: (03) 9586-6300

PIONEER ELECTRONICS OF CANADA, INC. 300 Allstate Parkway, Markham, Ontario L3R OP2, Canada TEL: (905) 479-4411

PIONEER ELECTRONICS DE MEXICO, S.A. de C.V.

Blvd.Manuel Avila Carnacho 138 10 piso<br>Col.Lomas de Chapultepec, Mexico, D.F. 11000 TEL:55-9178-4270

### 先鋒股份有限公司

總公司: 台北市中山北路二段44號13樓 電話: (02) 2521-3588

先鋒電子 (中國) 有限公司 香港辦事處: 香港銅鑼灣告士打道280號世界貿易中心 17樓1704-06室 電話: (0852) 2848-6488

Published by Pioneer Corporation. Copyright © 2003 by Pioneer Corporation. All rights reserved.

Publication de Pioneer Corporation.<br>Copyright © 2003 Pioneer Corporation.<br>Tous droits de reproduction et de traduction réservés.

> Printed in Belgium Imprimé en Belgique <CRB1884-A> EW

<KKYHX/03E00000>

CRB1884A ENG/MASTER 01

<CRB1884-A>

€

X.